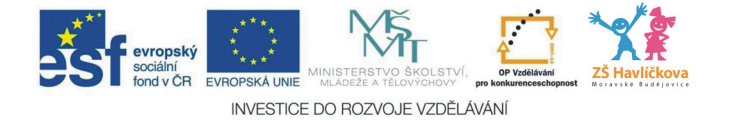

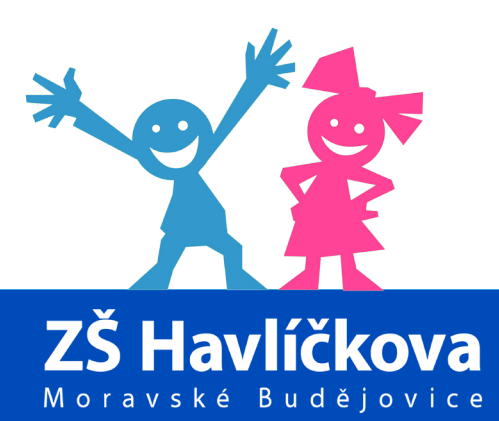

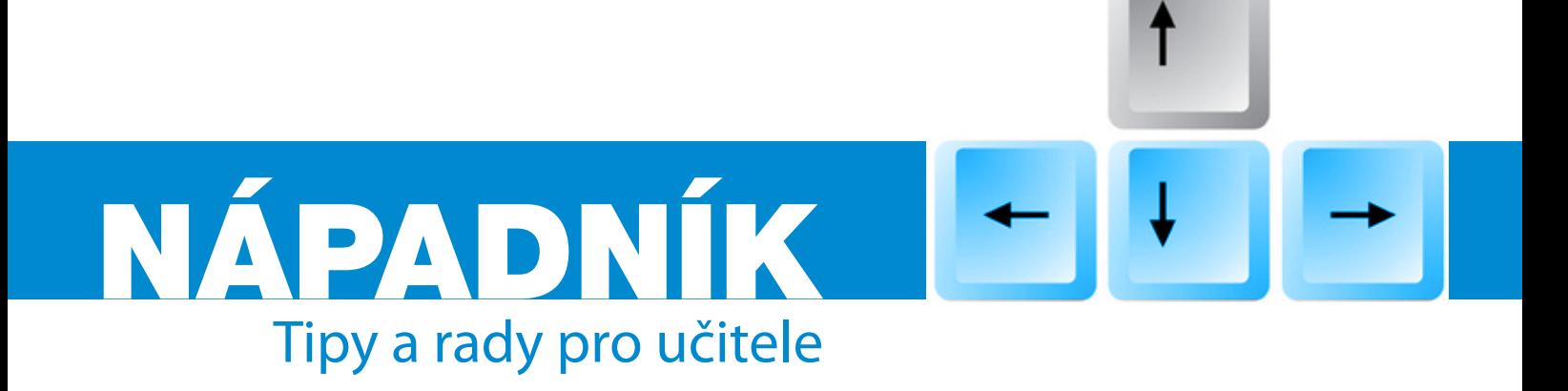

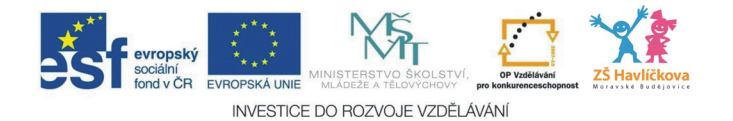

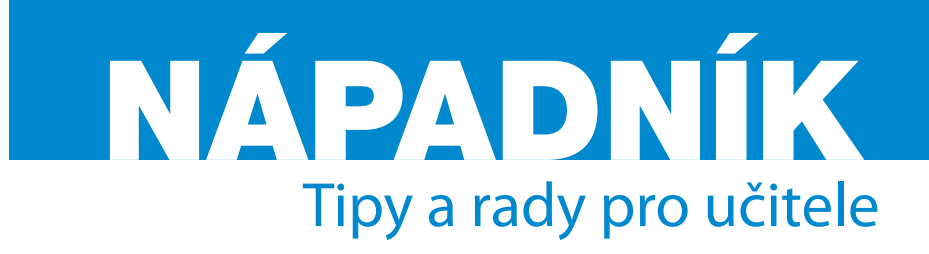

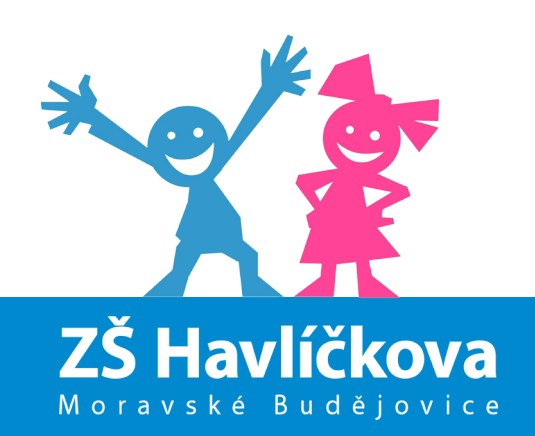

www.zshavl.cz

## Autoři

Mgr. Jiří Grambal RNDr. Oldřich Sedláček Mgr. Eva Nesibová

# Grafická úprava

Mgr. Jiří Grambal Mgr. Eva Nesibová

# Jazyková korektura

Mgr. Eva Nesibová

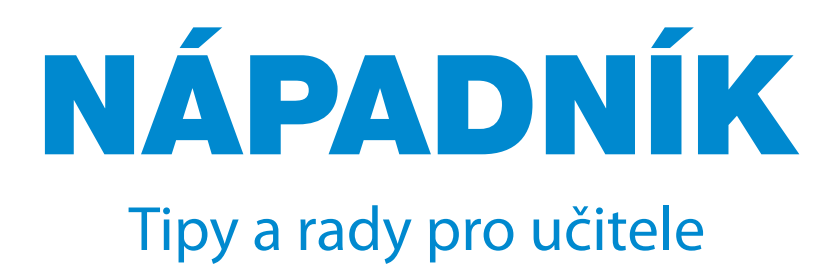

Moravské Budějovice 2012

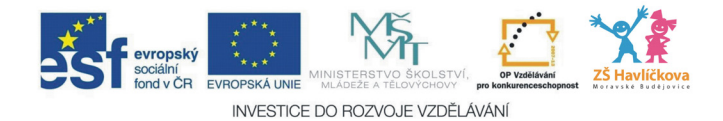

# ÚVOD

Vznik této publikace je jednou z klíčových aktivit projektu *"Podpora ICT vzdělávání v regionu Moravských Budějovic"*, který realizovala Základní škola Moravské Budějovice, Havlíčkova ul. 933, okres Třebíč v letech 2009–2012.

Snahou autorů publikace je poskytnout svým kolegům – učitelům zásobu tipů a rad, které mohou napomoci obohatit a zatraktivnit výuku a přispět k osobnímu růstu samotných vyučujících. Nápadník tedy může být užitečnou pomůckou, která vede učitele i žáky ke systematickému využívání internetu a počítače a umožňuje lepší orientaci v záplavě různých možností, které nabízejí. Jednotlivé kapitoly jsou prověřeny vlastní praxí lektorů projektu. Do publikace jsou zapracovány i podněty účastníků našich ICT kurzů, které byly v rámci projektu realizovány.

## Finanční zajištění

Projekt je finančně zajištěn z fondů Evropské unie v rámci Operačního programu Vzdělávání pro konkurenceschopnost.

*RNDr. Oldřich Sedláček, administrátor projektu*

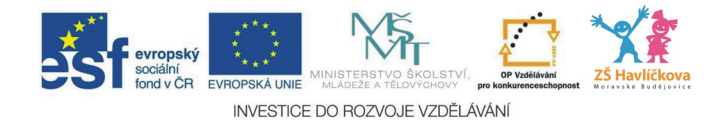

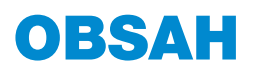

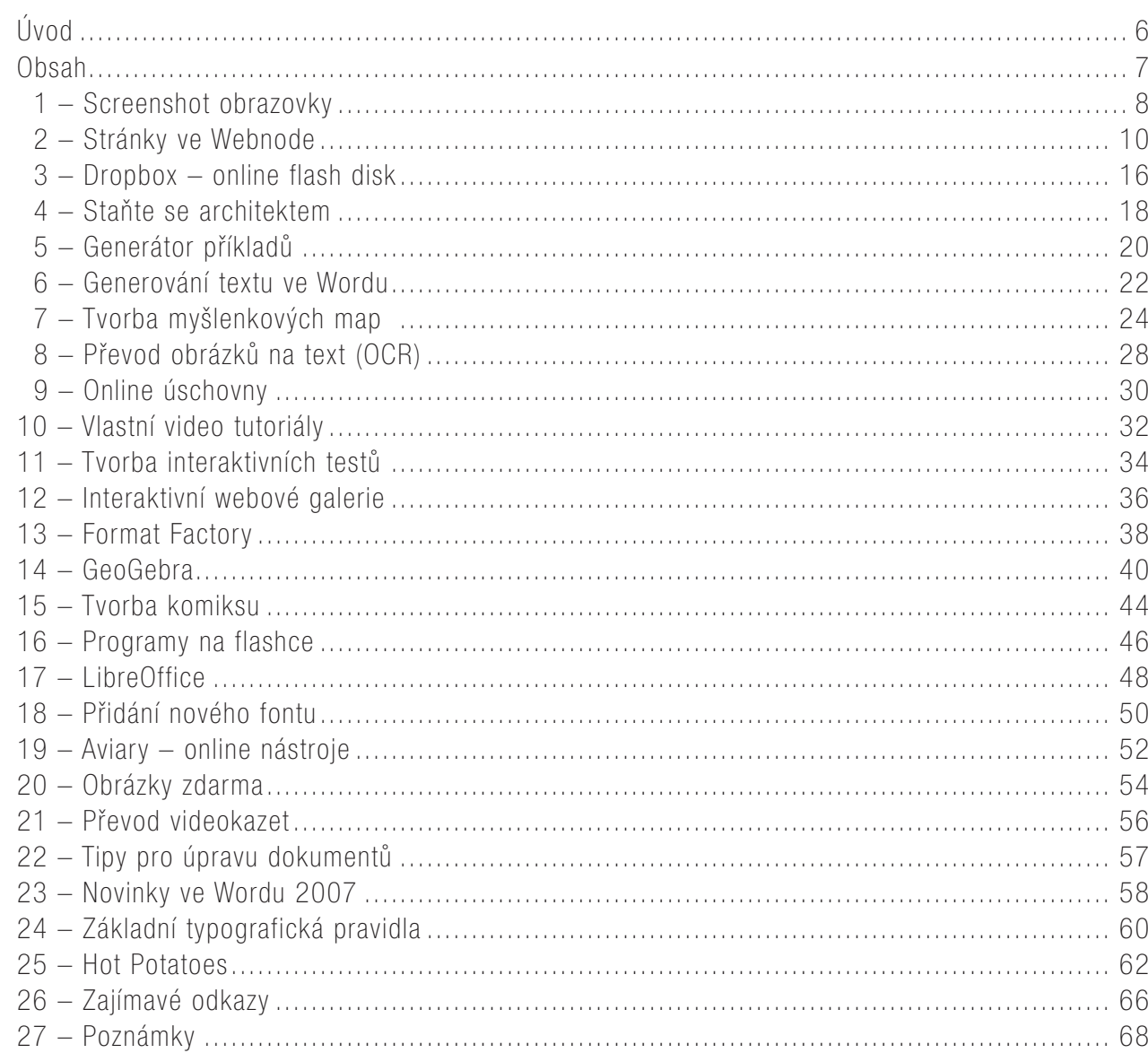

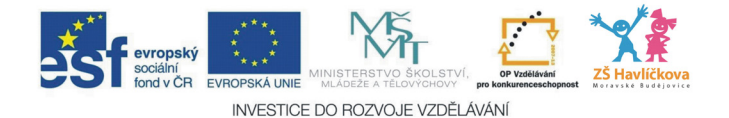

# 1 – SCREENSHOT OBRAZOVKY

Často se vám stane, že potřebujete uložit obrázek toho, co právě vidíte na obrazovce. Velice jednoduše toho lze docílit pomocí klávesy PrintScreen (PRTScr).

Pokud byste raději k tomuto účelu využili profesionálnější programy (mnoho z nich je zadarmo – freeware), můžete např. na stránce stahuj.cz do vyhledávacího pole zadat "screenshot" a kliknout Hledat. Množství malých prográmků vás možná překvapí.

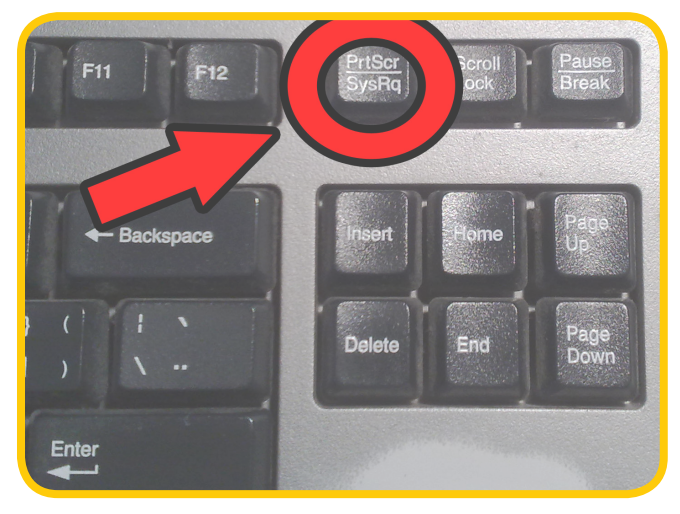

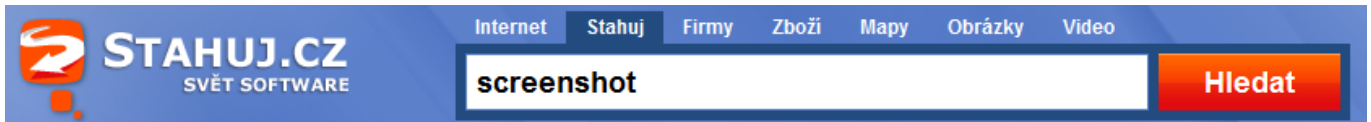

## Postup zachycení obrazovky pomocí klávesy

- 1. Ujistíte se, že je pěkně vidět vše, co potřebujete, a jednou stisknete klávesu PrtScr.
- 2. Zjistíte, že se vůbec nic nestalo. Ale stalo. Obrázek vaší obrazovky se **uložil do schránky**\*.
- 3. Nyní je na vás, kam obrázek vložíte.

## Vkládání do Wordu

- 1. Otevřete Word prázdný dokument (popř. jiný dokument, neprázdný zde pak záleží na umístění kurzoru, na toto místo se obrázek vloží).
- 2. Stiskněte klávesovou zkratku CTRL+V a celý obrázek se vloží.
- 3. Často jej budete potřebovat oříznout vyříznout z něj jen danou oblast, k tomu slouží funkce *Oříznutí obrázku* (viz níže).
- 4. Stejně tak budete nejspíše potřebovat nastavit obtékání obrázku zda má text obtékat těsně kolem něj nebo má být obrázek před textem (viz níže) apod.

\* Schránka je místo, kam se ukládají například texty, které označíte a dáte kopírovat (Ctrl+C). Také nevidíte, že by se něco stalo, ale pokud jinde dáte vložit (CTRL+V), daný text se vloží – do té doby byl právě ve schránce. A i po vložení zde stále je. Ve schránce se může nacházet vždy jen jedna informace. Jakmile tedy např. kliknete na nějaký obrázek a dáte kopírovat, předchozí text ze schránky zmizí a je tam nový obrázek.

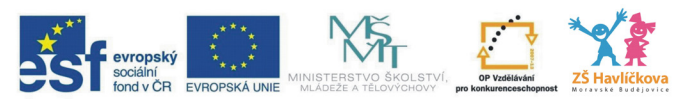

INVESTICE DO ROZVOJE VZDĚLÁVÁNÍ

| Vývojář<br>Doplňky<br>azení                             | Acrobat<br>Formát                                     | erční použití<br>Nástroje obrázku                                                                                                    |
|---------------------------------------------------------|-------------------------------------------------------|----------------------------------------------------------------------------------------------------|
| Tvar obrázku ~                                          | La Přenést do popředí ▼ 日 ▼                           | Vývojář<br>Doplňky<br>Formát<br>Acrobat<br>brazení                                                                                                    |
| B<br>Ohraničení obrázku v<br>Pozice<br>Efekty obrázků v | Přenést do pozadí v [c] v<br>De Obtékání textu<br>SA- | $\Box$ Tvar obrázku $\sim$<br>• h Přenést do popředí ▼ 금 ▼<br>K<br>Přenést do pozadí * [4] *<br>■ Ohraničení obrázku ▼<br>Oříznout<br>Pozice<br>Efekty obrázků »<br>DE Obtékání textu *<br>SA- |
| 向                                                       | $\overline{\mathbf{x}}$<br>Rovnoběžně s textem        | Uspořádat<br>匠                                                                                                    |
| $10 + 1 + 11 + 1 + 12 + 1 + 13$                         | 丞<br>Obdélník                                         | $+10 + 1 + 11 + 1 + 12 + 1 + 13 + 1 + 14 + 1 + 15 + 1 + \sqrt{1 + 1 + 17 + 1}$<br>Oříznout                                                                                                    |
|                                                         | $\overline{\mathbf{x}}$<br>Těsné                      | Umožňu<br>obrázku                                                                                                    |
|                                                         | 霔<br>Za textem                                        |                                                                                                    |
|                                                         | 茎<br>Před textem                                      |                                                                                                    |
|                                                         | $\overline{\mathbf{x}}$<br>Nahoře a dole              |                                                                                                    |
|                                                         | 苤<br>Uvnitř                                           |                                                                                                    |
|                                                         | $\overline{\Omega}$<br>Upravit hraniční body          |                                                                                                    |
|                                                         | 亘<br>Další možnosti rozložení                         |                                                                                                    |
|                                                         |                                                       |                                                                                                    |

Nastavení obtékání textu ve Wordu Nástroj Oříznutí ve Wordu

# Vkládání do Malování

- 1. Otevřete Malování (*Start Programy Příslušenství Malování*).
- 2. Stiskněte klávesovou zkratku CTRL+V a vloží se celý obrázek.
- 3. Obrázek můžete upravit přímo v Malování, ale častěji jej prostě budete potřebovat uložit takže ihned poté, co obrázek vložíte do Malování, jej uložíte (*Soubor – Uložit jako* – příponu zvolte \*.jpg).

# Tip

Pokud při stisknutí klávesy PRINTSCREEN držíte zároveň ALT, uložíte pouze aktuální okno. Na následujícím obrázku by se tedy do schránky uložil pouze obrázek okna s kalkulačkou a nic okolo:

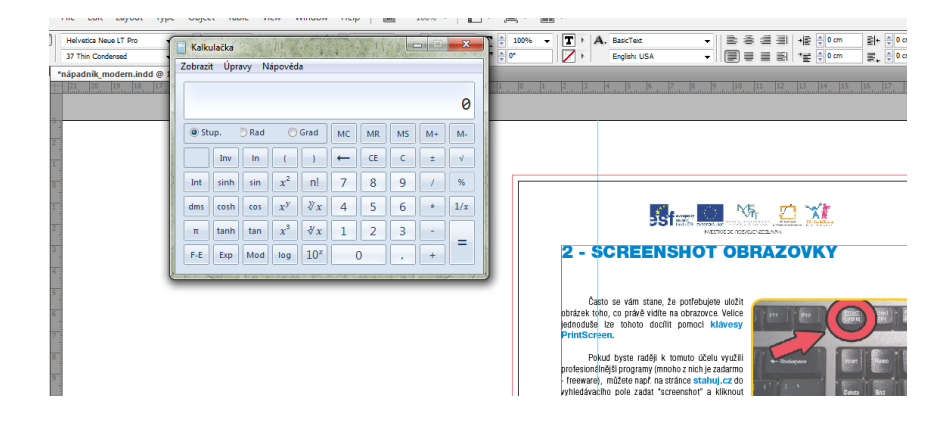

# Upozornění

Přestože vám může předchozí způsob získání obrázku "pomocí Malování" připadat zvláštní, je to naprosto normální a užívaný způsob, jak dostat obrázek ze schránky, pokud jej třeba chcete někomu poslat, uložit apod.

Ovšem v okamžiku, kdy jej budete upravovat více, Malování nebude stačit a budete muset použít např. Zoner Photo Studio, Photoshop.

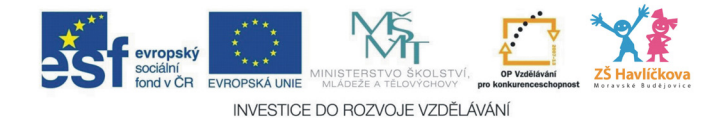

# 2 – STRÁNKY VE WEBNODE

Vytvořit si vlastní stránky ve Webnode je **rychlé, snadné** a, vystačíte-li s bezplatnou nabídkou (mnoho šablon zdarma a místo 100 MB na soubory a obrázky), navíc úplně **zadarmo**. Každý krok je kontrolován, abyste neudělali chybu, v případě, že si nevíte rady, vznikla kolem tvorby stránek rozsáhlá nápověda.

## Registrace a přihlášení

- Před přihlášením si vymyslete název stránek (smí obsahovat jen malá písmena, číslice a pomlčku) a rozhodněte se, jestli se budete přihlašovat přes svůj osobní email, nebo si pro tento účel založíte nový, dále popřemýšlejte o hesle (př. cestina-pro-zajemce, eva.nes@post.cz, heslo: mazej789).
- Poprvé na stránkách *www.webnode.cz* zadejte výše uvedené údaje do připravených polí a zadejte: *Registrovat a vytvořit nový web*. Podmínkou je, že je vámi vymyšlená adresa volná, pokud ne, musíte si vymyslet jinou (viz obr. 1).
- Zvolte si typ stránek, volila bych *Osobní stránky*. Můžete si připsat slogan, např. Škola hrou.
- Podruhé si na úvodní stránce otevřete *Přihlášení* (už ne *Registrovat*), kam budete vyplňovat emailovou adresu a heslo, Webnode vás uvítá ve vašem profilu, na stránky se dostanete výběrem *Administrace webu* a *Upravit stránky* (tmavě žlutá zakulacená tlačítka).

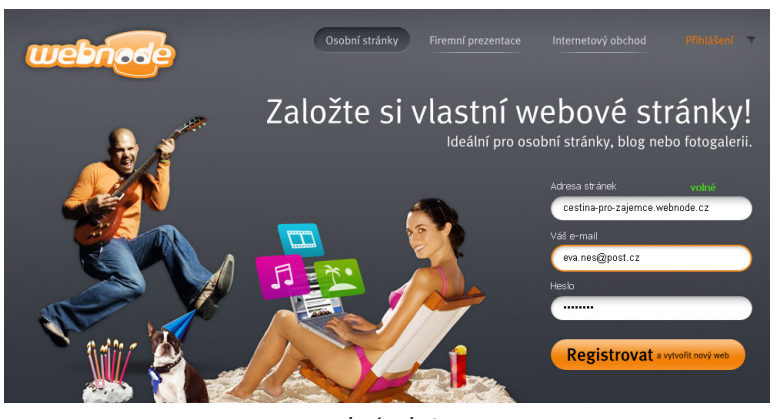

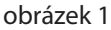

## Výběr vzhledu stránky/šablony prezentace

- je druhým krokem v *Průvodci registrací;*
- na výběr je několik stran šablon, vybírejte podle svého vkusu nebo představy, kterou o svých stránkách máte. Můžete tím strávit docela dost času, nicméně kdykoli později budete chtít změnit vzhled stránek, jde to velmi jednoduše a rychle.
- Pamatujte na pravidla: psychologie barev, lépe se čte černé písmo na bílém pozadí…
- Máte-li vybráno, vyberte v kroku 3 ty stránky, které si přejete u vašeho webu vytvořit. Do stránek o češtině bych volila: kontakt, napište nám, novinky, fotogalerie, blog, otázky a odpovědi, kalendář akcí. Potom zvolte *Dokončit registraci* (viz obr. 2).
- Před vámi jsou otevřené vaše nové stránky (obr. 3), nacházíte se v **jejich pracovním prostředí**, jen tady lze něco měnit, vkládat, mazat. Aby se to, co jste vytvořili, objevilo jako reálné webové stránky pro

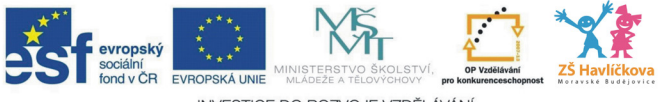

INVESTICE DO ROZVOJE VZDĚLÁVÁNÍ

jiné uživatele, musíte změny, texty, obrázky a úpravy *Publikovat*. To je potom publikovaná verze vašich stránek, ve kterých nic změnit nemůžete.

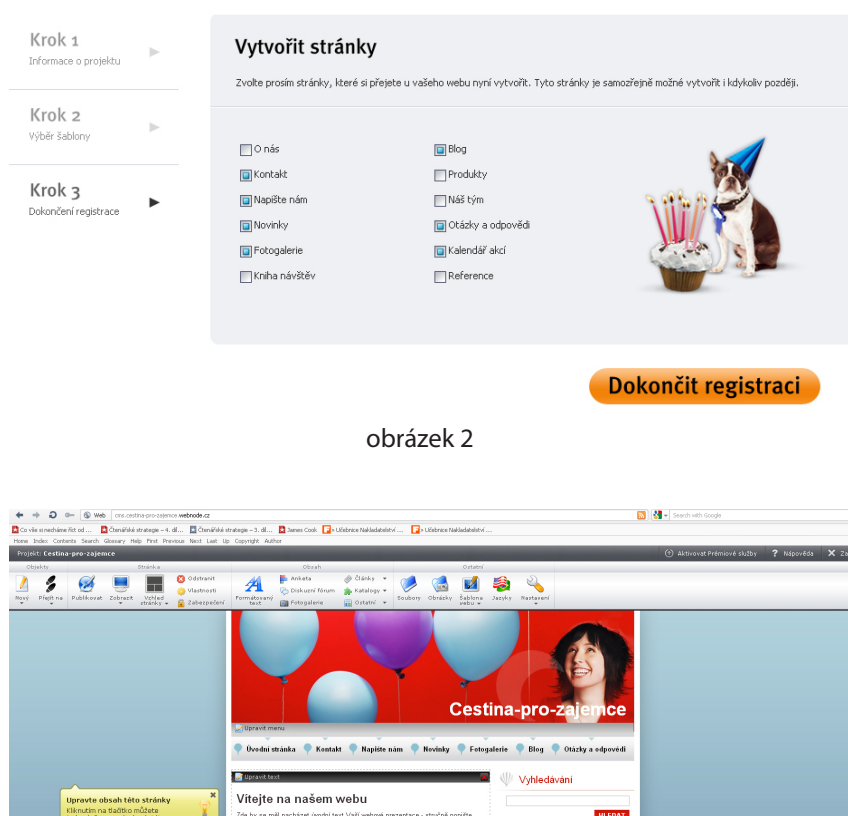

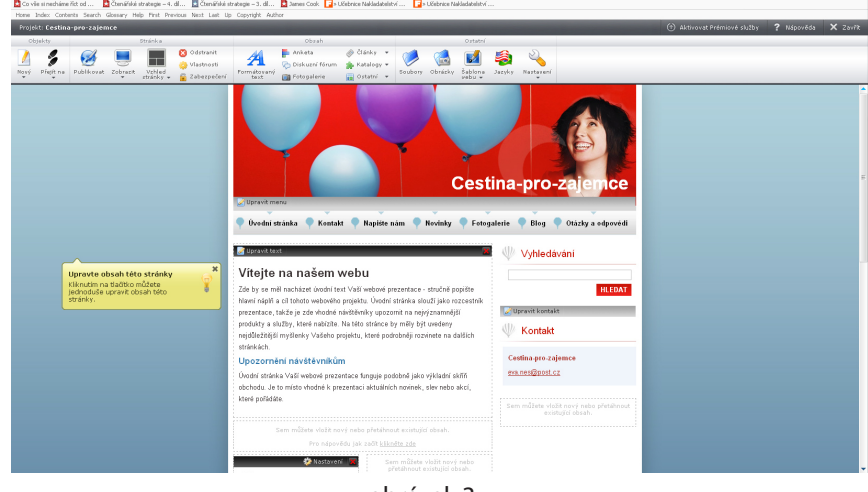

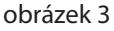

## Menu – Upravit menu

Pro začátek je dobré mít promyšlenou strukturu menu. Pod obrázkem je na šedé liště *Upravit menu*, klikněte a otevře se okno (obr. 4). S každou stránkou máte možnost hýbat, přejmenovat ji, publikovat, měnit její vlastnosti. Stačí si najet na její název, vpravo se objeví šipka, pomocí ní si rozbalíte nabídku.

Tímto způsobem si přeskupím stránky této prezentace podle důležitosti. (Př. za Úvodní stránka, Novinky, Blog, Kalendář akcí, Fotogalerii, Otázky a odpovědi a Kontakt. Stránku Napište nám jsem odstranila, viz obr. 5.)

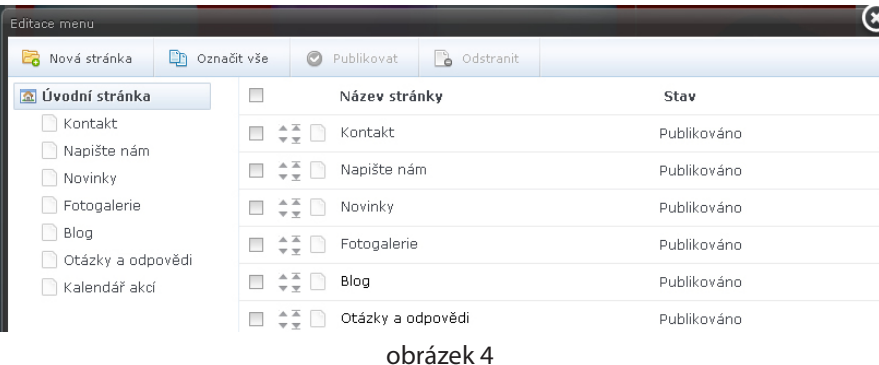

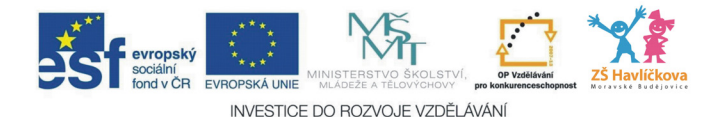

Po úpravě menu si ještě můžete změnit obrázek nahoře. Po najetí na obrázek se ukáže volba *Upravit obrázek* (lze ho oříznout, změnit průhlednost, otočit, vložit do něj text, samozřejmě ho můžete smazat a vybrat si z mnoha nabízených – *Přidat obrázek* nebo *Nahrát obrázek* ze svého PC).

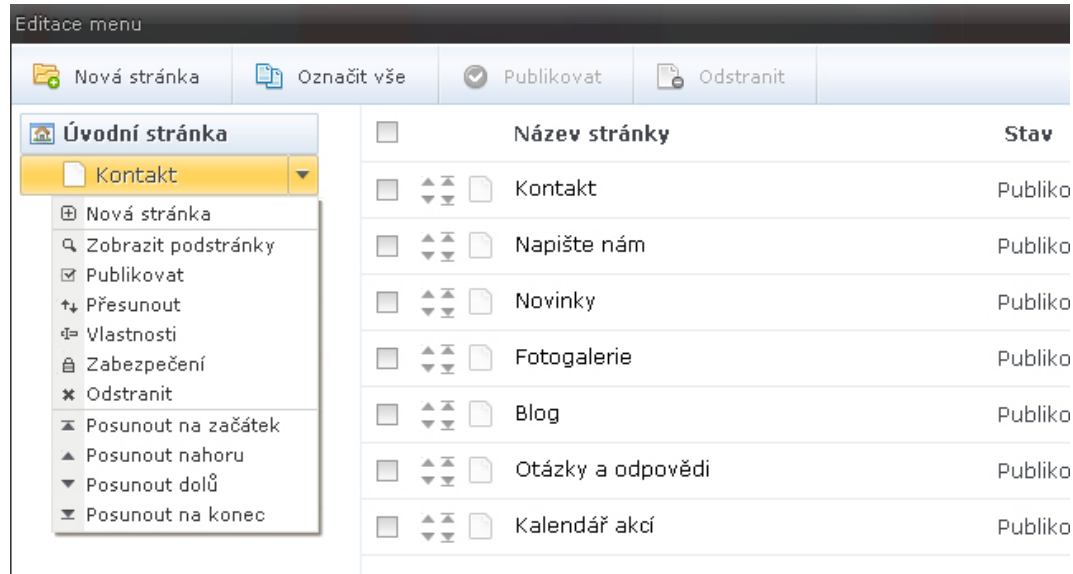

#### obrázek 5

Stránka je rozdělena do různých polí podle toho, jaký je nastaven *Vzhled stránky*. Jednotlivá pole jsou označena pracovní lištou, na níž je zobrazeno, co s nimi lze dělat (obr. 6).

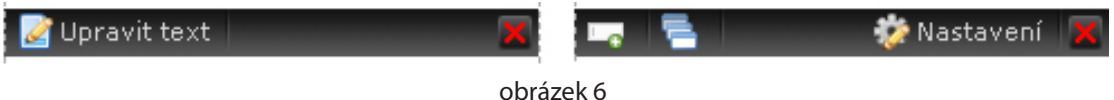

Některá se dají přesunout na místa, která jsou označena šedým textem *Sem můžete vložit nový nebo přetáhnout existující obsah*.

Každý zásah, změna a přemístění v obsahu vašich stránek vyžaduje *Publikování*, tj. zveřejnění. Publikovat můžete různými způsoby:

- na pracovním panelu je tlačítko *Publikovat;*
- při každé změně se objeví žlutá lišta *Publikovat* pod panelem nástrojů;
- a také při vstoupení do *Upravit menu* vidíte, které stránky jsou publikované, které ne;
- pracujte s tím tak, že co nemáte doděláno, dopsáno, doplněno, nepublikujte.

## Vkládání podstránek

Vložit stránky lze

• z *Upravit menu,* 

• nebo na panelu nástrojů tlačítkem *Nový* (první zleva), zvolte nadřazenou stránku (např. Blog) a název stránky (např. Pro žáky).

Změnu je potřeba publikovat. Nyní po najetí na menu Blog uvidíte i název nové podstránky. Návštěvníci se na ni dostanou kliknutím odtud.

Někdy se hodí, aby se takto podstránky neobjevovaly, hlavně vytváříte-li si jich z nějakého důvodu mnoho, proto si v *Upravit menu* otevřete stiknutím na *Rozbalit uzel* (tj. + před slovem Blog, obr. 7) a

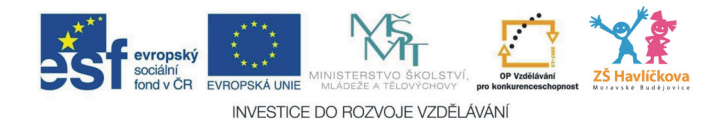

v nabídce Vlastnosti u podstránky, kterou nechcete zobrazit, označíte Zobrazovat v menu – Ne (obr. 8). V tomto případě však nezapomeňte jednotlivé podstránky na nadřazené stránce vypsat a provázat odkazy na stránky v menu, jinak se na ně návštěvníci nebudou moci odnikud proklikat. Odkazování je popsáno v bodě Vkládání odkazů.

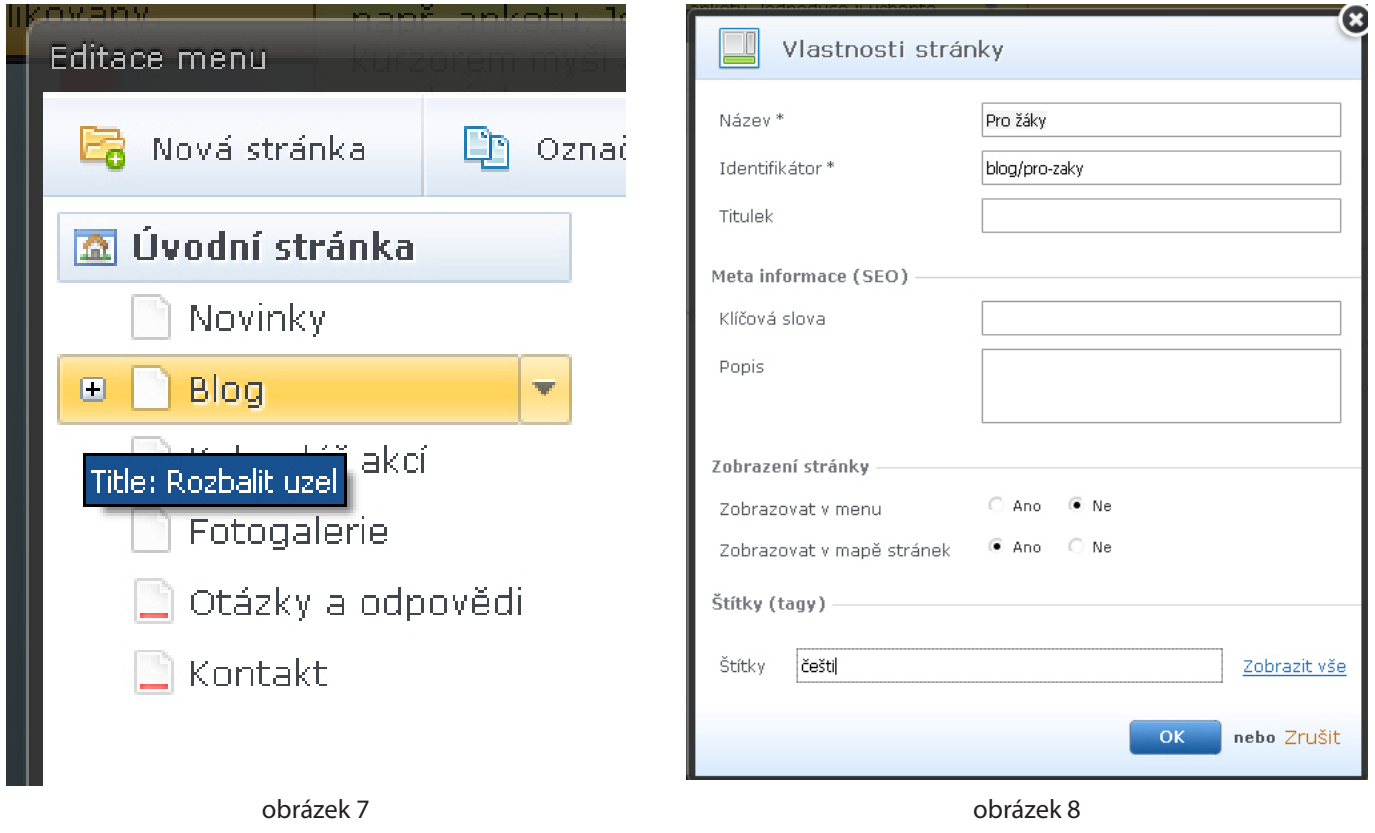

## Vkládání textů

• Klikněte na liště na *Upravit text*, na šedých polích jsou jen ikonky, pak použijte šedou *ikonku klíče* (hned vedle křížku na zrušení). Do nového okna, které se před vámi otevře, napište svůj text. V případě, že ho máte připravený, ho jen zkopírujte a vložte (pozor na formátování; Webnode nabízí různé styly nadpisů). Nezapomeňte publikovat.

*(Pozn. Zatím se mi vždy vyplatilo publikování po malých krocích, je to jako každou chvíli ukládat, jinak riskujete ztrátu dat.)*

- Lištou, na níž je volba *Nastavení* (s obrázkem ozubeného kolečka), je označen takový oddíl, kde se vám budou hromadit příspěvky (např. novinky, štítky, fotogalerie…). Rozhodněte se, kolik příspěvků chcete mít zobrazených, způsob řazení atd. a volby odškrtněte (obr. 9).
- Štítky vyplňujte podle dole uvedeného vzoru vždy k obsahu článku, usnadní to vyhledávání.
- Každý obsahový blok (na ty pozor) i jednotlivé texty v šedých polích jdou smazat kliknutím na křížek v pravém horním rohu pole.

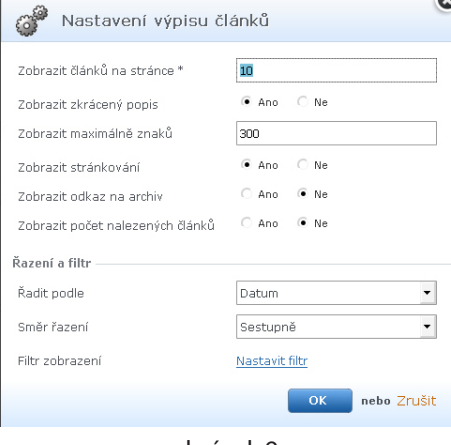

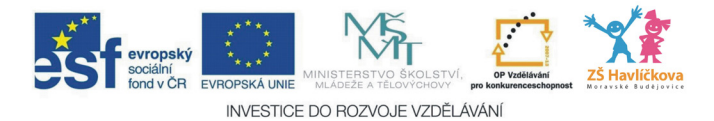

## Panel nástrojů (obr. 10) se dělí na

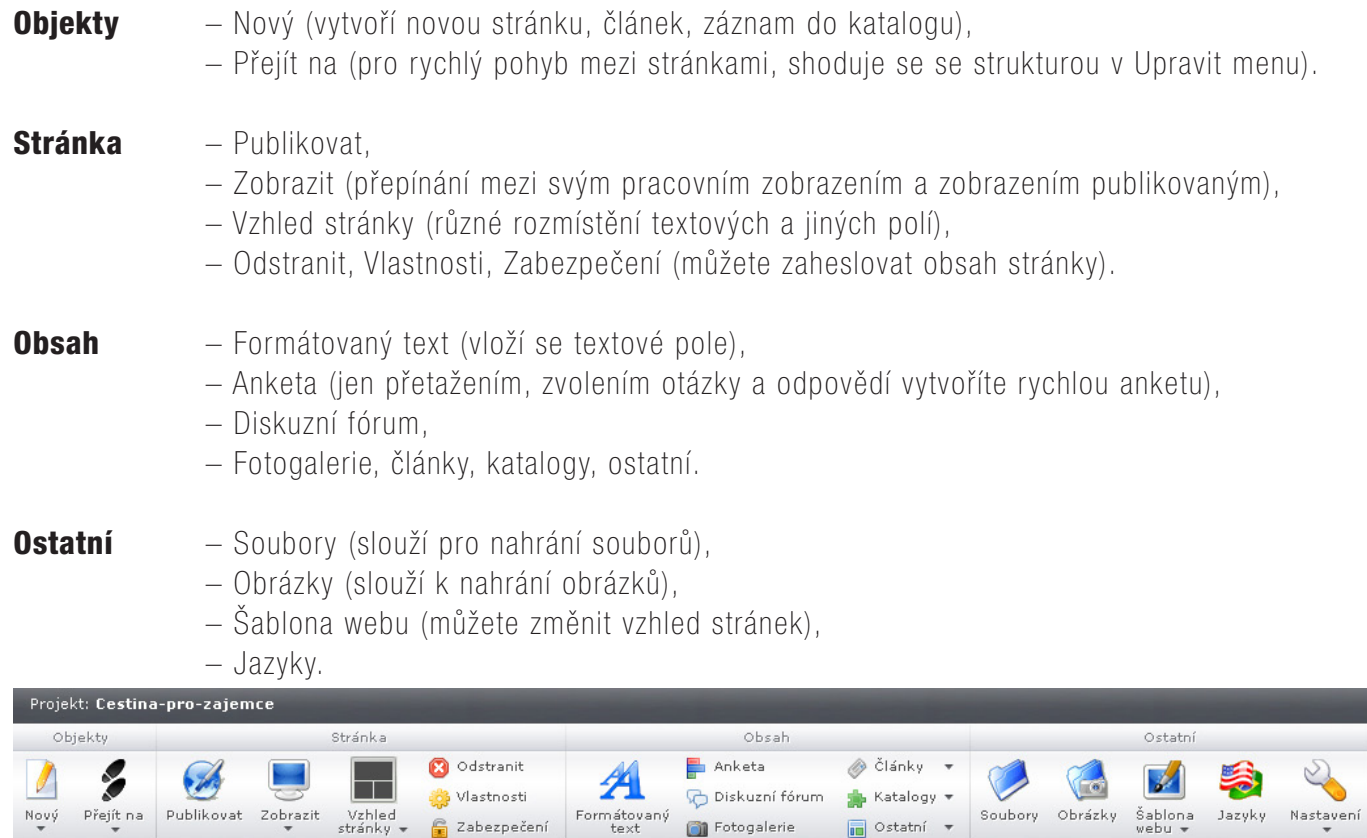

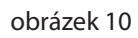

# Vkládání fotografií

Fotografie je potřeba na web nahrát volbou *Obrázky* na panelu nástrojů v sekci *Ostatní – Nahrát obrázky*. Výběr provedete označením myší v příslušné složce ve vašem PC. Nahraný obrázek se objeví jako miniatura v okně *Obrázky* a pod ním je opět celá škála možností, co s ním (*Vlastnosti* – přejmenování, otočení, ořez, viz obr. 11). Takto nahraný obrázek můžete vložit např. místo původního obrázku na stránkách nahoře.

Chcete-li založit fotogalerii, kliknete na *Fotogalerie* v sekci *Obsah* na panelu nástrojů. Fotogalerii pojmenujte a nahrajte do ní fotky ze svého PC (upravte si předem jejich velikost). Úpravou *Nastavení* na liště fotogalerie pak docílíte i kýženého vzhledu (např. se zobrazí jen první fotka a dole stránkování, nebo budou vidět tři miniatury, stránkování ne atd., obr. 12).

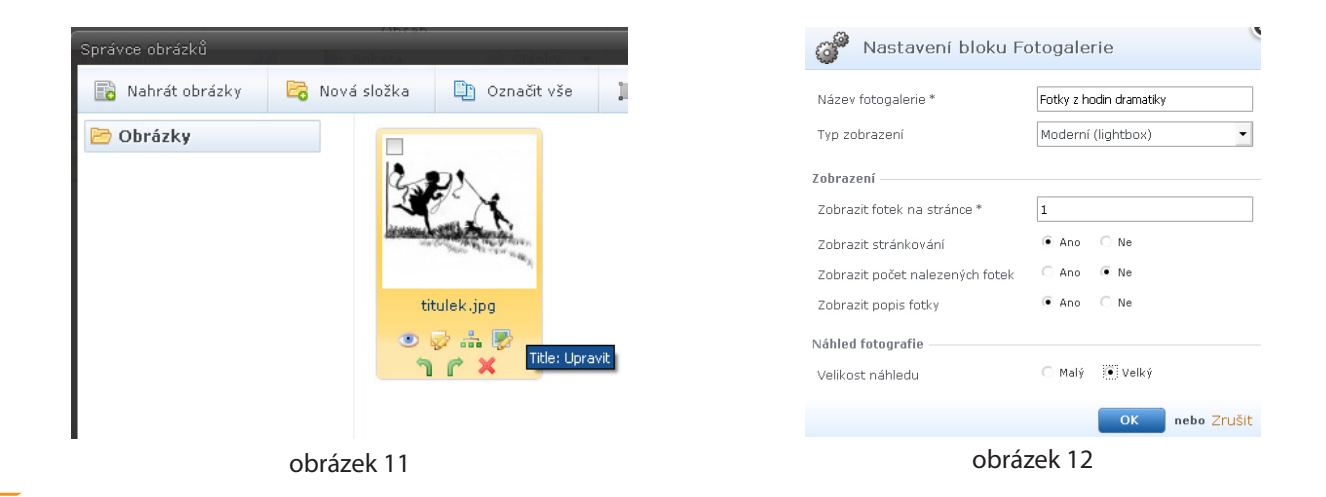

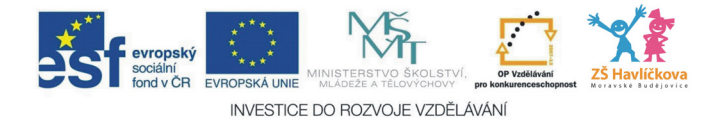

## Vkládání odkazů

Odkazy budete vždy tvořit na úrovni *Úpravy textů*, tedy tam, kde pracujete přímo s textem, píšete ho a upravujete. Zde máte tyto možnosti, co s textem dělat: *Krok zpět, Písmo, Formát písma, Zarovnání, Vložení/ Změna odkazů*.

Text, na který umisťujete odkaz, musí být označen (obr. 13). Když chci:

- aby se otevřel nějaký soubor (musím ho mít nahraný na stránkách, viz níže Vkládání odkazů na soubory), zvolím *Vložit soubor;*
- obrázek, *Vložit obrázek* (musím ho mít nahraný na stránkách, viz výše Vkládání fotografií);
- webové stránky, *Vložit odkaz* a do *Zvolit odkaz* přesně adresu (*www.artrose.webnode.cz*);
- odkaz na jinou stránku na svém webu, zase *Zvolit odkaz*, ale vyberu *Menu* a v něm kliknu na cílovou stránku (takto např. odkazujeme na v menu nezobrazené podstránky, viz kapitolu Menu – Vkládání podstránek).

Že je odkaz úspěšně přidán, poznáte podle toho, že je barevný a podtržený. Kliknete-li na něj i v pracovním zobrazení, otevře se.

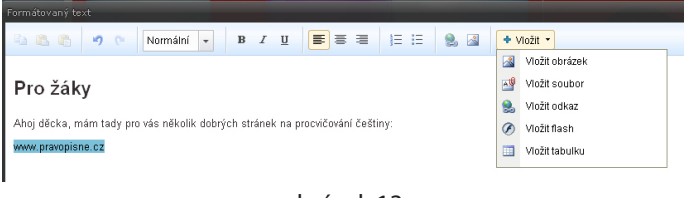

#### obrázek 13

## Vkládání odkazů na soubory (\*.doc, \*.pdf…)

Soubory, které nabízíte, si nejdříve nahrajte volbou *Soubory – Nahrát soubory* (označte si je a jednotlivě nahrajte ze svého PC, viz obr. 14).

Potom otevřete textové pole pomocí *Upravit text*, kam chcete odkaz vložit (například přehled vyjmenovaných slov v části Otázky a odpovědi, otevřu si editaci textu, úpravu textu a napíšu text Přehled vyjmenovaných slov. Protože chci, aby se při kliknutí na tato slova otevřel dokument s přehledem, označím si tato slova a vyberu tlačítko *Vložit odkaz* (má také podobu *zeměkoule s řetízkem*). Otevře se další okno, protože musím zvolit *Typ odkazu* (Soubor), odkud ho má vzít (*Zvolit odkaz*) a jestli se má otevřít v novém okně, změnu uložím a publikuji (obr. 15).

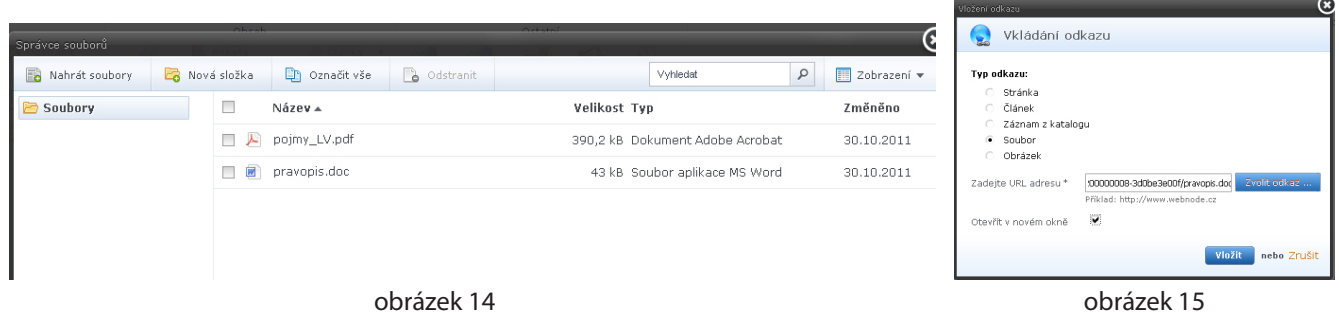

# Odhlášení

Práci ukončete tím, že publikujete provedené změny, dáte *Zavřít* a *Odhlásit*.

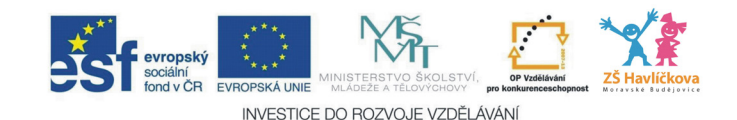

# 3 – DROPBOX – ONLINE FLASH DISK

Internetová služba Dropbox je výborný pomocník při přenosu a sdílení souborů. Je to opravdu taková "fleška" na internetu.

Dá se používat buďto pouze online přes internetový prohlížeč, nebo si můžete do počítače stáhnout aplikaci, která vám práci velmi usnadní.

Vše se nachází na stránkách *www.dropbox.com*.

## **Registrace**

Na úvodní stránce se musíte zaregistrovat:

- • Kliknete na *Create an account*  (vytvořit účet).
- • *First name* křestní jméno,
- • *Last name* příjmení,
- • *Email*  váš e-mail,
- *Password* heslo.
- • Zaškrtenete *I agree to Dropbox Terms* (souhlasím s podmínkami).
- • Na závěr *Create account*  vytvořit  $\epsilon$ účet, popř. můžete kliknout na *Check out our tour* a v angličtině si přečíst, zhlédnout přehledné video.

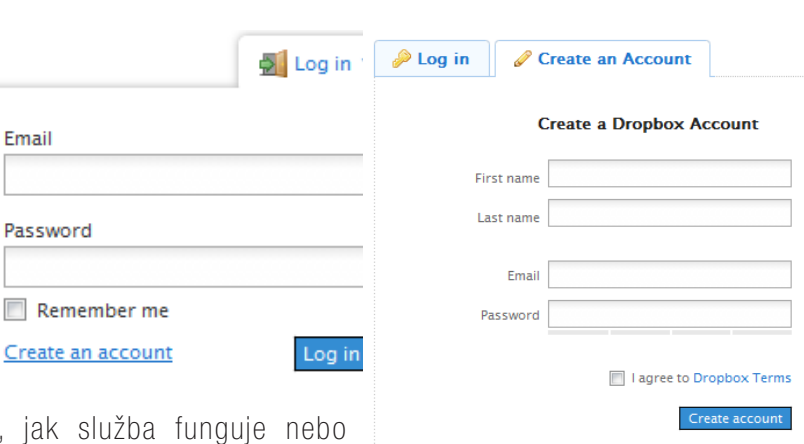

# Přihlášení

Po zaregistrování se můžete hned přihlásit pomocí vašeho e-mailu a vámi zvoleného hesla.

## Menu

Celá stránka je v angličtině, ovšem ve velmi jednoduché, takže nebudu rozebírat jednotlivá menu, pouze nejdůležitější položky:

- • *Upload* nahrát nejdůležitější položka, kliknutím na ni vyberete libovolný soubor z PC a nahrajete ho právě na tento váš účet.
- • *New folder*  nový adresář stejně jako v PC i zde si můžete (a samozřejmě budete) tvořit různé adresáře, abyste v nahraných souborech měli pořádek.

Až nahrajete první soubor, budete u něj (a u všech ostatních taky) mít vpravo šipku – kliknutím na ni se vám zobrazí nabídka, co můžete s daným souborem dělat:

- • *Previous version*  nahraje předchozí verzi daného souboru (pokud jste ho přepsali a teď toho litujete);
- • *Download file*  stáhne daný soubor do PC;
- *Move...* přesune soubor do adresáře;
- • *Rename...*  přejmenuje soubor;
- • *Copy to...*  zkopíruje soubor do adresáře;
- *Delete...* odstraní soubor.

*Pozn.: Tak jako všude v oblasti počítačů i zde tři tečky značí, že po kliknutí se zobrazí ještě další nabídka.*

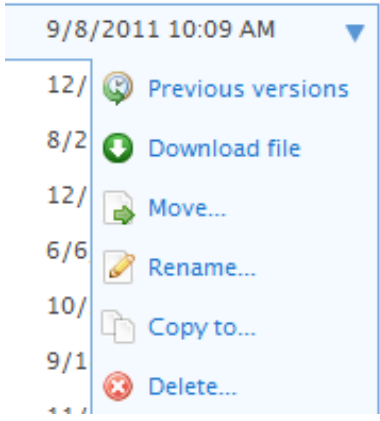

**Dropbox** 

ew to Dropbox? Check out our tou

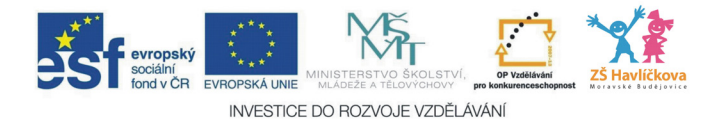

## Aplikace ke stažení

Již takto popsaná služba vypadá lákavě, její **síla** se ukáže ovšem až v okamžiku, kdy si do počítače **nain**stalujete program přímo pro Dropbox. Odkaz na něj najdete na liště vlevo – *Install Dropbox*.

Aplikace po nainstalování vytvoří ve vašem adresáři Dokumenty **na vašem počítači doma** nový adresář s názvem *My Dropbox*. A jak už asi tušíte, funguje to opravdu tak, že cokoliv nahrajete do tohoto adresáře, automaticky se nahrává na internet, kde si daný soubor můžete později stáhnout. A naopak, cokoliv nahrajete do Dropboxu na internetu, stáhne se i do vašeho počítače, do tohoto daného adresáře (samozřejmě je podmínkou připojení na internet).

Schématicky je to znázorněno na obrázku:

# Využití

Dropbox využívám i ve škole (kde mám aplikaci nainstalovanou), takže doma jen potřebné soubory nakopíruju do daného adresáře a ve škole po zapnutím PC se ihned tyto soubory stáhnou do adresáře ve školním PC. A samozřejmě jsou celou dobu zároveň i na internetu, takže k nim mám přístup odkudkoliv.

Smažu-li daný soubor ve škole, smaže se i z internetového Dropboxu a po zapnutí PC doma se smaže i tam. Všechny složky jsou prostě neustále synchronizovány.

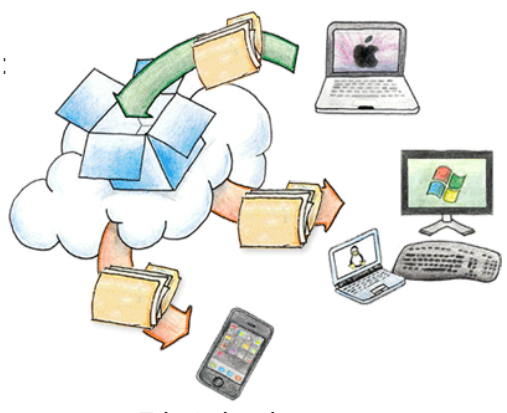

Zdroj: dropbox.com

# Další informace

#### Kapacita zdarma – 2 GB

(lze ji navýšit, ale za peníze – za 100 dolarů ročně 50 GB, za 200 dolarů ročně 100 GB).

Veřejné sdílení – adresář My Dropbox obsahuje automaticky speciální adresář s názvem *Public* (veřejný). Pokud do něj něco nahrajete, pak můžete na daný soubor kliknout pravým tlačítkem a přes nabídku *Dropbox – Copy public link* si zkopírujete adresu daného souboru na internetu.

**Zálohování** – Dropbox automaticky vaše soubory zálohuje, a to (jak píše na svých stránkách) celých posledních 30 dní, neboli když něco smažete, máte 30 dní na to, abyste to vrátili zpět. Nehledě na přepsání daných souborů. To znamená, že když daný dokument budete třeba stokrát měnit, v Dropboxu naleznete všech těchto 100 verzí.

**Mobilní rozhraní** – aplikace Dropbox je k dispozici i pro chytré telefony.

**Chvíli to trvá** – uvědomte si, že pokud na svém počítači nakopírujete do adresáře My Dropbox např. film, tento se musí nahrát (upload) na internet, takže pokud byste po jeho nakopírovaní vypnuli počítač, film se rozhodně nestihl nahrát a na jiném PC (či internetu) ho nenajdete. Záleží samozřejmě na rychlosti vašeho internetu. Ne na rychlosti stahování (download), ale nahrávání (upload), která bývá mnohem nižší.

Nápověda – sice v angličtině, ale na stránkách *www.dropbox.com* jsou v nápovědě všechny odpovědi.

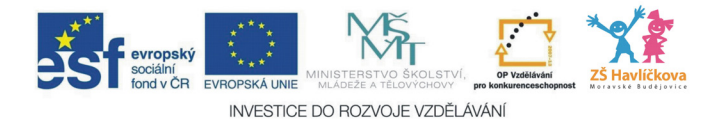

# 4 – STAŇTE SE ARCHITEKTEM

*Navrhněte si svůj pokoj (Computer 4/2011)*

Pokud si hodláte navrhnout svůj byt, pokoj či jen upravit rozmístění nábytku, nemusíte konzervativně sahat po čtverečkovaném papíru. Můžete využít program SWEET HOME 3D, který je funkční i ve své online verzi. Tento program můžete využít pří výuce nejen informatiky, ale i výtvarné výchovy, rodinné výchovy apod. Základní úkony lze s žáky realizovat již od 4. třídy.

Výhody: kompletně v češtině, zcela zdarma, snadné ovládání. Nevýhody: nenabízí příliš pokročilých funkcí.

## Instalace

Na internetové adrese *www.sweethome3d.com* je možné spustit online verzi, bez nutnosti instalace (vyžaduje na vašem PC podporu Javy, verzi 5 či 6). Osobně raději doporučuji stažení instalačního programu (Instalační služba Windows Installer – 32 MB) a jeho následnou instalaci.

## Pracovní prostředí

Pracovní plocha Sweet Home 3D je rozdělena do čtyř oblastí – viz obr. 1.

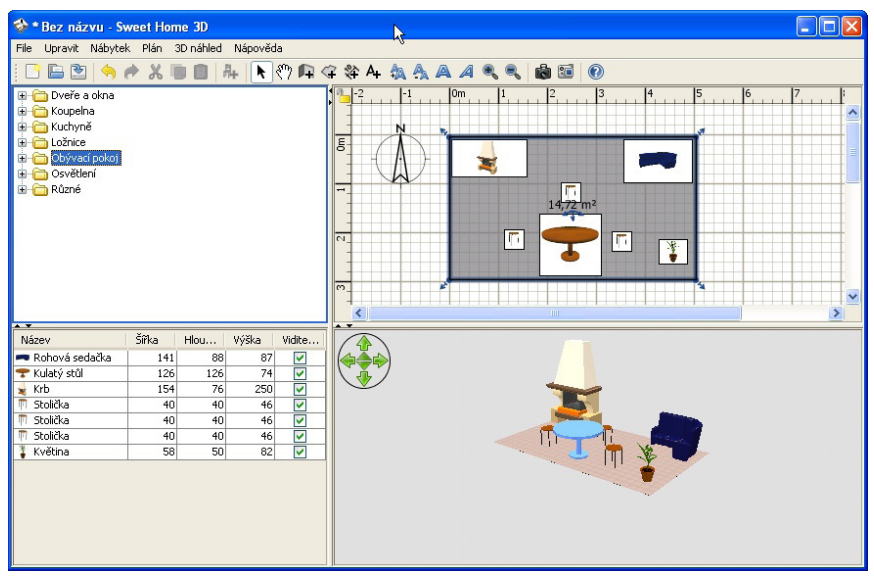

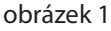

#### 1. Katalog nábytku

Tento katalog, organizovaný do kategorií, obsahuje veškerý nábytek a předměty, které můžete přidat do vašeho návrhu. Přes křížek rozbalíme jednotlivé položky (stůl, židle…).

#### 2. Seznam použitého nábytku v návrhu

Poklepáním na jednotlivé položky můžeme jednotlivé parametry měnit, včetně barvy.

#### 3. Návrh – hlavní plán

V tomto podokně se zobrazí návrh při pohledu shora. Myší zadám podlahu, stěny a z katalogu nábytku přetahuji jednotlivé položky.

#### 4. 3D pohled

Ovládáme myší či zelenými šipkami v levém horním rohu okna 4.

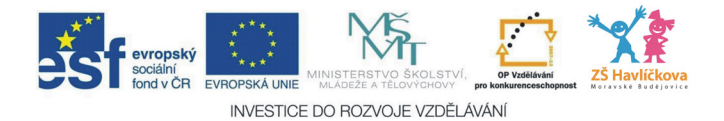

## Příklad

Vytvořte návrh dětského pokoje o rozměrech 6 m  $\times$  4 m, ten následně vybavte nezbytným nábytkem.

### 1. Nejdříve vytvoříme podlahu o požadovaných rozměrech

*Plán – Vytvořit místnosti* (pokud se objeví okno s nápovědou – potvrdíme *OK*) – myší nakreslíme podlahu (myší naklikáme jednotlivé rohy místnosti, zadávání ukončíme dvojklikem). Dále doporučuji přes menu *Plán – Uzamknout půdorys*. Nyní se musíme přepnout na šipku v horní liště (*Vybrat objekty v plánu*) – viz obr. 2.

Poklepáním na podlahu se otevře dialogové okno s možností zadání barvy či textury. V našem případě jsem nastavil texturu – dřevěná podlaha.

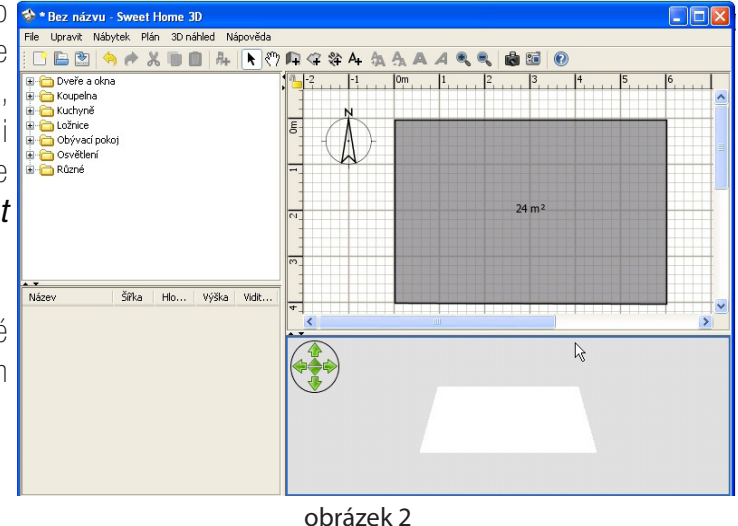

#### 2. Nábytek

Nyní místnost vybavíme nábytkem z **katalogu nábytku** – rozbalením jednotlivých složek a přetažením myší.

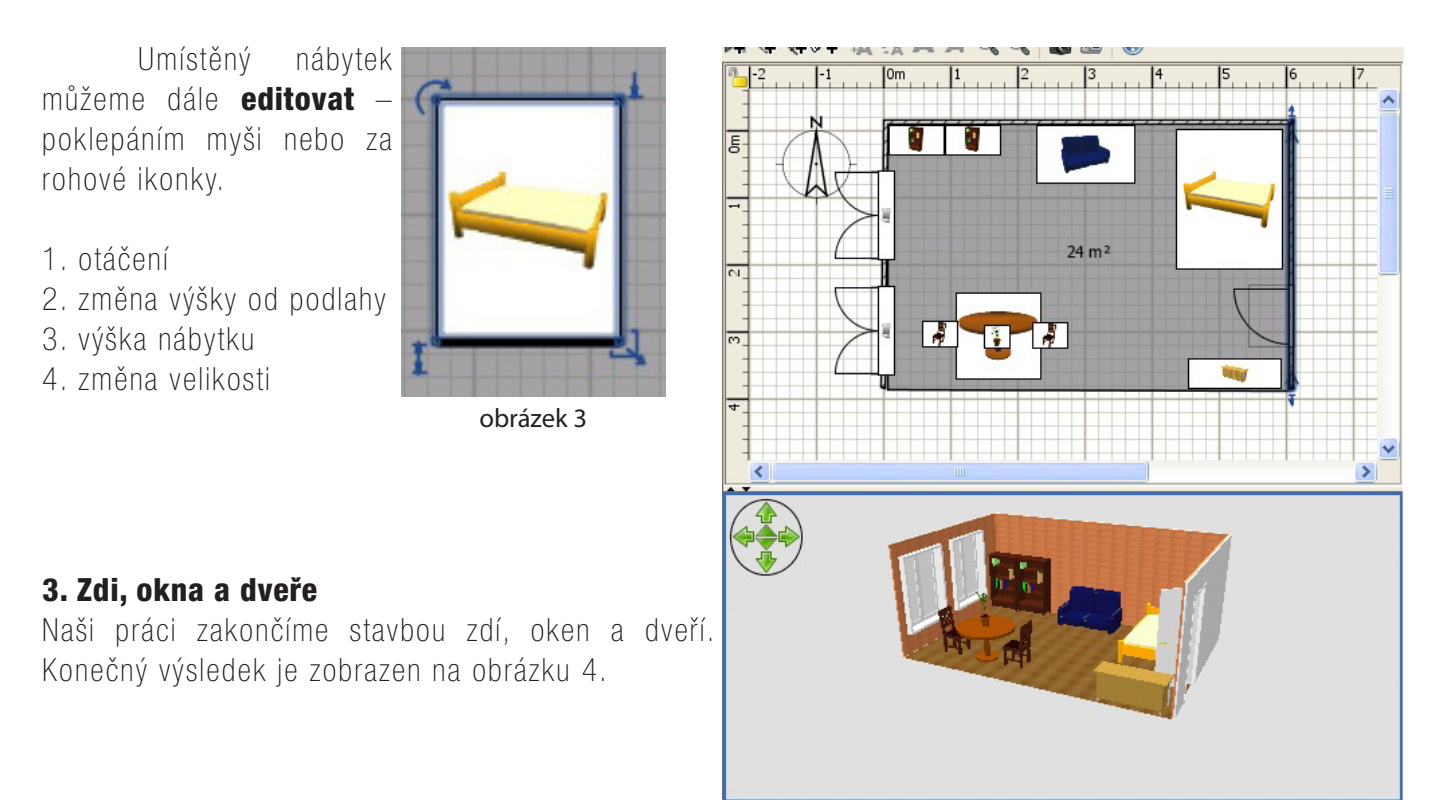

obrázek 4

Možnosti programu jsou mnohem větší – manuál na *http://www.sweethome3d.com/userGuide. jsp#drawingWalls* (manuál je v angličtině, ale použitím překladače dostaneme uspokojivý výsledek).

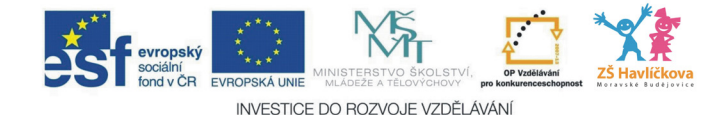

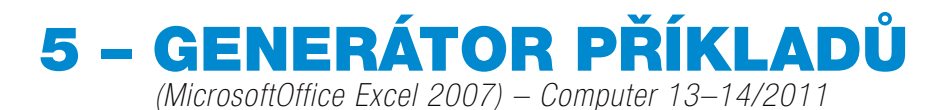

Excel umožňuje generovat podle potřeby číselné hodnoty v určitém rozsahu. K tomu slouží funkce *RANDBETWEEN()*, která vrací náhodné číslo mezi dvěma parametry. Ty se vkládají do kulatých závorek za názvem funkce a oddělují se středníkem. Prvním parametrem je dolní mez intervalu a druhým parametrem je horní mez intervalu.

Tedy vzorec *=RANDBETWEEN(–10;10)* vrátí náhodné celé číslo mezi zadanými čísly (v našem případě  $od -10 do +10$ ).

Generování čísel je možné využít pro generování příkladů k procvičování – rozsah hodnot si nastavíme pomocí parametrů funkce *RANDBETWEEN()*. Pokud bychom potřebovali získat desetinná čísla, stačí vygenerované číslo podělit deseti či stem.

Obrázek 1 znázorňuje sadu příkladů k procvičování malé násobilky. Je zde zachycena i zpětná vazba (žluté vybarvení buňky se správným výsledkem), kterou lze docílit podmíněným formátováním. Kliknutím na tlačítko F9 dochází k vygenerování nového zadání – celé sady příkladů. Excel dále umožňuje zamknutí všech buněk, kromě těch s výsledky. To znamená, že žáci si mohou pouze generovat nové sady příkladů a zapisovat výsledky.

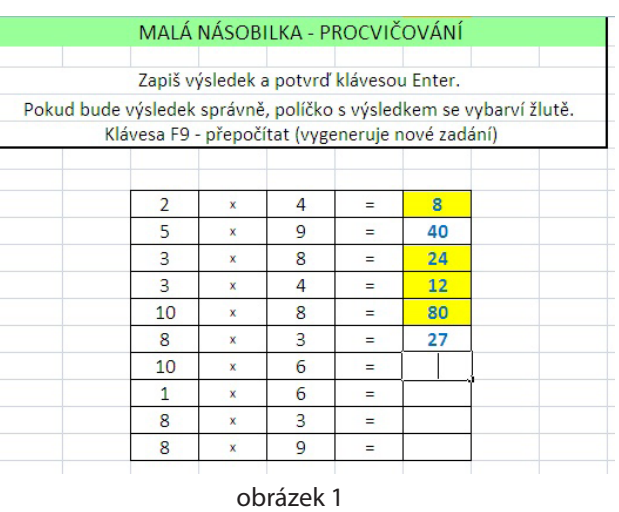

# Postup vytvoření výše uvedeného zadání

#### 1) Zápis zadání

Do buňky A1 zapíšeme funkci *=RANDBETWEEN(1;10)* (obr. 2) a potvrdíme klávesou Enter.

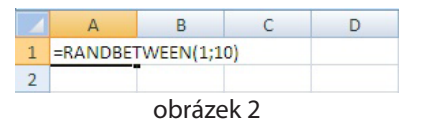

Po potvrzení se do buňky A1 vygeneruje číslo v rozmezí 1 až 10. Tento postup zopakujeme u buněk A2 až A10 a C1 až C10 (využijeme možnost rozkopírování vzorce do dalších buněk). Do buněk B1 až B10 zapíšeme znaménko × a do buněk D1 až D10 znaménko *=* (pokud by zápis znamének dělal problém, je možné formát buněk ve sloupcích B a D změnit na text).

*Pozor!* Nesmíme zapomenout na to, že náhodné číslo funkce vrátí při každém přepočtu listu. Tedy po zapsání a potvrzení výsledku příkladu by došlo k nechtěnému vygenerování nových zadání čísel.

*Jak to spravíme?* Na kartě *Vzorce* klepneme ve skupině *Výpočet* na tlačítko *Možnosti výpočtu* a zatrhneme volbu *Ruční*. To nám způsobí, že k vygenerování nové sady příkladů nebude probíhat automaticky, ale až po zmáčknutí klávesy F9.

#### 2) Podmíněné formátování – kontrola správnosti

Výsledky budou žáci zapisovat do sloupce E. Klikneme na buňku E1 – karta *Domů – Podmíněné formátování* – viz obr. 3.

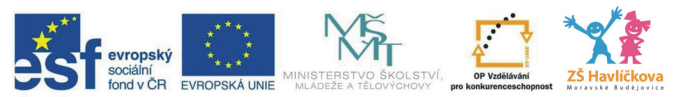

INVESTICE DO ROZVOJE VZDĚLÁVÁNÍ

Zvolíme nabídku *Zvýraznit pravidla buněk – Je rovno*. Objeví se následující – viz obrázek 4.

Do řádku zapíšeme vzorec *=a1\*c1*  (kontrola výsledku násobení). Z rozbalovac nabídky si zvolíme položku *Vlastní formát*  – dále *Výplň* (nastavíme žlutou barvu) a potvrdíme *OK*. Poté rozkopírujeme nastavené podmíněné formátování i do buněk E2 až E10 (tažením myši za křížek – obr. 5).

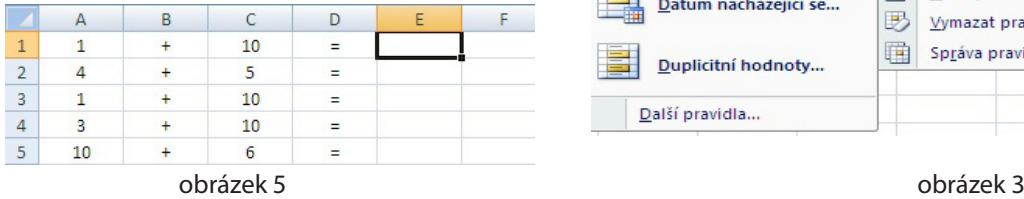

Nyní je již cvičení k procvičovár funkční. Pro úplnost ještě uzamknem všechny buňky listu, kromě buněk, kde zapisujeme výsledky příkladů.

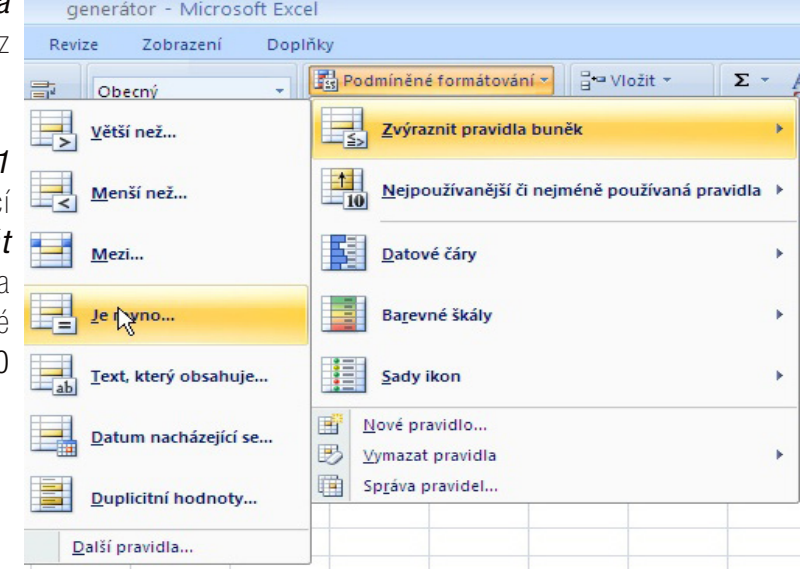

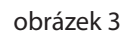

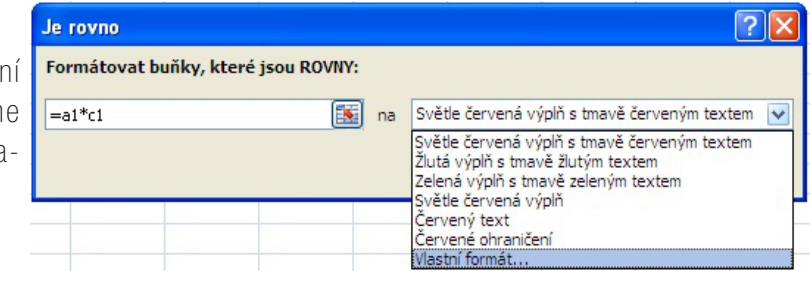

obrázek 4

#### 3) Uzamčení listu s výjimkou námi vybraných buněk

Na kartě *Revize* zvolíme položku *Povolit uživatelům úpravy oblastí* a zobrazí se okno, kde zvolíme nabídku *Nový*. Vyplníme položky dle obrázku a potvrdíme tlačítkem *OK* (obr. 6). Nová oblast

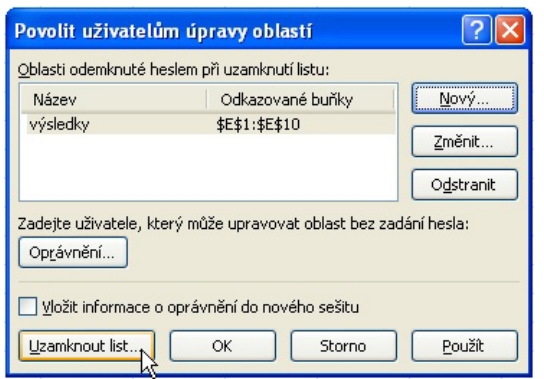

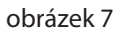

Název: vysledk Odkazované buňky 国  $=E1:E10$ Heslo obla Storno Oprávnění...  $K$ obrázek 6

Nyní již stačí zvolit tlačítko *Uzamknout list* a potvrdit *OK*. Viz obrázek 7.

#### 4) Závěr

Výše popsaný příklad si můžete upravit dle potřeb, např. počítání s celými čísly, příklady se závorkami či desetinnými čísly. Pokud ale budete používat závorky, je třeba je mít zapsané v samostatných buňkách. Viz obrázek 8.

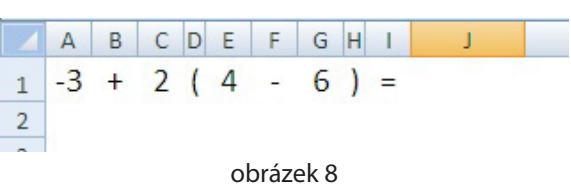

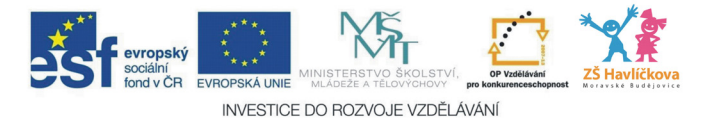

# 6 – GENEROVÁNÍ TEXTU VE WORDU *(Word 2007, 2010)*

Občas potřebujeme do dokumentu vložit demonstrativní text, který nám bude sloužit pro trénování práce v textovém editoru. Tento postup lze využít pouze ve Wordu verze 2007 a 2010. I když ve škole nemáme po ruce novější verze Wordu, můžeme si příslušný materiál připravit doma či na jiném počítači a výsledný text pak již jen zkopírovat do Wordu 2003.

Ukázkový text jde vygenerovat přímo z Wordu pomocí jednoduchého příkazu. Pokud používáte českou lokalizaci Wordu, obdržíte text v českém jazyce.

## Aktivace nahrazování textu

Dříve, než vložíme příkaz pro generování textu, zkontrolujeme v nastavení programu Microsoft Word, že máme aktivovanou volbu pro nahrazování textu během psaní.

#### Postup

Tlačítko *Office – Možnosti aplikace Word – Kontrola pravopisu a mluvnice* (obr. 1).

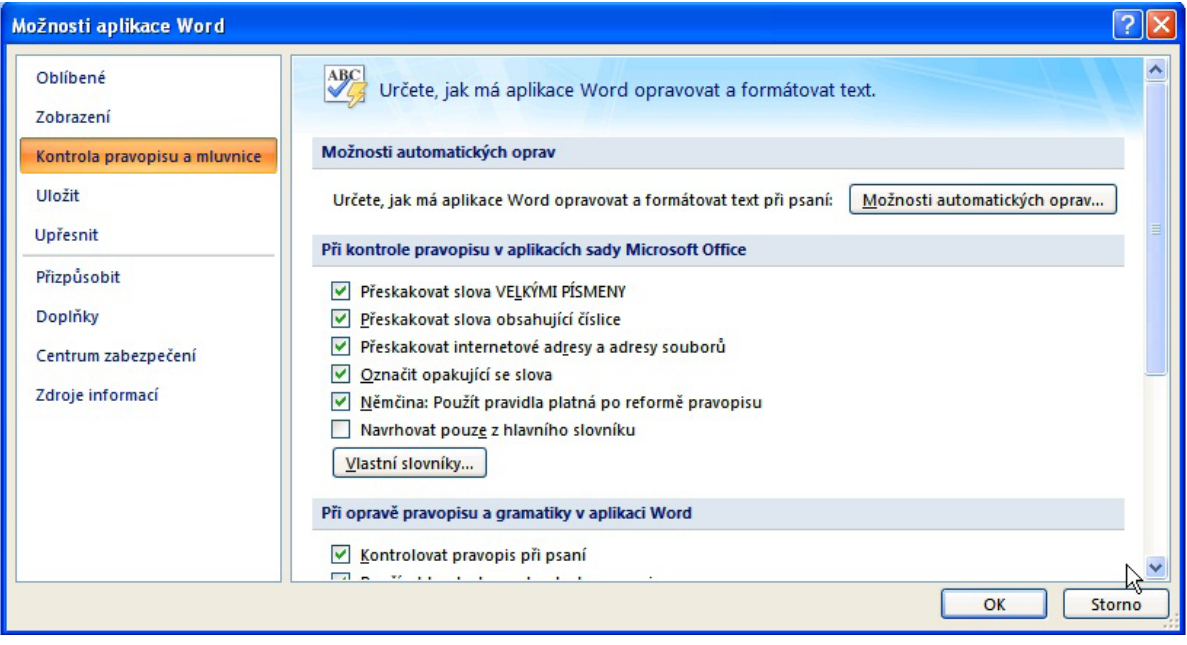

obrázek 1

Zvolíme nabídku *Možnosti automatických oprav* – zkontrolujeme, zda je zaškrtnutá nabídka *Nahrazovat text během psaní*. Potvrdíme *OK* (obr. 2).

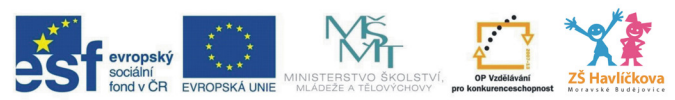

INVESTICE DO ROZVOJE VZDĚLÁVÁNÍ

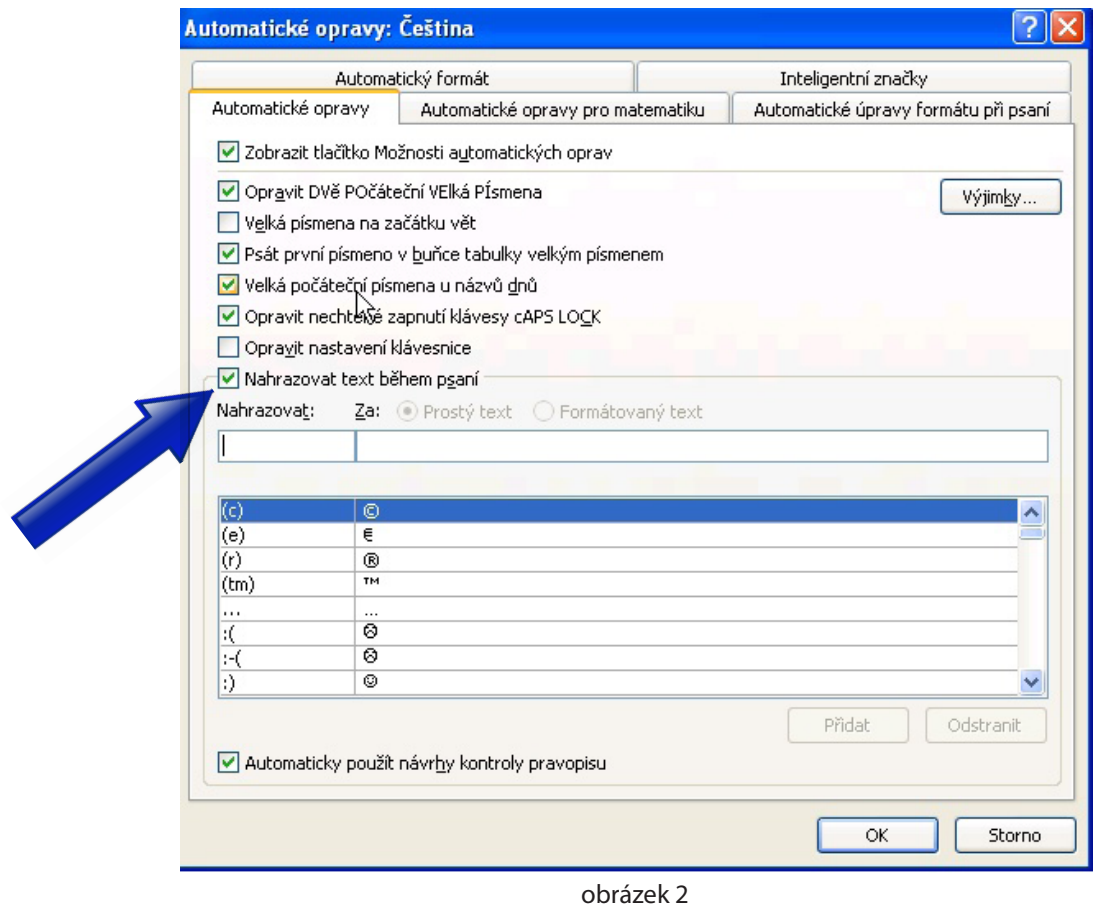

## Vložení vygenerovaného textu

V místě textového kurzoru, kde si přejeme vygenerovat text, vložíme příkaz

*=rand()* 

a potvrdíme klávesou Enter.

Příkaz vypíše tři odstavce textu. Pokud použijeme parametr, například *=rand(10),* vygeneruje se přesně deset odstavců (parametr se může pohybovat v rozsahu 1–200).

Parametrem můžeme ovlivňovat i počet vět v odstavcích, například:

#### *=rand(2,6)*

vygeneruje dva odstavce a každý bude obsahovat šest vět (druhý parametr musí být v rozsahu 1–99). Tedy můžeme vygenerovat maximálně 200 odstavců po 99 větách.

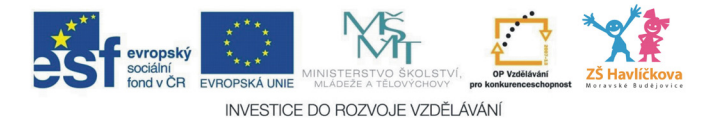

# **- TVORBA MYŠLENKOVÝCH MAP** *Program Freemind*

Myšlenková mapa (někdy také mentální mapa) je graficky uspořádaný text doplněný obrázky s vyznačením souvislostí (obr. 1). Po staletí byla využívána k učení, pamatování, grafickému zobrazení nebo řešení problémů.

Ke tvorbě myšlenkových map v našem případě využijeme freewarový program **Freemind**, který je zdarma dostupný například na *www.slunecnice.cz*.

Program je velmi lehce naučitelný, má jednu (možná) nevýhodu, nápověda je v angličtině. Práce ve Freemind umožňuje tvořit strukturované myšlenkové mapy, které mohou být libovolně velké a členěné. Jednotlivá pole lze samozřejmě barevně odlišit, zvětšit, vložit do nich ikonky jako pomůcku a motivační nástroj.

Výstupy lze uložit v několika variantách – buď přímo ve formátu MM, což jsou soubory pro daný software. Mapy lze ale také exportovat do HTML, PDF, JPG, PNG, SVG, nebo do OpenOffice dokumentu či přímo vytisknout.

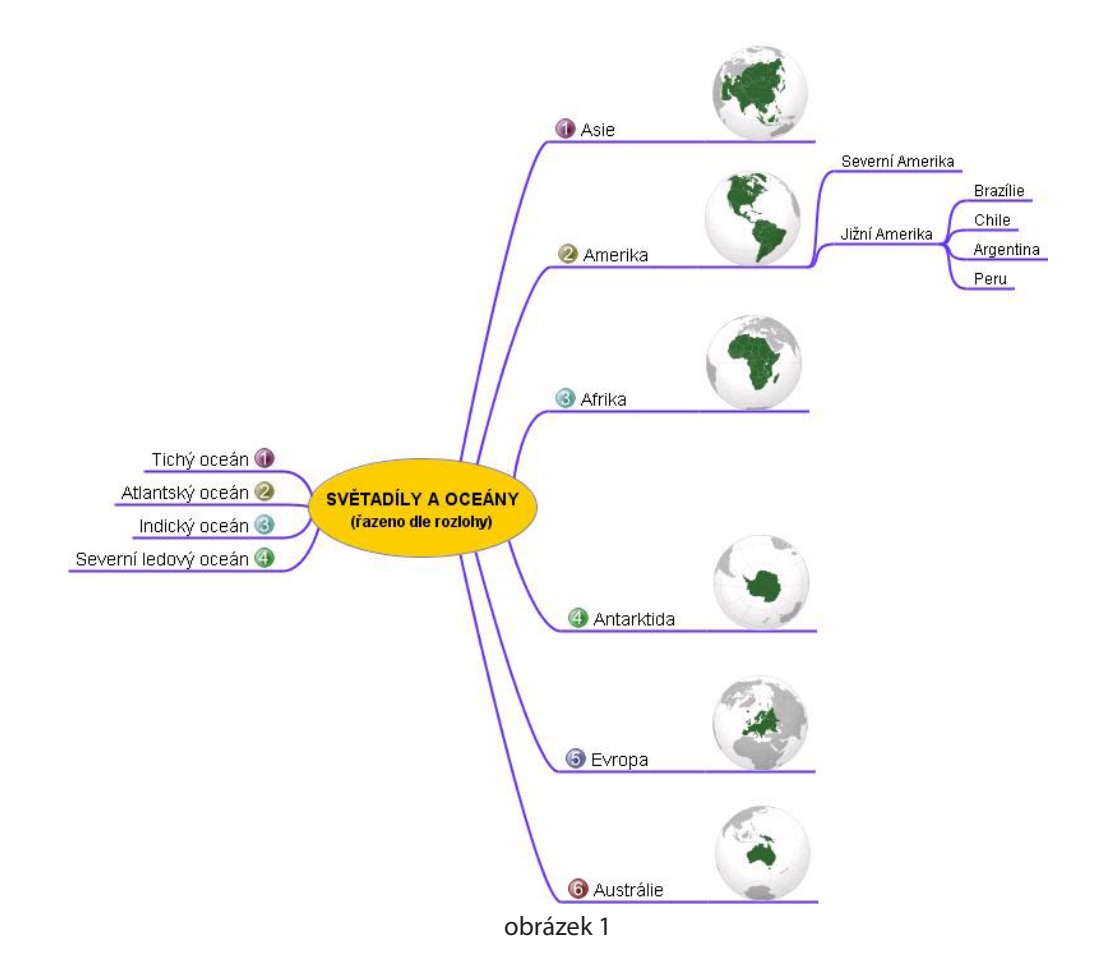

### Instalace

Než se pustíte do instalace programu Freemind, je třeba na PC nainstalovat podporu Javy, kterou zdarma stáhnete například na *www.slunecnice.cz*. Ušetříte si tak řadu problémů, protože jinak program neběží, jak má, neukládá, neexportuje správně nebo vůbec.

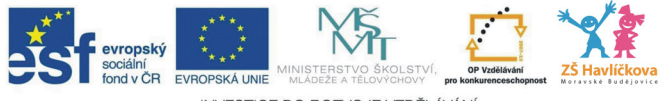

INVESTICE DO ROZVOJE VZDĚLÁVÁNÍ

## Postup vytvoření myšlenkové mapy

Téma – rozdělení softwaru (počítačových programů). Můžeme i stručně zmínit zdroj informací — autorský zákon. To už nám popisuje první jednoduchou verzi myšlenkové mapy, která je zachycena na obrázku 2:

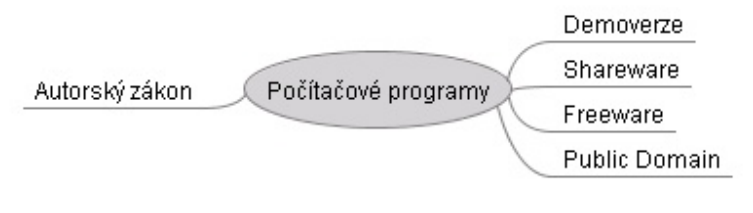

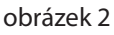

Tuto myšlenkovou mapu začneme tvořit následovně (předpokládejme, že Freemind je už spuštěný):

- 1. Vytvoříme novou prázdnou mapu: V menu zvolíme **Soubor Nová** nebo stiskneme CTRL+N. Nová mapa obsahuje pouze centrální uzel.
- 2. Klikneme na centrální uzel a napíšeme text "Počítačové programy".
- 3. Stiskneme tlačítko Insert vytvoří se nám nový uzel vpravo od centrálního.
- 4. Napíšeme text "Demoverze" a stiskneme Enter (tím ukončíme editaci uzlu).
- 5. Stiskneme ještě jednou Enter, tím vytvoříme další nový uzel pod právě napsaným.
- 6. Napíšeme text "Shareware" a potvrdíme ho klávesou Enter.
- 7. Stejným způsobem doplníme položky Freeware a Public Domain.
- 8. Abychom neměli všechny podřízené uzly na jedné straně, vrátíme se do centrálního uzlu (stačí ukázat myší nebo na něj přejdeme kurzorovými šipkami nebo jednoduše stiskneme klávesu Esc).
- 9. Stiskneme klávesu Insert vznikne nový uzel, tentokrát vlevo od centrálního uzlu.
- 10. Napíšeme text "Autorský zákon" a potvrdíme ho klávesou Enter.
- 11. Vytvořenou myšlenkovou mapu si uložíme.

## Podrobnosti

Nyní můžeme začít přidávat podrobnosti. U položky Freeware dále uvedeme několik názorných příkladů (například Freemind, Image Resizer, OpenOffice). Tuto strukturu zachytíme v myšlenkové mapě následovně:

- 1. Ukážeme myší na uzel "Freeware" nebo se něj přesuneme pomocí kurzorových šipek.
- 2. Stiskneme klávesu Insert vznikne nový podřízený uzel, do kterého zadáme "Freemind". Editaci uzlu ukončíme pomocí Enter.
- 3. Stiskneme ještě jednou klávesu Enter, a tím vznikne nový uzel pod uzlem "Freemind". Zadáme do něj slova "Image Resizer". Stejným způsobem vytvoříme i položku OpenOffice. Mapu si uložíme stiskem CTRL+S. Náš výsledek by měl odpovídat obrázku 3:

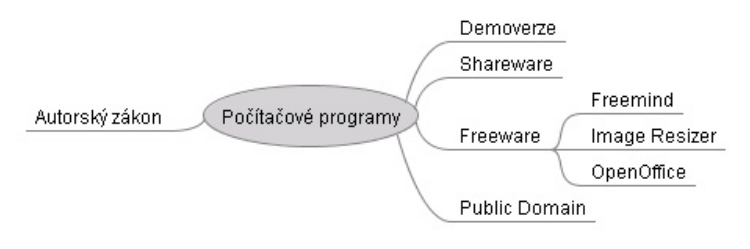

obrázek 3

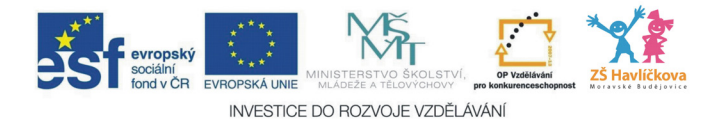

## Sbalení větve

Myšlenková mapa je nyní dostatečně velká, abychom si ukázali jednu z důležitých funkcí Freemindu: možnost sbalit (a pak zase rozbalit) některé větve mapy, a tím řídit složitost zobrazení. Sbalení nebo rozbalení se provede kliknutím na konkrétní uzel nebo stiskem Mezerníku. Sbalená větev mapy je označena malým kroužkem za posledním viditelným uzlem – viz obrázek 4:

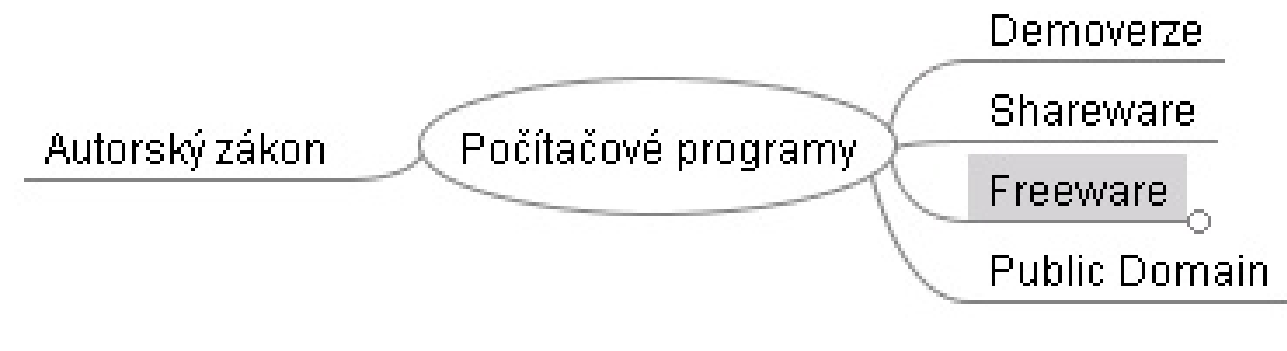

obrázek 4

## Zpřehlednění

Ještě by bylo vhodné mapu trochu zpřehlednit. Můžeme například zvýraznit hlavní téma tučným písmem a také zvětšit písmo v hlavním uzlu. Nastavení tučného písma provedeme tak, že ukážeme na zvolený uzel a tiskneme klávesovou kombinaci C<sub>TRL+</sub>B. Zvětšení písma lze dosáhnout kliknutím pravým tlačítkem na uzlu a zvolením *Formát – Větší písmo*.

Přes *místní nabídku – pravé tlačítko na uzlu – Formát*, lze editovat další vlastnosti (barva hrany, barva uzlu, bublina). Na obrázku jsme nastavili u položky Freeware tyto údaje: bublina, barva pozadí uzlu – žlutá, barva uzlu (písma – modrá) – viz obrázek 5:

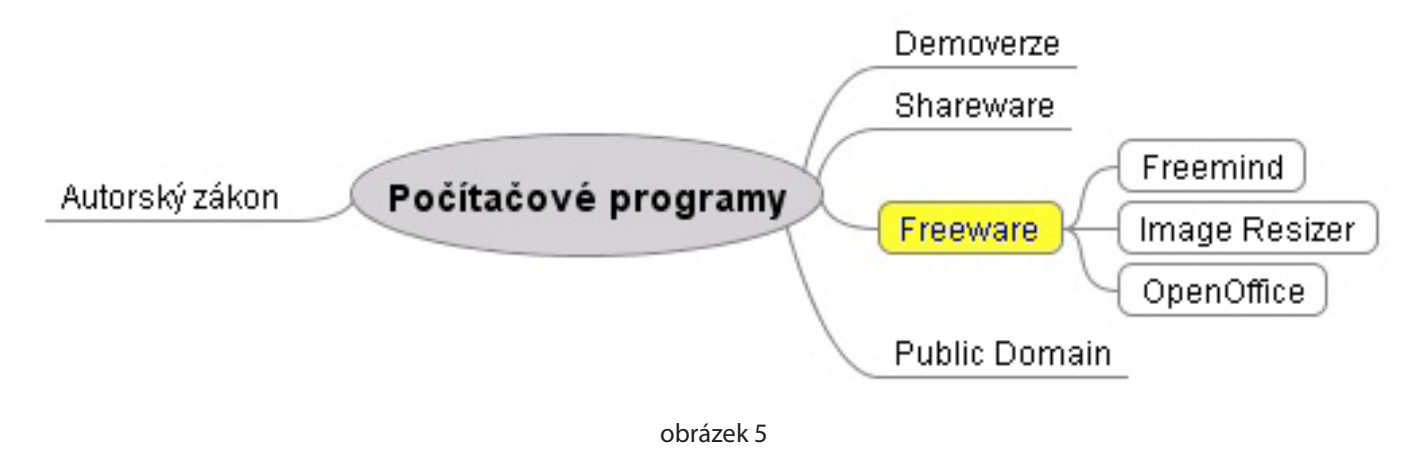

## Přidávání ikonek

Přidáním ikonek z levé lišty zpestříme náš výsledek. Stačí myší ukázat na příslušný uzel, např. Autorský zákon a kliknout na příslušnou ikonku v levé liště, např. ikonka Riziko. Ikonky u jednotlivých položek můžeme smazat kliknutím na ikonku koše v levé liště.

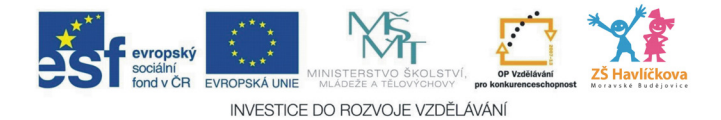

## Delší text

Dále je někdy potřebné u některé položky zapsat delší text (více řádků). Toho docílíme následovně: klikneme pravým tlačítkem na uzel *Počítačové programy* a zvolíme nabídku *Upravit dlouhý uzel*. Potvrdíme nabídku Yes a můžeme editovat delší text.

## Obrázek v mapě

Nakonec ještě ukážeme vložení obrázku do mapy. Před vložením je třeba si upravit velikost obrázku na cca 70–100 pixelů a soubor mít uložený na PC.

Ukážeme myší na položku Freemind – Insertem vytvoříme další uzel – pravé tlačítko na nově vzniklý uzel – *Vložit – Nastavit obrázek*.

## Zpětná vazba

Poslední ukázkou je vytvoření zpětné vazby – spojení položek, které spolu zdánlivě nesouvisí.

#### Postup

Podržíme klávesy CTRL + SHIFT a tažením myší spojíme položky Public Domain a Demoverze. Výsledek je zobrazen na obrázku 6:

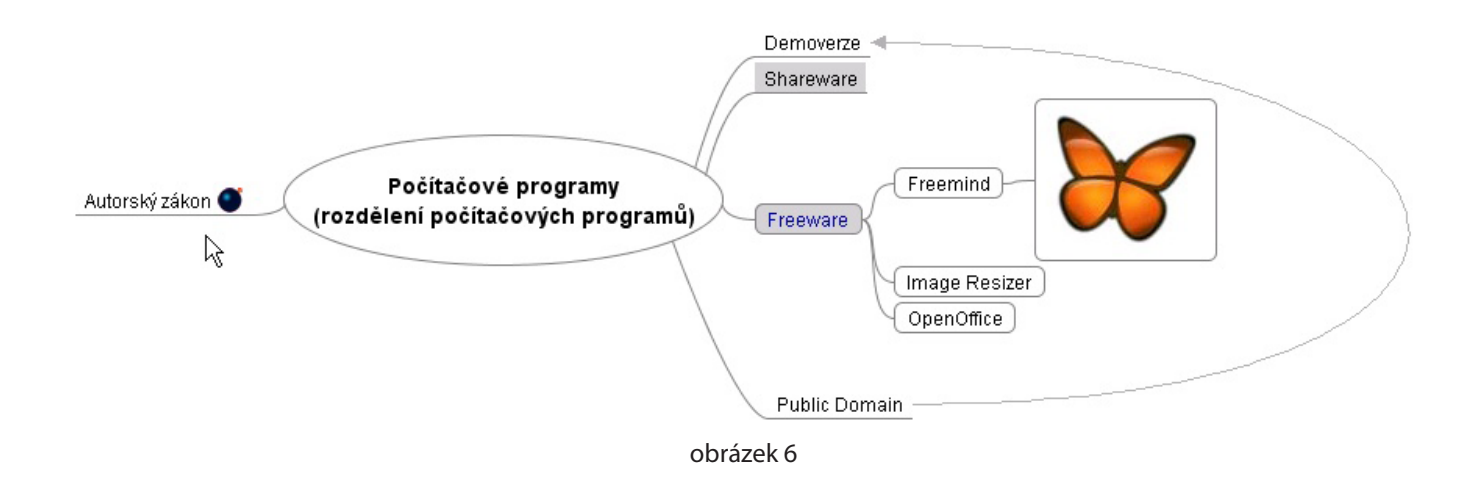

# Export

Nyní můžeme náš výsledek exportovat do námi zvoleného formátu: *Soubor – Exportovat…*

*Zdroj: http://vyuka.jazyku.cz/l.php?id=1529 (18.9.2011) http://toncar.cz/Clanky/myslenkove\_mapy1.html (18.9.2011) http://www.abclinuxu.cz/autori/pavel-tisnovsky (18.9.2011)*

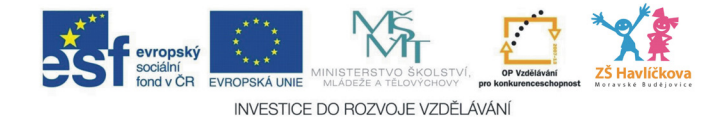

# 8 – PŘEVOD OBRÁZKŮ NA TEXT (OCR)

*Hledání textů v bitmapách (OCR) (www.wikipedia.cz + Computer 8/2011)*

K rozpoznání textů z grafických souborů slouží OCR programy. Jsou využívány především v komerční sféře, uvítají je ovšem i učitelé a studenti.

# Co je to OCR?

Zkratka pro anglické: Optical Character Recognition, česky: optické rozpoznávání znaků. Jedná se o metodu digitalizace textů (ručně psaných i tištěných), které byly naskenovány skenerem nebo jsou v podobě rastrového obrázku. Výsledkem OCR procesu je editovatelný elektronický dokument, např. formátu Word.

Převedený text je téměř vždy v závislosti na kvalitě předlohy třeba podrobit **důkladné korektuře**, protože OCR program nerozezná všechna písmena správně.

Profesionální OCR programy jsou poměrně drahé, a pokud chcete extrahovat text jen občas, nevyplatí se. Zkuste proto alternativy na webu zdarma.

## WWW.ONLINEOCR.NET

Výhody: zdarma, dobré zpracování češtiny.

Nevýhody: převod grafiky do černobílé podoby, minimální možnosti nastavení.

Zdarma dostupný online konvertor na adrese *www.onlineocr.net*. Je vhodný pro občasný převod – není potřebná registrace. V intervalu jedné hodiny jsme limitováni patnácti konvertovanými soubory.

Nahrát můžeme až 4MB soubor ve formátu JPG, BMP, TIFF nebo GIF a nechat jej převést do čistě textového formátu, tabulky Excelu, PDF či HTML.

K dispozici není hromadné nahrání souborů a jejich převod, ale příjemně překvapí velký výběr zdrojového jazyka, kde nechybí ani čeština.

Při testování jsem použil soubor ve formátu JPG – konečný výsledek byl velmi uspokojivý (dobré rozpoznání diakritiky, pouze občasné překlepy). Jestliže vám nevadí opravit pár chyb, které online šotek natropí, jedná se pro občasnou konverzi o zajímavou a hlavně bezplatnou alternativu.

## Postup konverze souboru (krok za krokem)

- • V prohlížeči zadáme stránku *www.onlineocr.net* (obr. 1);
- • kliknutím na tlačítko *Procházet* zadáme cestu k převáděnému souboru (v našem případě je to C:\ocr\_ zdroj.jpg);
- • dále zvolíme příslušný jazyk *CZECH* a výstupní formát *MS Word (DOC);*
- • potvrdíme tlačítkem *Upload*;
- • nyní jen přepíšeme kontrolní číselný kód a potvrdíme tlačítko *Recognize;*
- výsledek je možné přímo stáhnout ve Wordu či pomocí CTRL+C a CTRL+V vložit do námi vybraného dokumentu.

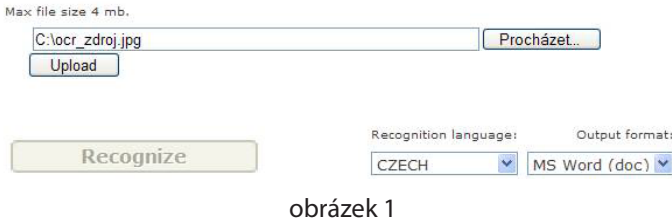

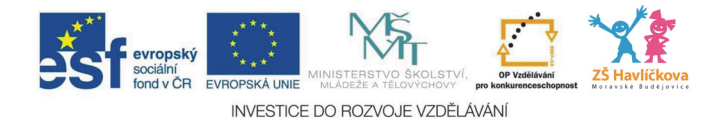

#### WWW.NEWOCR.COM

Výhody: zdarma, široká podpora jazyků, vícestránkové PDF. Nevýhody: nemožnost přímého uložení, horší rozpoznání češtiny.

Tento nástroj nabízí volbu **otočení** dokumentu před jeho převodem. Podporuje formáty JPG, PNG, GIF, BMP, TIFF a vícestránkové PDF. U grafických formátů je limit nastaven na 5 MB, v případě PDF souboru je to pak 20 MB.

Při testování jsem použil soubor ve formátu PDF (3 stránky). Konečný výsledek byl průměrný (horší rozpoznání diakritiky). I v případě této služby je výstup umístěn v samostatném textovém poli na webové stránce – můžeme jej mírně upravit a zkopírovat do libovolné aplikace.

### Postup konverze souboru (krok za krokem)

- • V prohlížeči zadáme stránku *www.newocr.com;*
- • zvolíme požadovaný jazyk *Czech*;
- • kliknutím na tlačítko *Procházet* zadáme cestu k převáděnému souboru (v našem případě je to C:\zdroj. pdf;
- • potvrdíme tlačítkem *Send File* (obr. 2).

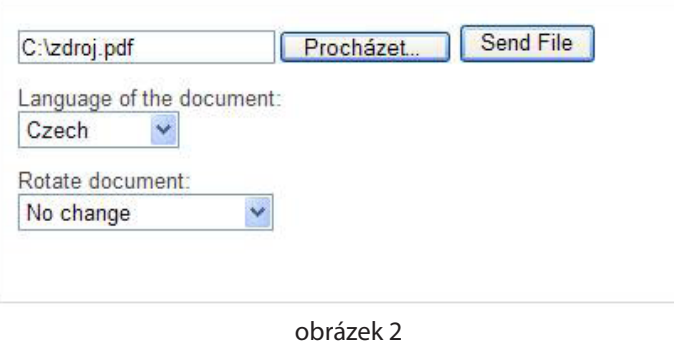

- • Překlad dalších stránek nastavit *Page* a zvolit tlačítko *Repeat Recognition;*
- • výsledek viz obrázek 3:

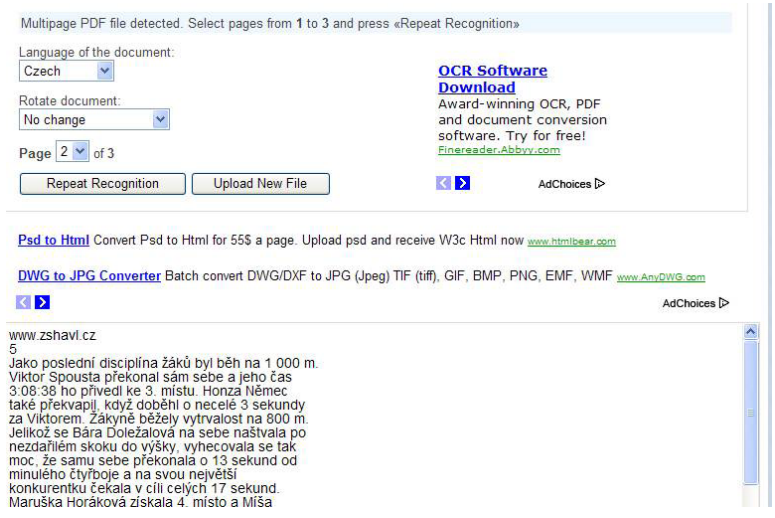

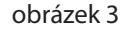

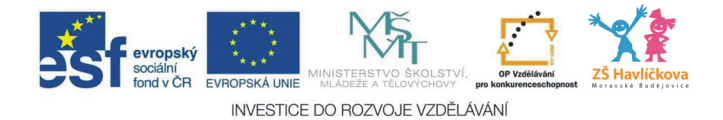

# 9 – ONLINE ÚSCHOVNY

*Sdílení souborů a složek přes web (Computer 13–14/2011)*

Na webu najdeme řadu služeb, které nám umožňují sdílet konkrétní soubory s dalšími uživateli (častokrát se jedná o soubory větší velikosti, které nelze poslat emailem). Nejčastějším postupem je **nahrání souboru na** web, kde následně získáme odpovídající internetovou adresu, ze které je možné daný soubor stáhnout.

Ve většině případů můžeme volit mezi službou zdarma a placenou variantou. Služba zdarma může mít některá omezení – např. rychlost stahování, velikost souborů, počet stažení nebo dobou, po kterou je daný soubor přístupný ostatním uživatelům.

Ať hodláte využívat placenou či bezplatnou variantu, je dobré si před odsouhlasením podmínek skutečně pročíst podmínky dané služby. Kromě parametrů služby budete jistě upozorněni na porušování autorských práv – zejména při sdílení filmů a hudby.

Nyní následuje stručný přehled nejznámějších služeb.

#### www.uschovna.cz

Patří mezi nejoblíbenější a nejpoužívanější služby. Úschovna nabízí snadný způsob zaslání Vašich dat, a to až do velikosti 300 MB úplně zdarma! Stačí zde vaši zásilku uložit a vámi zadaní adresáti obdrží e-mail s návodem, jak si ji po dobu 14 dnů mohou až 30× stáhnout. Data zaslaná přes Úschovnu jsou doručena rychle, bezpečně a diskrétně pouze těm, které si zvolíte. Pokud potřebujete větší zásilku, více stáhnutí či delší čas uložení, je možné si zásilku **jednorázově** zaplatit pomocí SMS. Tím získáte až 2 GB prostoru a až 100 stáhnutí během 90 dnů.

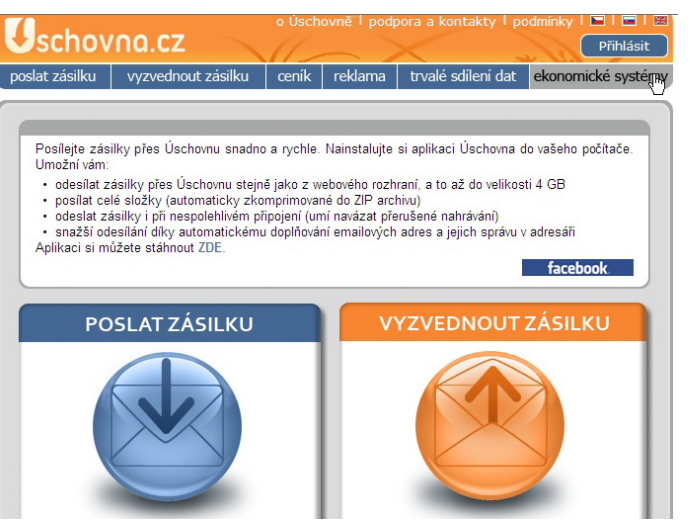

Můžete využít i aplikace Úschovna, která vám po nainstalování do vašeho počítače umožní následující výhody:

- odesílat zásilky přes Úschovnu stejně jako z webového rozhraní, a to až do velikosti 4 GB,
- posílat celé složky (automaticky zkomprimované do ZIP archivu),
- odeslat zásilky i při nespolehlivém připojení (umí navázat přerušené nahrávání),
- snazší odesílání díky automatickému doplňování emailových adres a jejich správu v adresáři. Aplikaci lze stáhnout na *www.uschovna.cz*.

#### Postup pro odeslání zásilky

V prohlížeči na adrese *www.uschovna.cz* zvolíme nabídku *POSLAT ZÁSILKU* a vyplníme formulář dle vzoru.

V případě, že zvolíte možnost dobu uložení ve výši 30 či 60 dnů, budete vyzváni k zaslání SMS zprávy v ceně 30 či 50 korun. Potvrzením tlačítka *POSLAT* bude příjemci odeslána zpráva o zásilce společně s internetovou adresou, kde je možné zásilku stáhnout.

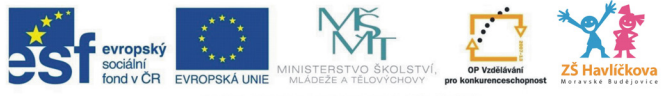

INVESTICE DO ROZVOJE VZDĚLÁVÁNÍ

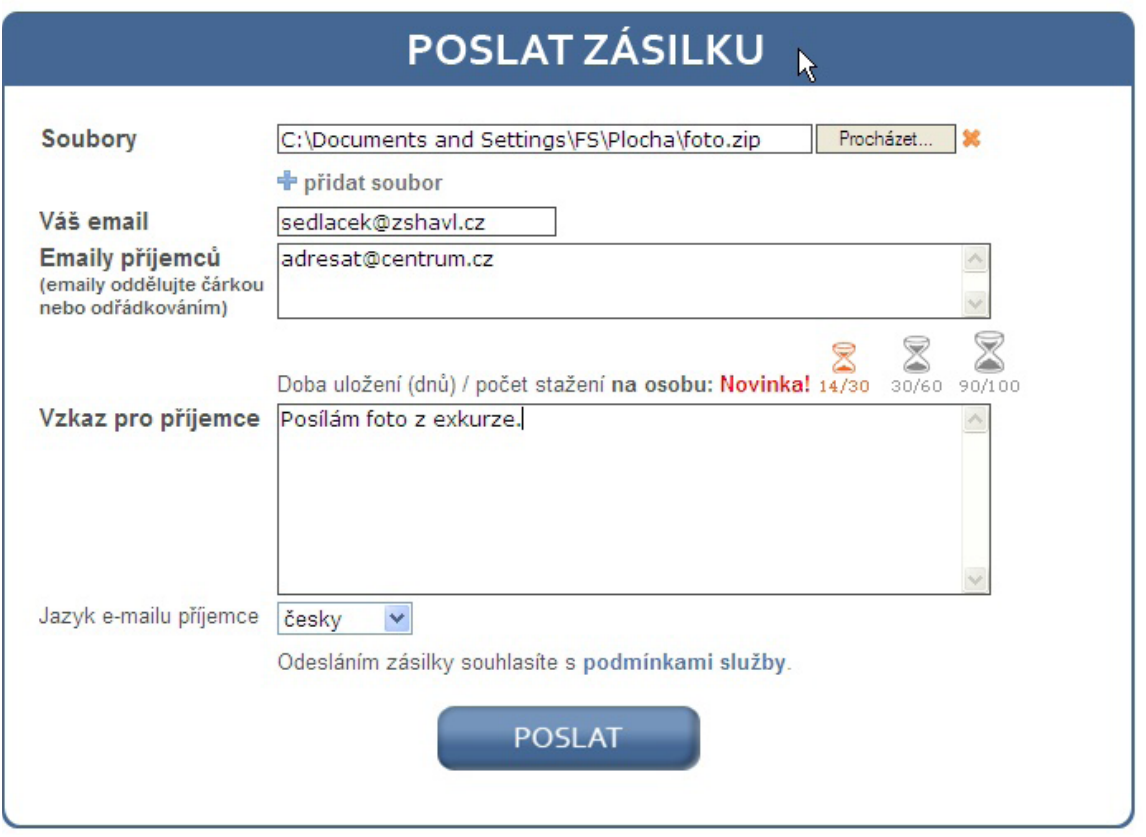

#### www.capsa.cz

Nabízí službu výhodnou především pro menší firmy, kde dokáže nahradit intranet. Základní verze, která je zdarma dovoluje ukládat maximálně 200 MB, přičemž celková kapacita je omezena na 1 GB a podporu nejvýše 5 uživatelů.

Přehlednou nabídku služeb, včetně cen najdete na *http://www.capsa.cz/cenik/prehled-tarifu.html*.

#### www.edisk.cz

Výhodou je možnost rychlého použití bez nutnosti registrace. V případě, že trváte na pokročilejším sdílení souborů (statistiky stažení…), je nutné se registrovat.

Výhodou služby eDisk je zabudovaná podpora vyhledávání, odkazy nemusíme shánět na různých fórech.

#### www.ulozto.cz

Zřejmě nejvíce používaná služba v ČR. Má velkou výhodu díky **vyhledávání**. Najdeme zde mnoho různorodého materiálu – filmy, encyklopedie, dokumenty v PDF a další. V neplacené verzi jsme omezeni maximální rychlostí stahování – 300 kB/s. V placené verzi se kromě vyšší rychlosti můžeme dostat až na 340 GB stažených dat za 1 000,– Kč (cca 3 Kč za giga stažených dat).

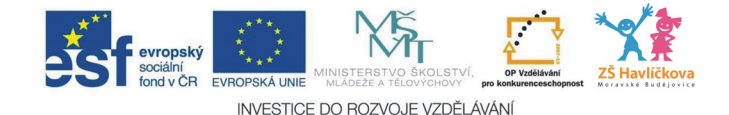

# 10 – VLASTNÍ VIDEO TUTORIÁLY *Notebook Software 10*

V této kapitole si ukážeme, jak lze pomocí programu **Smart Notebook 10** elegantně vytvářet vlastní video tutoriály (videonávody). Jejich výhodou je snadná použitelnost ve výuce a jejich případné publikování na internetu. Pro tvorbu videonávodů zvolte kvalitnější počítač.

## Spuštění nahrávání

Po spuštění programu Notebook 10 klikneme na nástroj *Videozáznam Smart* (ikonka kamery v panelu nástrojů), obrázek 1:

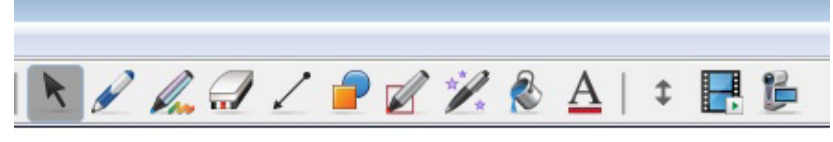

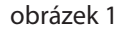

Pokud není nástroj *Videozáznam Smart* v nástrojové liště, provedeme jeho přidání následovně: *Menu Zobrazit – Přizpůsobit panel nástrojů*  a přetáhneme požadovaný nástroj do lišty s ostatními nástroji.

Na monitoru se nám zobrazí menu pro práci s videozáznamem – viz obrázek 2.

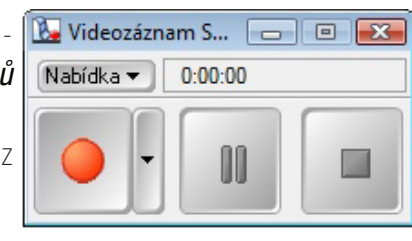

obrázek 2

## Nastavení nahrávání

Klikneme na rozbalovací šipku u tlačítka *Nabídka* a vybereme položku *Možnosti*, kde postupně nastavíme jednotlivé položky (důležitá je volba *Formátu videa* – formát AVI vyžaduje kvalitní PC, video je pak plynulejší) – obrázek 3.

Dále zvolíme **oblast nahrávání** – klikneme na rozbalovací šipku a provedeme výběr – obrázek 4.

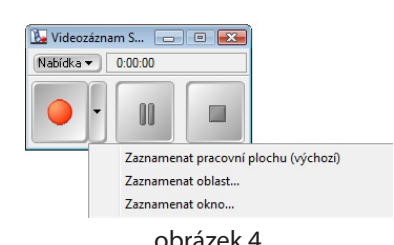

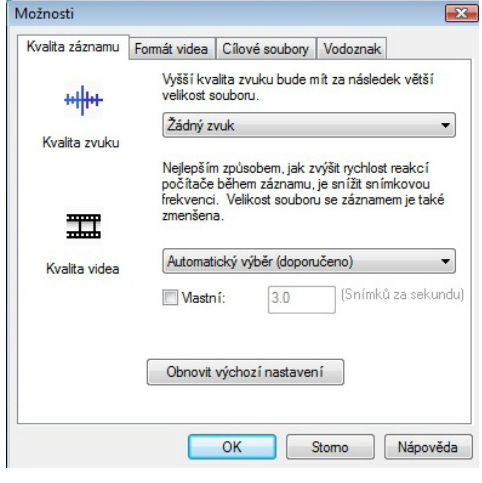

# Tip

V případě, že videonávod tvoříme přímo v prostředí programu Notebook 10, je možné si dopředu vyčlenit oblast snímání a **mimo ni** si přichystat potřebné objekty (texty, obrázky tvary…), které pak již jen přetahujeme do oblasti snímání. Výsledek pak působí **profesionálnějším** dojmem. Viz obr. 5.

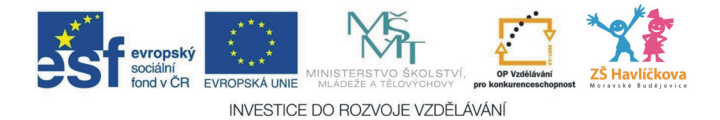

# Snímaná oblast

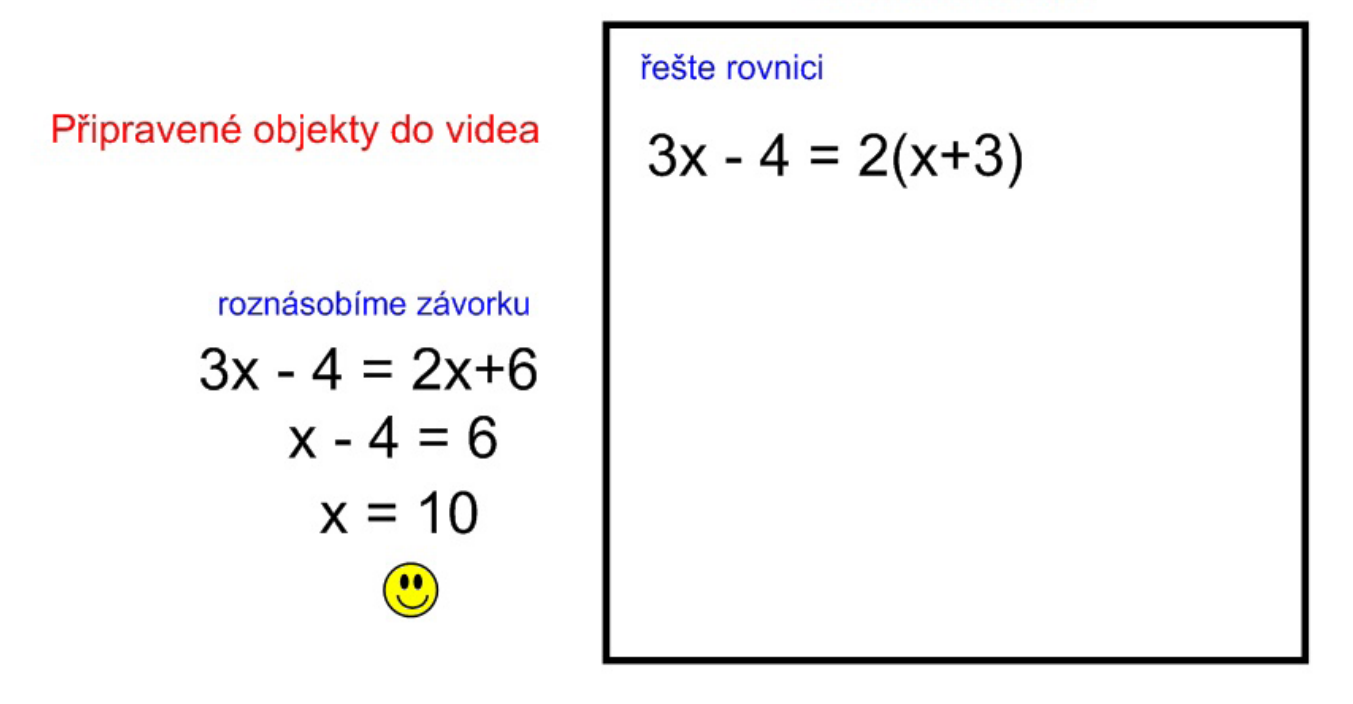

obrázek 5

Po zvolení nabídky *Zaznamenat oblast* se objeví níže uvedené okno – obr. 6. Pak stačí myší nakreslit obdélník kolem námi předem vyznačené oblasti a nahrávání se automaticky spustí.

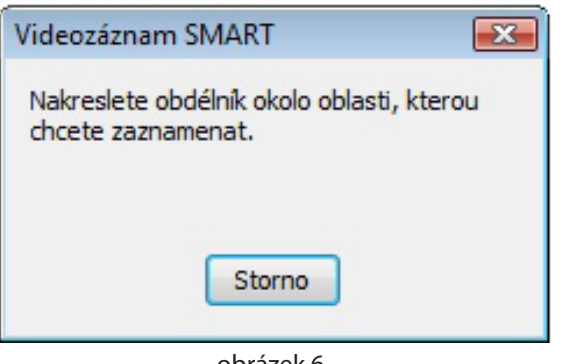

#### obrázek 6

## Tip

Videonávody však můžeme tvořit i pro jiné programy, např. Word, PowerPoint, Malování a další. V tom případě bude již potřebné zvolit za oblast snímání okno programu, například PowerPointu či celou pracovní plochu.

Pro větší efektivitu je lépe vytvářet kratší videonávody – mají menší velikost, dají se umístit na internet a jsou snáze zapamatovatelné.

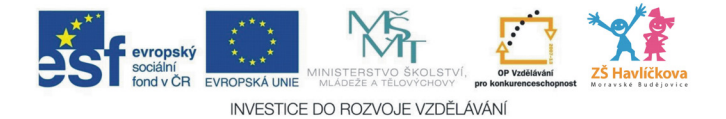

# **- TVORBA INTERAKTIVNÍCH TESTŮ**

*PowerPoint (verze 2003 a vyšší)*

Cílem této kapitoly je praktická ukázka vytvoření interaktivního testu z matematiky v prostředí programu PowerPoint verze 2007 (viz obr. 1). Použitý postup lze následně aplikovat i na ostatní vyučovací předměty, vše se zachováním interaktivity – zpětné vazby.

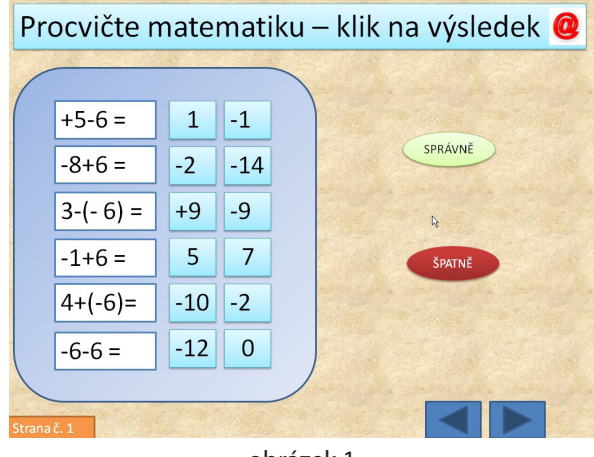

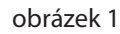

Kliknutím na výsledek se spustí nastavená animace tlačítek SPRÁVNĚ, nebo ŠPATNĚ (v tomto případě je nastavena animace Zvětšit a zmenšit). Místo tlačítek můžeme rovněž použít i u žáků oblíbené smajlíky.

# Jak na to – krok za krokem

#### 1. Příprava textových polí a tlačítek

Do snímku PowerPointu 2007 vložíme tři textová pole se zadáním příkladů a dvě tlačítka, v našem případě místo tlačítek použijeme dva smajlíky, obr. 2.

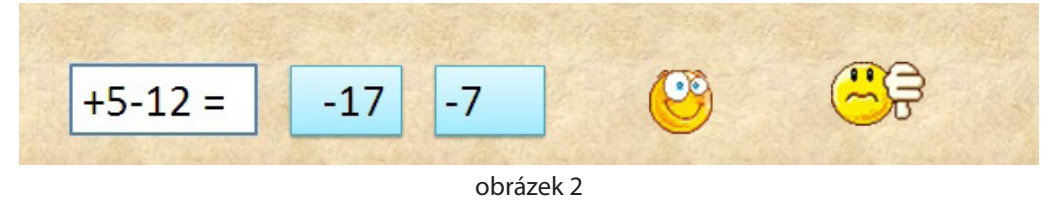

Počet příkladů volíme dle potřeby, tlačítka stačí pouze dvě i v případě většího počtu příkladů.

#### 2. Nastavení vlastní animace tlačítkům (smajlíkům)

Kliknutím označíme smajlíka, zvolíme záložku *Animace – Vlastní animace* – a rozbalíme roletku *Přidat efekt*. Vybereme příslušnou animaci, např. *Zdůraznění – Zvětšit a zmenšit* (zopakujeme i u druhého smajlíka) na obr. 3. .<br>Vlastní animace

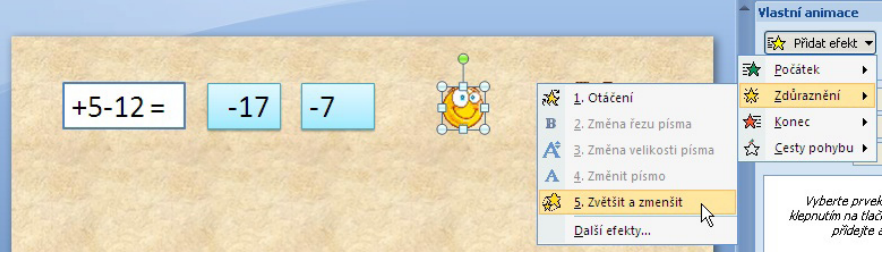

obrázek 3

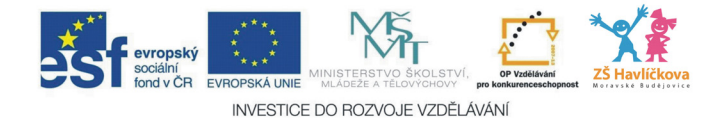

#### 3. Nastavení spouštění animací

V dalším je třeba nastavit, aby se kliknutím na správný výsledek spustila animace s veselým smajlíkem. Kliknutím označíme veselého smajlíka, rozbalíme roletku s příslušnou animací a zvolíme položku *Časování*, viz obrázek 4.

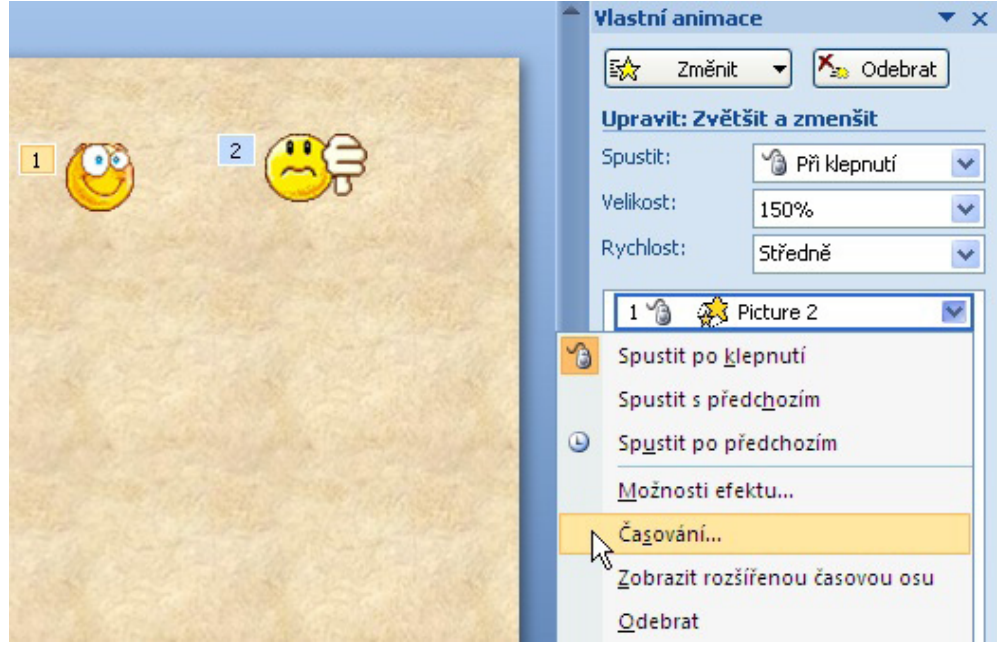

obrázek 4

Zobrazí se okno, kde zaškrtneme položku *Převinout zpět po přehrání*, dále klikneme na položku *Aktivační události* a označíme položku *Spustit efekt kliknutím na* obr. 5.

Z rozbalovací roletky (obr. 6) zvolíme *Textové pole 42: –7*, což je správný výsledek.

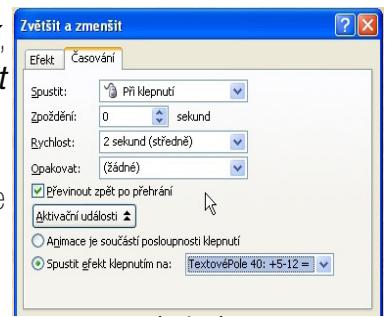

obrázek 5

Stejný postup použijeme i u druhého smajlíka. Pokud chceme použít obrázek smajlíků i u dalších

příkladů, musíme smajlíkovi vždy přidat další vlastní animaci.

Na závěr této lekce přeji mnoho štěstí a ještě pár internetových odkazů na stažení animací vhodných do vašich prezentací.

*Zdroje:*

*http://www.celysvet.cz/smajlici-ke-stazeni-smajlik http://www.jaknaweb.com/webova-grafika-gify-animaceobrazky http://animation-central.com http://www.bestpage.cz/gif.html http://obrazky-gif.wz.cz/ http://www.alin.szm.com/* 

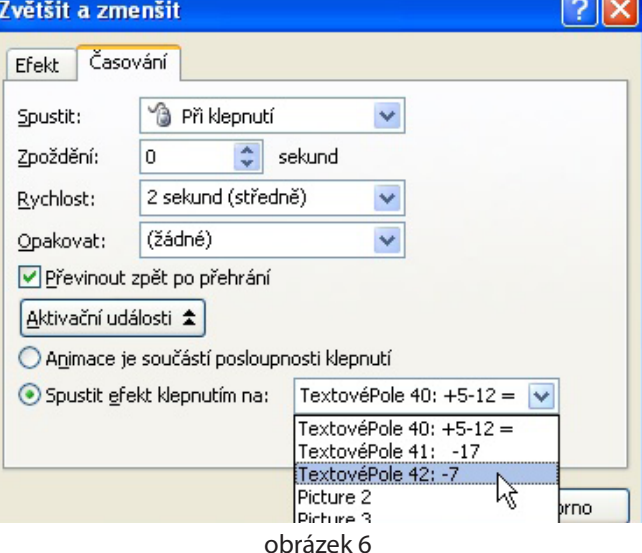

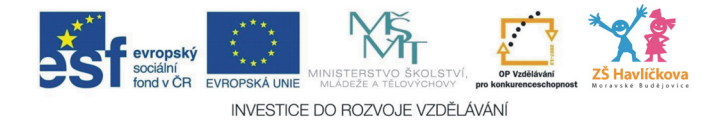

# 12 – INTERAKTIVNÍ WEBOVÉ GALERIE

*Zoner Photo Studio – verze 11 a vyšší*

V této kapitole se naučíme vytvářet interaktivní galerie, které je možné využívat přímo ve výuce nebo i v rámci domácí přípravy žáků. Publikováním na www stránkách jsou tyto materiály přístupné prostřednictvím internetu bez předchozí nutné instalace programů.

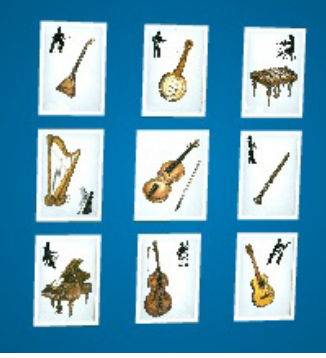

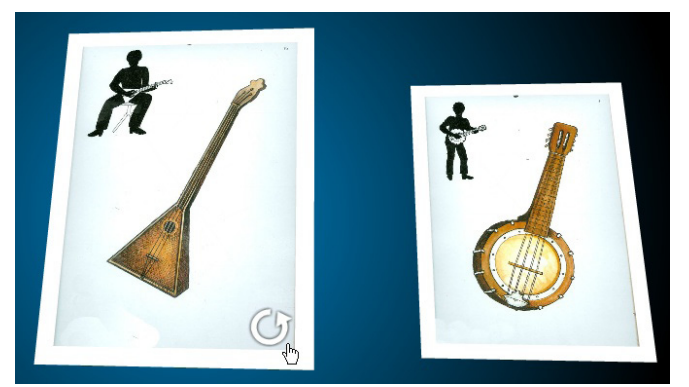

obrázek 1 – náhled galerie obrázek 2 – náhled obrázku v galerii

Kliknutím na šipku v náhledu obrázku doide k **otočení obrázku a zobrazení textu na druhé** straně obrázku. Tohoto efektu je možné využít například při poznávání hudebních nástrojů, rostlin, zvířat nebo řešení matematických příkladů.

## Postup vytvoření galerie

1. Před zahájením práce si připravíme složku se zdrojovými obrázky a připravíme si složku pro výstup – uložení naší galerie.

2. Spustíme program Zoner Photo Studio (musí být minimálně verze č. 11 případně vyšší) a v prostředí programu si zobrazíme složku s připravenými obrázky – viz obr. 3:

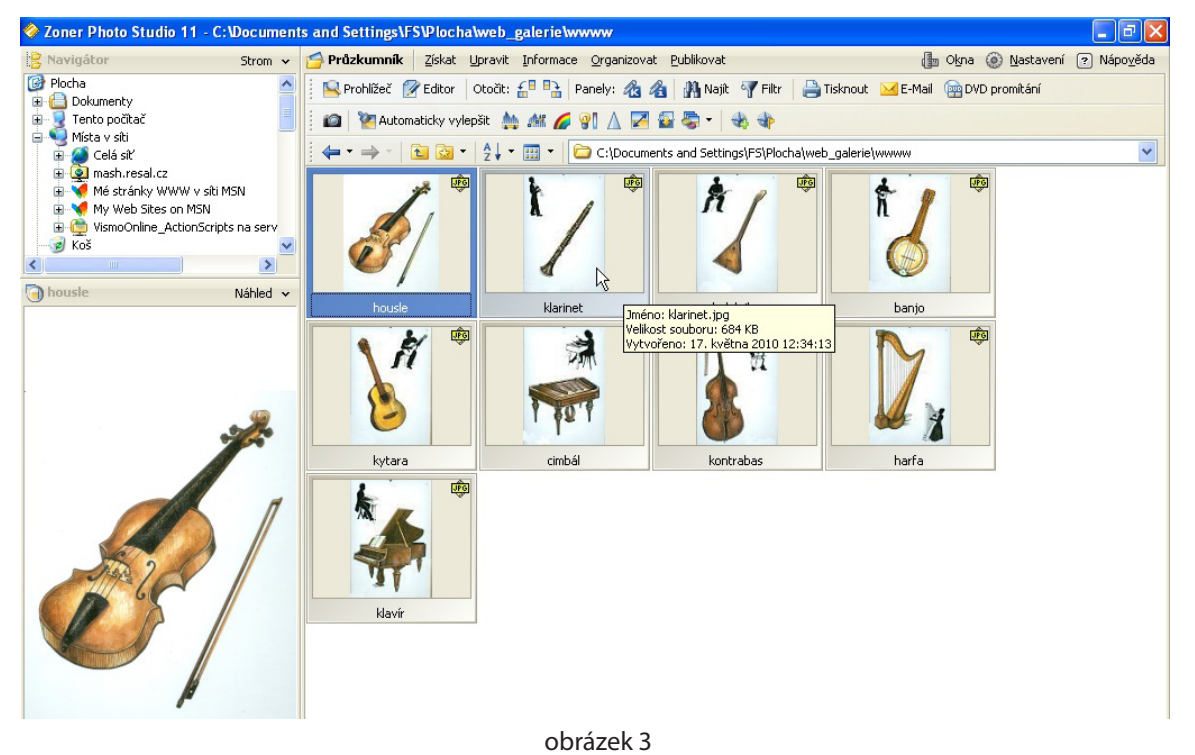
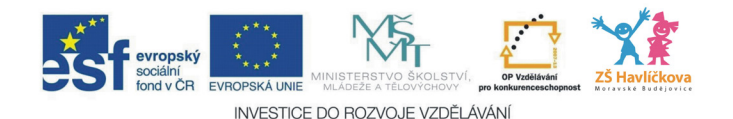

3. Nyní musíme každému obrázku přiřadit popis – text,

který se bude zobrazovat na druhé straně obrázku.

Klikneme pravým tlačítkem myši na obrázek – zvolíme nabídku *Informace o obrázku* (můžeme využít klávesovou zkratu SHIFT+ENTER).

V rozbalovací roletce zvolíme volbu *Popis* a do obdélníku s popisem zapíšeme text, který se bude zobrazovat na druhé straně obrázku.

Tento postup aplikujeme u všech obrázků, které hodláme v galerii použít. Přidání popisu se projeví zobrazením malé ikonky s písmenem i v náhledu obrázku (obr. 4).

4. Následně označíme obrázky, které hodláme do **vytvořit galerii HTML** galerie použít (CTRL+A v případě, že hodláme použít všechny obrázky, nebo klikáním levým tlačítkem myši na jednotlivé obrázky za přidržení klávesy CTRL).

Po označení obrázků zvolíme položku menu *Publikovat – Vytvořit galerii HTML* – nabídka *Další*  a zobrazí se okno s výběrem šablon. Zvolíme šablonu s názvem *Tielt Viewer pro ZPS* (jedna z posledních) a potvrdíme nabídku *Další*. Zobrazí se následující  $okno - ohr. 5.$ 

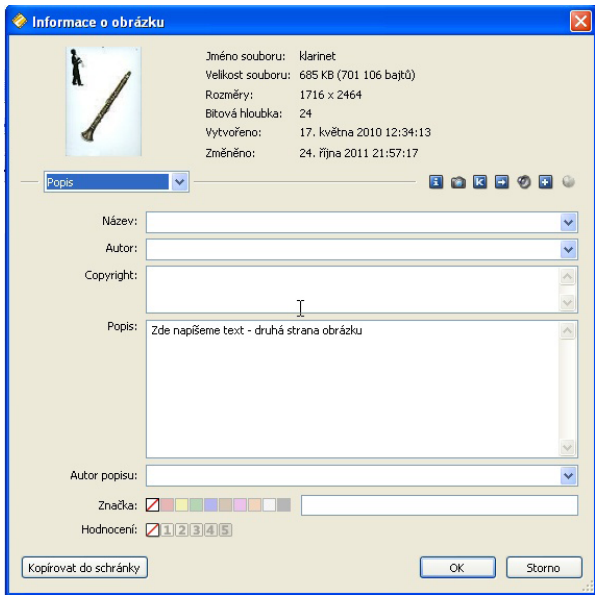

obrázek 4

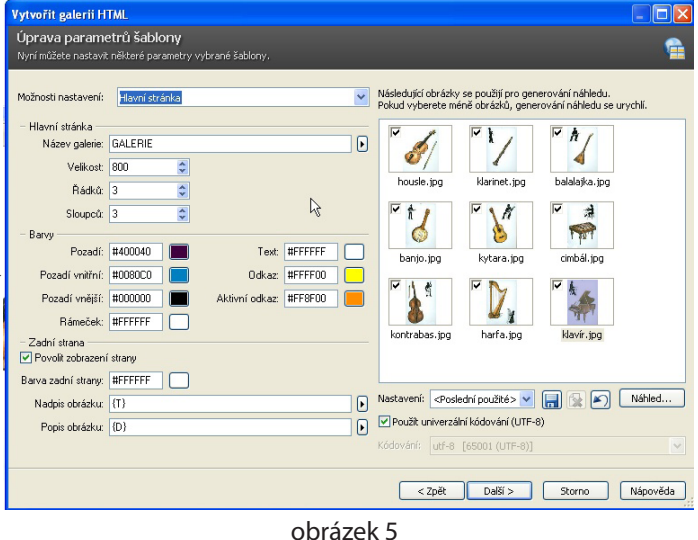

Zde můžeme nastavit počty řádků, sloupců, zvolit barvy. Aktuální výstup je možné si ihned prohlédnout kliknutím na tlačítko *Náhled*. Políčko *Název galerie* doporučuji rovněž vyplnit.

Jste-li spokojeni se svým návrhem, klikneme na tlačítko *Další – Uložit* (do připravené složky) – *Dokončit*.

Ve své složce pak najdete uloženou vaši galerii, která se spouští kliknutím na HTML soubor s názvem *index*. Tento soubor je možné dále upravit (vložit texty, smazat některé odkazy) přímo v poznámkovém bloku či některém HTML editoru.

Pomocí programu Malování či přímo Zoneru Photo **Studio** si můžeme jednoduše připravit vlastní obrázky, například s matematickými příklady (obr. 6).

Podobný výsledek dosáhneme i pomocí Lesson Activity Toolkit v programu Smart Notebook (software pro interaktivní tabule SmartBoard). Tady však není možné výslednou galerii online využívat prostřednictvím internetových stránek z domácího prostředí.

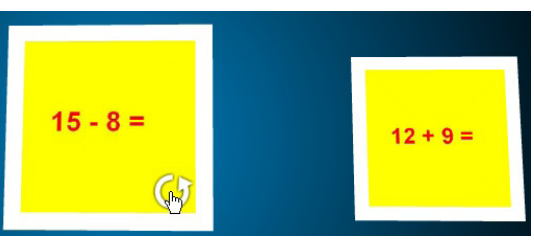

obrázek 6

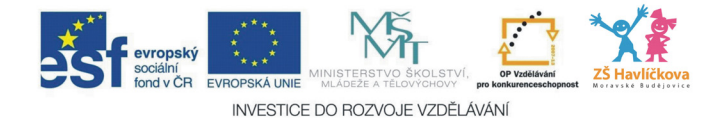

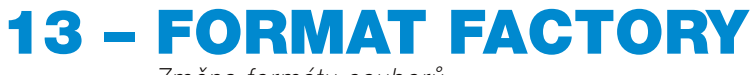

*Změna formátu souborů*

Při výuce se můžete dostat do situace, kdy potřebujete změnit formát **videa** či zvuku. Existuje celá řada programů, která toto umí (změnit soubor WAV na MP3, MP3 na WAV, AVI na MPG apod.)

Z vlastní zkušenosti doporučuji program Format Factory.

#### Výhody

- Je zdarma (freeware).
- • Převody videa: MP4, 3GP, MPG, AVI, WMV, FLV, SWF (oběma směry),
- • převody audia: MP3, WMA, AMR, OGG, AAC, WAV (oběma směry),
- • převody obrázků: JPG, BMP, PNG, TIF, ICO, GIF, TGA,
- • ripování DVD převod DVD do video souborů,
- ripování hudebních CD převod CD do audio souborů,
- **oprava** poškozených video a audio souborů,
- **zmenšování** velikostí video a audio souborů,
- • jednoduchá obsluha.
- Je českv:
- umí **sloučit** audio a video soubory do jednoho.

Nevýhody nemá :).

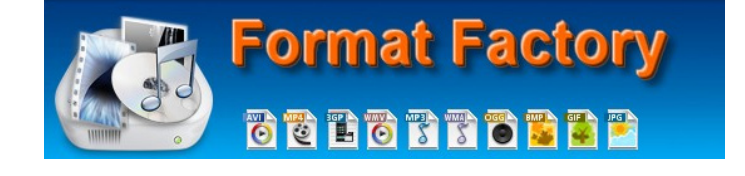

# Stažení

Program je ke stažení na adrese *http://www.formatoz.com/.*

# Čeština

Hned na úvodní stránce nahoře položka *Language – Select more languages – Czech* a celý program se okamžitě přepne do češtiny.

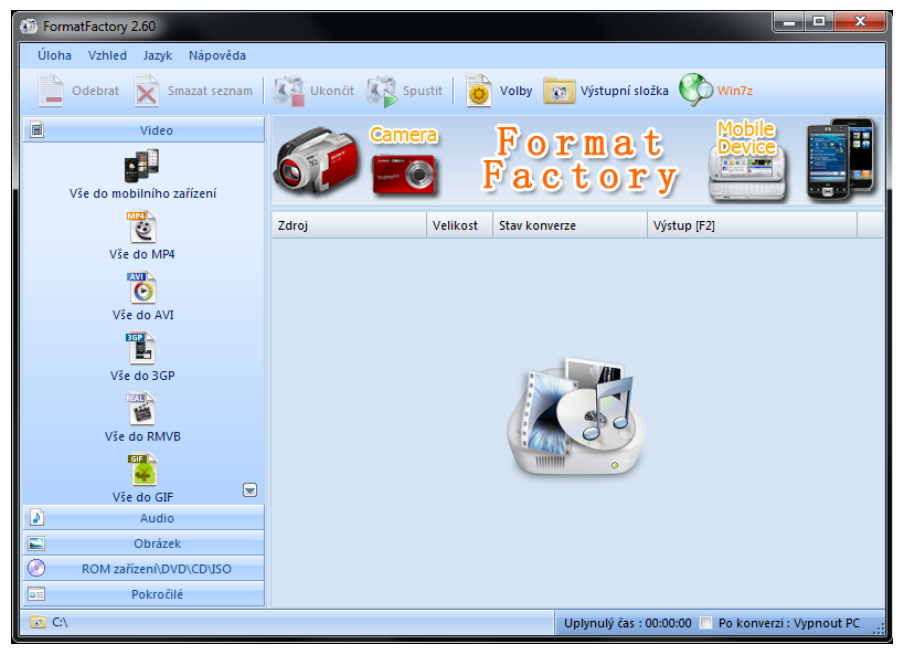

úvodní obrazovka

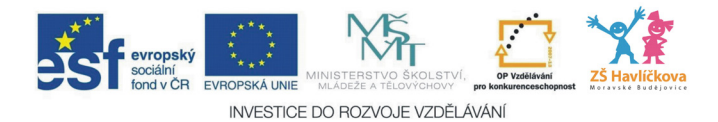

# Převod souborů

#### – přetažením

Nejjednodušší způsob, jak nějaký soubor převést, je jeho přetažením. Prostě jej vemte z plochy, průzkumníka, odkudkoliv levým tlačítkem a **přetáhněte jej** do velkého prázdného okna programu – hned vám vyskočí nabídka, co chcete s tímto souborem udělat. Souborů můžete označit a přetáhnout **více** naráz.

#### – z levého menu

Druhý způsob spočívá v tom, že si v levém menu rozkliknutím zvolíte, zda chcete pracovat s videem, zvukem, obrázkem, DVD nebo spojovat videa a podobně – kliknutím. Opět vyskočí obrazovka, ve které vyberete soubor stiskem na tlačítko *Přidat soubor*.

Souborů můžete přidat více (buď jich více označíte, nebo stiskem klávesy CTRL a poté klikáte na jednotlivé soubory).

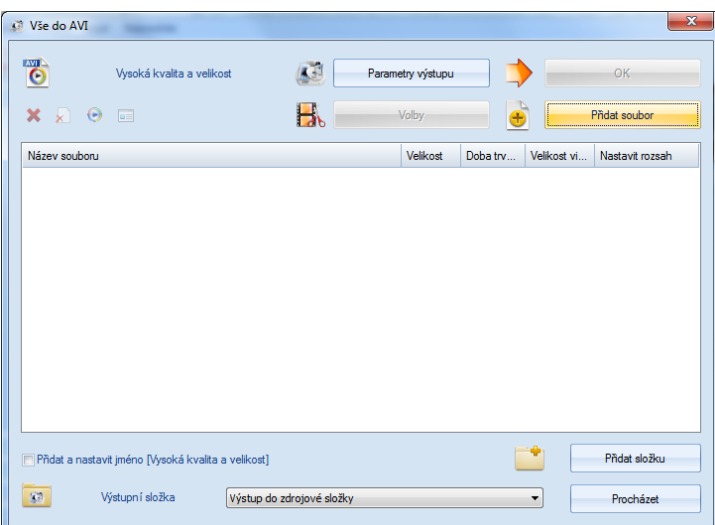

#### Parametry výstupu

Po přidání videa si můžete zvolit v nabídce *Parametry výstupu*, jaký formát bude mít výsledné video, podrobněji to popisovat nebudu, je docela logické, že pokud zvolíte nejlepší kvalitu, velikost bude větší než u nejmenší kvality. Mezi další volby patří možnost otočit video, změnit poměr stran apod.

*Pozn. Pokud video do programu zvolíte přetažením, nabídka Parametry výstupu je zde označena jako Nastavení:*

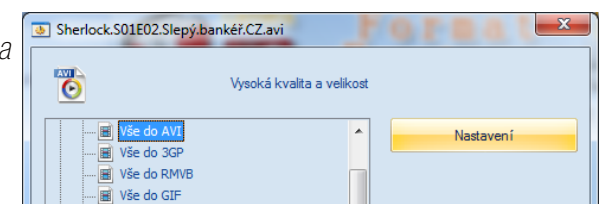

#### Spuštění

Takto můžete do programu přidat plno souborů, videí, audio souborů, obrázků – ale stále ještě nic nepřevádíte. Převod začne až kliknutím na tlačítko *Spustit*. Spustit

#### Volby

Odvážnější mohou kliknout na tlačítko *Volby*. Zde vás asi budou zajímat jen dvě nabídky:

- • kam se budou ukládat převedené soubory (doporučuji zaškrtnout volbu *Výstup do zdrojové složky*, pak je najdete tam, kde originály, jen se trochu liší v názvu);
- co má program dělat po převodu např. lze nastavit **vypnutí PC**, pokud převádíte přes noc.

#### Přispění

Na závěr se ještě zmíním o možnosti přispět autorům (dobrovolně!) za tento program. Je to sympatický způsob, jak podpořit kvalitní software, navíc částku si volíte sami. Problém by pro někoho mohla být platba přes internet, ale to už jinde jsme, to je jiná vesnice.

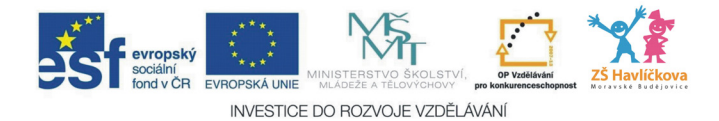

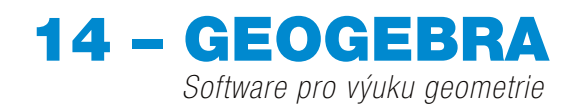

Pro učitele matematiky existuje spousta vhodného softwaru, zaměříme se na jeden konkrétní – GeoGebra. Program slouží pro výuku geometrie na ZŠ i SŠ. Citace z geogebra.org:

*GeoGebra je volný a multiplatformní dynamický software pro všechny úrovně vzdělávání, poněvadž spojuje geometrii, algebru, tabulky, znázornění grafů, statistiku a infinitezimální počet, to vše v jednom balíčku. Tento program získal četná ocenění pro vzdělávací software v Evropě a USA.*

GeoGebra

#### Výhody

- je **zdarma** (freeware);
- výborně se ovládá na interaktivní tabuli;
- má všechny potřebné funkce;
- možnost výstupu ve formátu HTML na webové stránky;
- možnost připravit si předem konstrukci a pak jen **krokovat** celý postup;
- je v češtině;
- dá se spustit online **z internetového prohlížeče** bez nutnosti instalace.

Nevýhody nemá :).

#### Stažení

Ke stažení na stránce *www.geogebra.org*. V sekci *Download* máte možnost stáhnout si instalační program do počítače nebo pomocí tlačítka Applet start spustit program přímo v prohlížeči (vyžaduje javu). V sekci *Materiály* je pak mnoho různých připravených souborů zdarma ke stažení.

### Pracovní prostředí

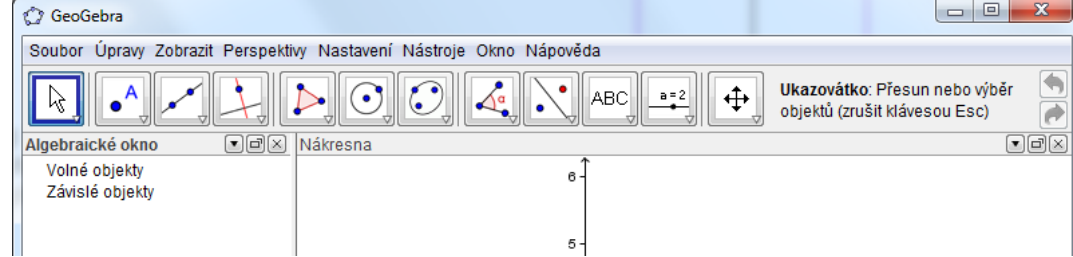

Program je přehledný – velká nákresna, na kterou nanášíme objekty z panelů nástrojů (tlačítka), a v levém sloupci vidíme všechny objekty, včetně jejich vlastností.

### Panely nástrojů

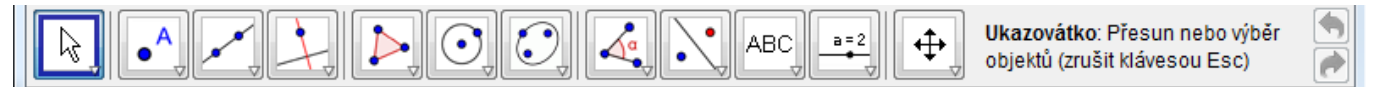

Na panelu nástrojů jsou nejčastěji používané objekty v geometrii. Tento panel se dá měnit v nabídce *Nástroje – Nastavit panel nástrojů*.

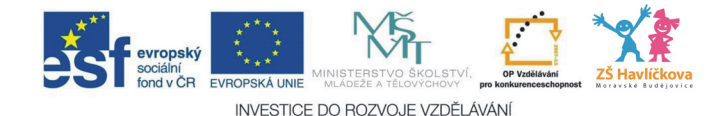

Důležité je uvědomit si, že všechny nástroje jsou rozděleny do logických skupin a až po kliknutí do spodní části ikonky nebo při delším podržení levého tlačítka se ukáží další nabídky:

# Algebraické okno

Vlastnosti objektů

V levém sloupečku jsou všechny objekty, které jste zatím vytvořili. Jsou rozděleny do dvou skupin:

- $\cdot$  volné dá se s nimi manipulovat:
- **závislé** nelze s nimi manipulovat, neboť jsou závislé na jiných objektech (např. nemohu manipulovat s osou úsečky, protože ta je prostě ve středu úsečky a nikde jinde).

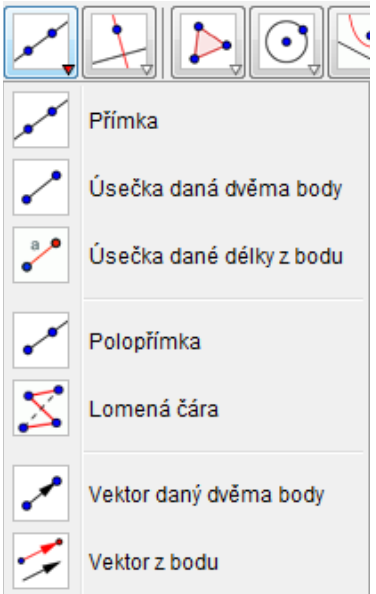

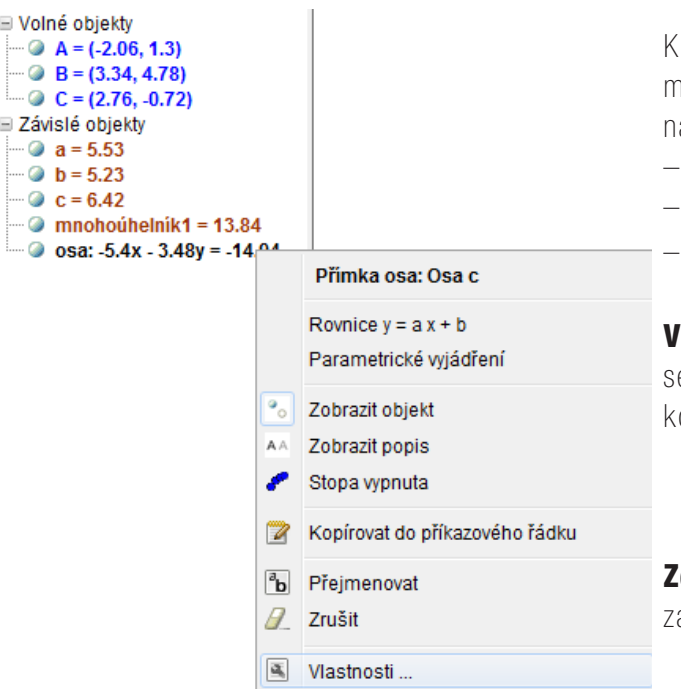

Klikneme-li pravým tlačítkem na nějaký objekt, vyskočí místní nabídka, ve které se dá mnoho nastavit, zejména ás bude zajímat:

- viditelnost objektu,
- popis objektu,
- vlastnosti...

liditelnost – některé objekty bychom rádi vypnuli, dá e to udělat v této nabídce nebo kliknutím na modré olečko vedle každého objektu, což je rychlejší:

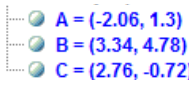

**brazit popis** – standardně je tato možnost vypnuta, zapnutím bude objekt popsán (např. *mnohoúhelník1*).

Vlastnosti – zde je již opravdu bohatý výběr v nastavení všech možných parametrů – zejména co se týká barev čar. Dále je možno přejmenovat daný objekt, přidat k němu podrobnější popis (který se poté při volbě "Zobrazit popis u něj ukáže).

Objekt se dá upevnit a pak se s ním nedá manipulovat. A všimněte si, že se dá přepínat mezi jednotlivým objekty a u nich jednotlivé vlastnosti měnit.

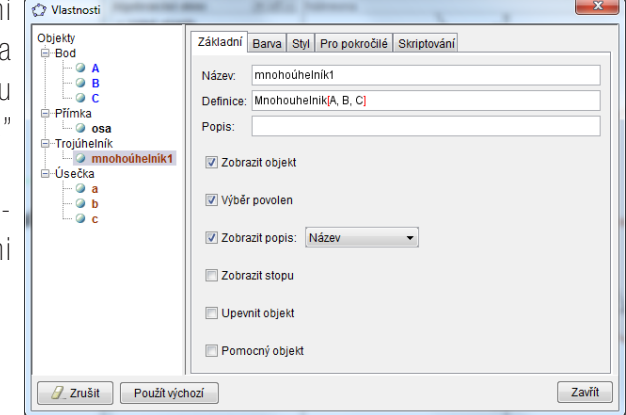

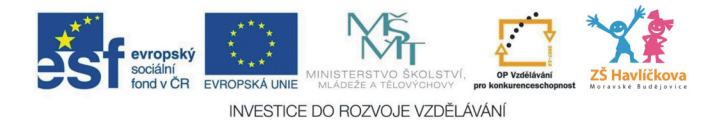

# Vlastní konstrukce

Nejprve si připravíme nárysnu – klikneme do ní pravým tlačítkem a máme možnost zvolit si, zda chceme, nebo nechceme **mřížku**, popř. osy.

Následně si vybíráme jednotlivé prvky, a pokud nevíme, jak co máme dělat, v pravém horním rohu se vždy zobrazí jasná nápověda:

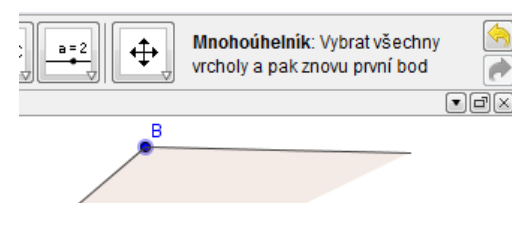

#### Ještě jednou na tuto nápovědu upozorňuji!

Opravdu se vám může stát, že nebudete vědět, kam na co kliknout, ale přitom to máte napsáno přímo před očima. Předpokládám, že tento software budou používat lidé se znalostí matematiky, kterým je jasné, že pokud chtějí narýsovat osu úsečky, musí nějak programu říct, o kterou úsečku se jedná, v tomto případě mají dvě možnosti:

- kliknutím na oba krajní body úsečky,
- kliknutím na úsečku.

# Problém – více objektů u sebe

Často se stane, že se vám bude více objektů překrývat. Jak vybrat ten požadovaný? Jednoduše – z levé nabídky (algebraické okno). Tuto nabídku doporučuji i při práci na **interaktivní tabuli**, která bývá málokdy velmi přesná. V algebraickém okně žáci problémy nikdy neměli.

# Výsledek

Výsledek může vypadat např. takto – sestrojení kružnice opsané a vepsané:

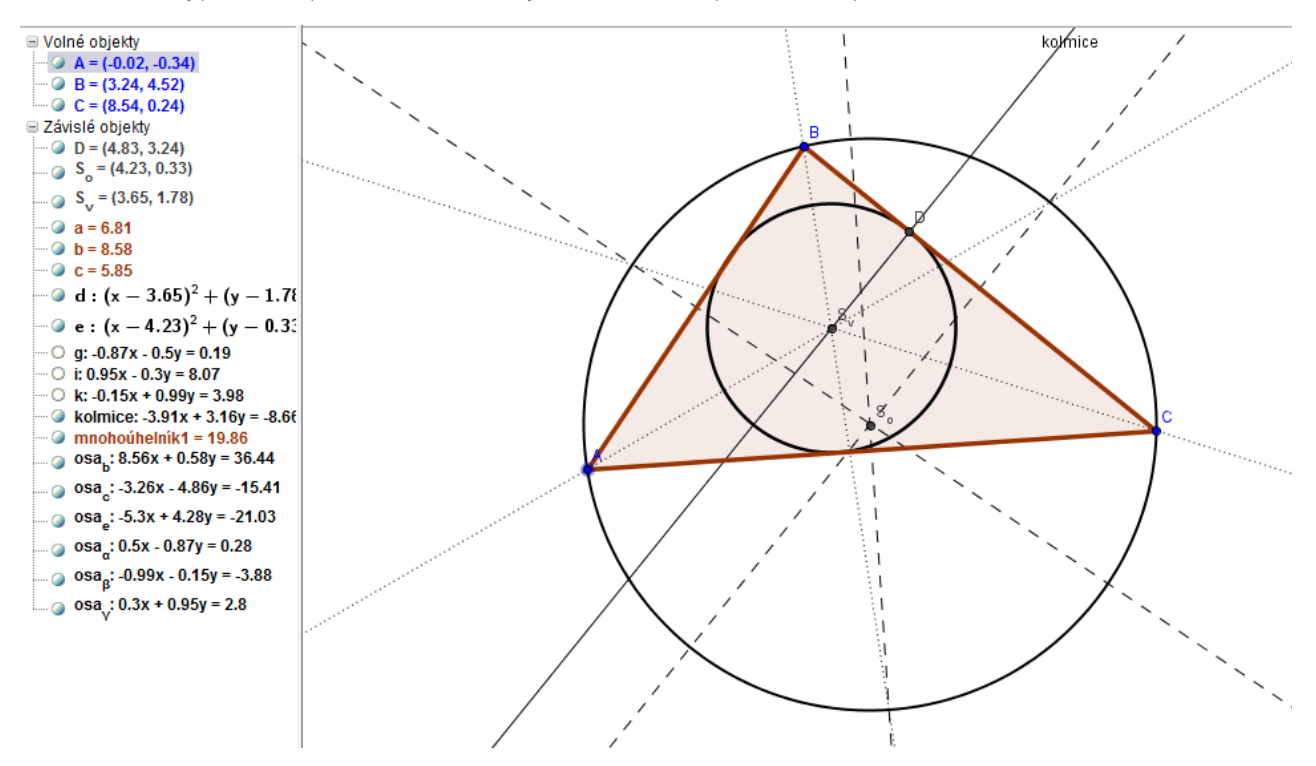

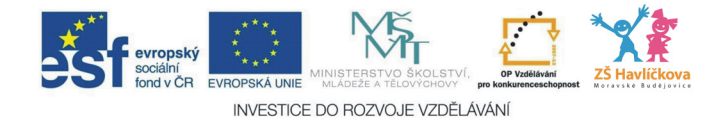

Nepotřebné objekty jsem skryl, důležité jsem ve vlastnostech udělal tučné, typ čar u os jsem změnil na čárkované, resp. tečkované a změnil jsem i popisy jednotlivých čar.

# Krokování a zápis konstrukce

Zajímavou možností je v menu možnost *Zobrazit* – *Zápis konstrukce*, popř. *Navigační panel pro krokování konstrukce*.

Je zřejmé, k čemu slouží – jednak v tabulce ukáže jednotlivé kroky konstrukce, jednak je možno šipkami procházet celou konstrukci krok za krokem.

Toto krokování se hodí zejména při domácích přípravách, kdy poté žáci pouze mačkají šipky (popř. předpovídají, to je na vás, jakou aktivitu vymyslíte) a před nimi se konstrukce objevuje.

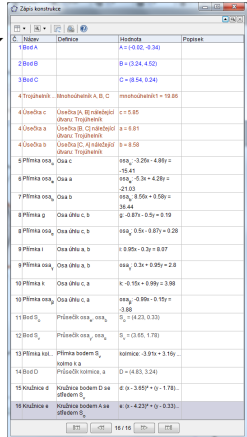

# Výstup

#### Web

Velmi silným nástrojem je možnost uložit danou konstrukci jako HTML soubor – přímo pro nahrání na (školní) web. Jednoduše v menu *Soubor – Export – Dynamický pracovní list jako webová stránka*.

Tato stránka je poté krokovatelná, s volnými objekty se dá hýbat.

Uživatel samozřejmě nemusí mít GeoGebru vůbec nainstalovanou. Podmínkou je funkční prohlížeč s podporou java skriptu.

#### Obrázek

Výsledek je možné exportovat i jako grafický soubor – PNG. *Soubor – Export – Grafický náhled jako obrázek*

# Další možnosti

Smyslem této kapitoly je pouze stručné seznámení s programem, které by však většině učitelů mohlo stačit. GeoGebra má mnoho dalších funkcí, které pouze zmíním v seznamu, a jejich prozkoumání je na vás:

- • znázornění grafů,
- statistika,
- • možnost zadávat vlastnosti objektů (např. souřadnice bodů) pomocí editovatelné tabulky,
- • vytváření pohyblivých animací,
- • možnost přichytávání bodů k mřížce (která se dá také nastavit),
- možnost nastavení panelů nástrojů dle vlastních potřeb (přidávání a odebírání tlačítek),
- • vkládání obrázků,
- • znázornit vztah mezi objekty (např. zda jsou, nebo nejsou kolmé),
- textové výstupy (např. okno s informací o obsahu daného objektu).

Program je neustále vyvíjen a jsou do něj stále dodávány nové nástroje a vylepšovány stávající, proto doporučuji průběžnou aktualizaci.

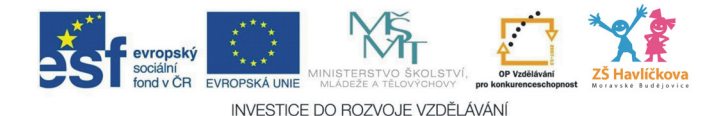

# 15 – TVORBA KOMIKSU

*Dětský web na www.zoznam.sk*

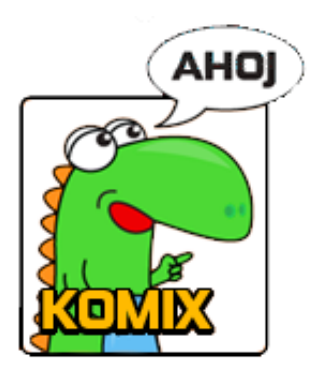

Internetový vyhledávač *www.zoznam.sk* nabízí několik zajímavých možností, které se mi osvědčily ve výuce informatiky, zvláště s žáky na prvním stupni základní školy. Po zadání *www.zoznam.sk* do vašeho prohlížeče se načte zadaná stránka, kde následně zvolíme položku menu *Detský web*. V dalším se budeme zabývat nabídkou *KOMIX* (úspěch jsem slavil i s omalovánkami, ty se však ovládají intuitivně a nepotřebují dalšího komentáře).

Po kliknutí na nabídku *NAKRESLI VLASTNÝ KOMIX* se již můžeme pustit do vlastní tvorby, která je rovněž velmi intuitivní.

V horní části je menu s jednotlivými položkami pro vytváření komiksu (tváře, postavy, objekty…). Jestliže je v dané sekci více položek, použijeme pro zobrazení dalších položek zelený posuvník.

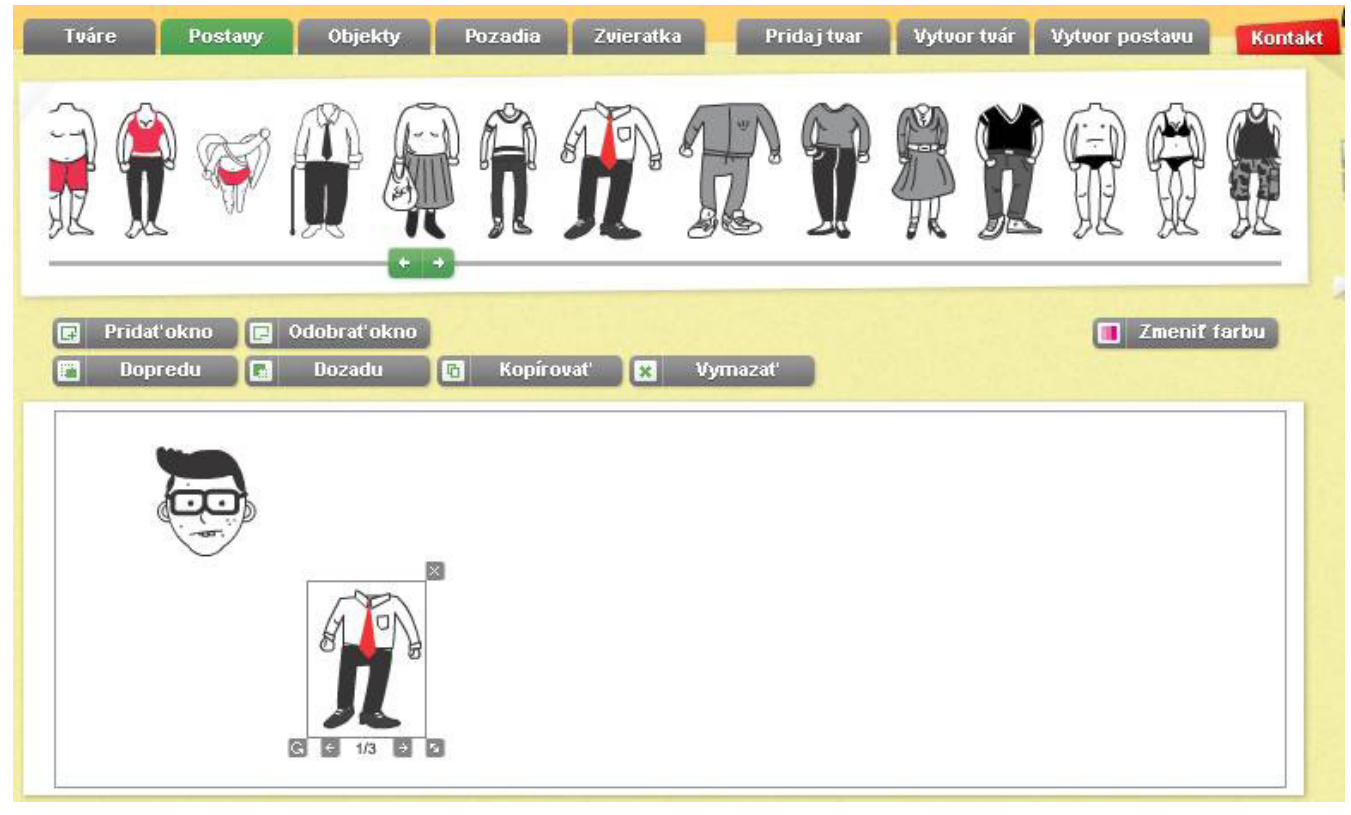

Komiks vytváříme přetahováním jednotlivých položek do pracovní plochy. Vytvářený komiks může mít jedno až tři okna, která je možné regulovat pomocí tlačítek:

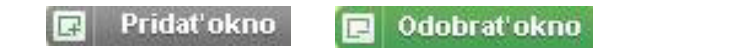

V případě potřeby je možné vytvořit i **vlastní postavu**, kterou však není možné uložit do sekce k dalšímu používání. Je však umožněno kopírování z jednoho okna do dalších oken. Stačí, když levým tlačítkem myši označím vše, co chci kopírovat, a dále klikneme na tlačítko: **h kopírovat** 

Pro odebrání jednotlivých položek z komiksu pak slouží tlačítko: Vymazat'

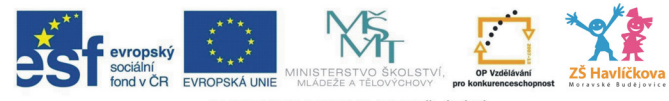

INVESTICE DO ROZVOJE VZDĚLÁVÁNÍ

# Možnosti editace jednotlivých objektů

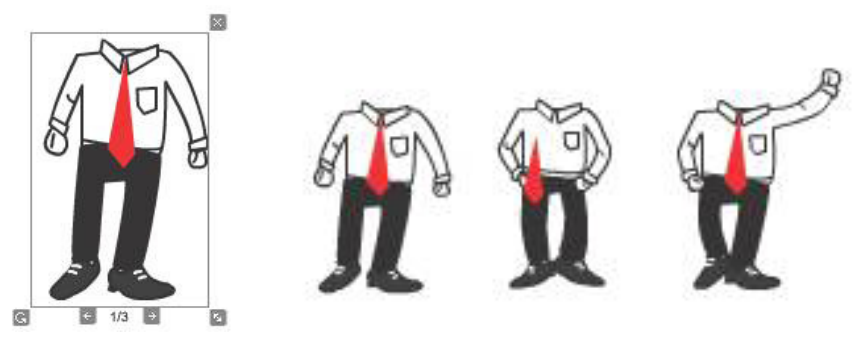

**Odstranění** – křížek vpravo nahoře. **Změna velikosti** – ikonka dvojšipky vpravo dole. **Otáčení** – ikonka vlevo dole.

**Změna na jiný tvar** – měníme šipkou vlevo či šipkou vpravo – počet možností vyjadřuje číslo mezi šipkami:

m

 $6 + 13 +$ 

# Řazení

Objekty se do komiksu řadí v pořadí, v jakém je přidáváme do pracovní plochy.

除

Pokud potřebujeme např. dát sluníčko za mrak, stačí myší označit sluníčko a kliknout na tlačítko:

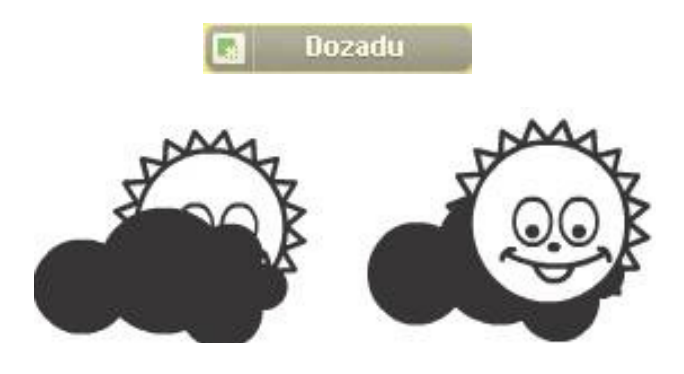

# Změna barvy

U některých objektů (ne u všech) je možné měnit i barvu. K tomu slouží tlačítko **in Zmeniť farbu**, na které klikneme po označení objektu.

# Závěr

Finální výsledek můžeme na příslušné webové stránce uložit, následně poslat odkaz kamarádům na email. V případě, že komiks chceme uložit na svůj PC jako obrázek, můžeme využít klávesy PRTScR (Kapitola 1 – Screenshot obrazovky). Možný finální výsledek viz obrázek dole.

![](_page_44_Picture_14.jpeg)

![](_page_45_Picture_0.jpeg)

# 16 – PROGRAMY NA FLASHCE

*Všechny důležité programy spouštěné z flash disku*

Pokud pracujete na více počítačích (doma, ve škole, na notebooku, na školení), jistě se vám bude hodit následující užitečná stránka:

*www.portableapps.com*

![](_page_45_Picture_5.jpeg)

Na této stránce jsou totiž ke stažení programy, které:

- isou freeware zdarma ke stažení v plné verzi;
- jsou spustitelné přímo z flash disku bez nutnosti instalace;
- mají **menší velikost** než plné verze, které se musí instalovat.

Menší nevýhoda: v případě "pomalé" flashky či USB můžou nekteré programy pracovat pomaleji.

Celá stránka je sice **v angličtině**, přesto je orientace bezproblémová, vás bude zajímat zejména sekce *Get Apps*. Pozor! V sekci *Download* je software pro správu těchto aplikací. Ten si samozřejmě můžete také nainstalovat, ale o to v této kapitole nejde, my si povíme o konkrétních programech, které chcete na flash disk.

Sekce *Get Apps* je rozdělena do několika okruhů:

- **Accessibility** (dostupnost) zásuvné moduly do Firefoxu, lupa pro zvětšení obrazovky, klávesnice na obrazovce,
- **Development** (vývoj) různé nástroje pro programátory,
- **Education** (vzdělávání) astronomické, zeměpisné programy, psaní  $\blacktriangleright$ všemi deseti, matematické programy apod.,
- $\cdot$  Games (hry) různé hry,
- Graphics & Pictures (grafika a obrázky) programy pro práci s obrázky, grafické editory, prohlížeče, tvorba diagramů, 3D modelování, program pro míchání světel,
- Internet internetové prohlížeče, programy pro chat, manažery pro stahování, e-mailoví klienti, programy pro sdílení souborů, pro přenos souborů přes FTP, poslouchání podcastů, RSS čtečky, WEB editor,

#### **Portable App Directory™**

- Accessibility
- **Development**
- Education
- Games
- **Graphics & Pictures**
- Internet
- Music & Video
- **Office**
- Security
- Utilities
- Music & Video (hudba a video) audio editory a převaděče, vypalování CD a DVD, přehrávače multimédií, tvorba hudby, videoeditor,
- **Office** (kancelářské programy) prohlížeče dokumentů, kalkulačka, finanční programy, kompletní Office balíčky, organizátory, textové editory, tabulkové procesory, programy pro prezentaci,
- **Security** (bezpečnost) antiviry, manažer hesel, program pro bezpečné smazání souborů.

![](_page_46_Picture_0.jpeg)

# Postup instalace

- 1. Stáhnete si vybranou aplikaci jeden spustitelný soubor s příponou **Home** » Portable App Directory » Security *.exe* kliknutím na velké červené tlačítko, viz obrázek: spyware detection and removal
- 2. Soubor spustíte a při instalaci si vyberete, kam se má nainstalovat malware from PCs. It can also clean usage tracks and fix regist – zvolíte flash disk a vyberete si adresář. Doporučuji mít všechny requested on launch.
	- přenosné aplikace v jednom adresáři s příznačným názvem (Software, Programy apod.).
- **3. Hotovo**, program spoušíte z adresáře na flashce.

## Instalace na pevný disk

Všechny tyto programy budou samozřejmě **fungovat i ve vašem počítači**, nainstalovány na pevný disk. Někteří uživatelé toto řešení preferují. Takovýto přenosný program je totiž opravdu pouze v adresáři, kam jste určili, a nemá ani jeden soubor někde jinde. To znamená, že tento adresář můžete poté přenést třeba na flashku (pouhým nakopírováním!), jindy z flashky opět nakopírovat do jiného PC a bude stále fungovat.

### Výsledek na flash disku

Po úspěšných instalacích může váš adresář na flash disku vypadat třeba takto:

![](_page_46_Picture_10.jpeg)

Spybot - Search & Destroy® detects and removes tens of thou for personal use. Many cleaning and immunization features req

![](_page_46_Picture_13.jpeg)

![](_page_47_Picture_0.jpeg)

![](_page_47_Picture_1.jpeg)

Hned na úvod je důležité upozornit na rozdíl mezi (pro někoho možná známějšími) OpenOffice a LibreOffice. Podrobnosti si zájemci najdou na internetu, ve zkratce: programátorům z OpenOffice se nelíbilo, jakým směrem jde vývoj, a roku 2010 se odtrhli od firmy Oracle a pracují dál, ovšem nemohou používat název OpenOffice, který vlastní Oracle, tak fungují pod novým názvem – LibreOffice. O OpenOffice se již stará pouze nadšená komunita uživatelů a všem novým se doporučuje přejít na LibreOffice.

Ve zkratce: LibreOffice je velmi podobný MicrosoftOffice, ovšem zadarmo.

![](_page_47_Picture_4.jpeg)

Balík je ke stažení na adrese *cs.libreoffice.org*, v sekci *Stáhnout* si vyberte operační systém a jazyk a poté stáhnete dva soubory – větší s instalací programu a menší, pokud chcete i nápovědu v češtině:

![](_page_47_Picture_6.jpeg)

Během instalace vyberete, zda chcete, aby se všechny soubory z MicrosoftOffice otevíraly právě v LibreOffice – pokud nemáte MicrosoftOffice, pak zvolíte nejspíše ano.

Po nainstalování budete mít na ploše ikonu, přes kterou se dostanete do výběru konkrétní aplikace. Okno výběru vypadá takto:

LibreOffice 3.4

![](_page_47_Picture_9.jpeg)

![](_page_48_Picture_0.jpeg)

# Popis jednotlivých součástí

- • Writer je textový procesor podobný *Wordu*. Podporuje tabulky, rejstříky, obsah, diagramy, kontrolu českého pravopisu, prostě funkce, které očekáváte.
- **Calc** je tabulkový procesor obdoba *Excelu*. Funkce, grafy, listy.
- • Impress pro tvorbu prezentací náhrada za *Powerpoint*.
- • Drawna jednoduché diagramy a náčrtky, vektorové prostředí, ale zvládá i 3D ilustrace.
- • Base správa databází, obdoba *Accesu.*
- **Math** jednoduchý editor matematických rovnic.

LibreOffice navíc umožňuje ukládat do formátu PDF.

## Nevýhody

- • Oproti Wordu je práce s matematickými rovnicemi navzdory součásti *Math* docela nepříjemná;
- není zaručeno 100% zachování formátovaní mezi MicrosoftOffice a LibreOffice, dokumenty se od sebe mohou lišit, týká se to však zejména složitějších objektů.

### Ukázky

![](_page_48_Figure_13.jpeg)

![](_page_49_Picture_0.jpeg)

# 18 – PŘIDÁNÍ NOVÉHO FONTU

Všichni známe 3 základní fonty – Times New Roman, Arial a Comic Sans. Comic Sans používají učitelé v okamžiku, kdy chtějí své pracovní listy udělat trochu veselé. Mnoho lidí (víc než myslíte, včetně mě) tento font opravdu nemá rádo, ovšem pak je otázka, jakou alternativu učitelům nabízím.

Inu, bude to trochu komplikovanější, ale zvládneme to.

# Cizojazyčné fonty

Nejlepší stránka ke stažení písem, která ovšem snad nikdy nepodporují diakritiku, je stránka *dafont.com*. Zde si můžete dokonce napsat krátký text a uvidíte, jak bude vypadat. Písma jsou členěna do kategorií:

![](_page_49_Picture_155.jpeg)

# Čeština

On není problém v tom sehnat nové písmo (pozor, mnoho písem je placených a nestojí zrovna malé částky). Problém je sehnat písmo, které zvládá českou diakritiku – háčky a čárky. A je zdarma.

# Kde stahovat nová písma (fonty)

Pokud do google napíšete "české fonty", dostanete např. tyto stránky: *http://www.ceskefonty.cz/ http://www.ceskefonty.ic.cz/ http://pisma.webz.cz/*

![](_page_49_Picture_11.jpeg)

Na každé z těchto stránek je po výběru i ukázka daného fontu.

### Postup instalace nového písma – Windows XP

- 1. Stažení vyberete si daný font a dáte *Stáhnout*, vyberete, kam se má písmo uložit.
- 2. Rozbalení nejčastěji se bude jednat o zabalený ZIP soubor, který musíte rozbalit. Uvnitř je buď jedno písmo, nebo více – tzv. řezy – nakloněná varianta, tučná varianta apod. Pokud písmo není zabalené, pak má formát TTF nebo OTF, to vás ovšem až tak nemusí zajímat.
- 3. Ovládací panely klikněte na *Start Ovládací panely Písma*:

![](_page_49_Picture_17.jpeg)

![](_page_50_Picture_0.jpeg)

INVESTICE DO ROZVOJE VZDĚLÁVÁNÍ

#### 4. Soubor – Nainstalovat nové písmo...

![](_page_50_Picture_66.jpeg)

5. Přidat písma – najdete složku, kde máte rozbalené písmo, vyberete jej a dáte *OK.*

![](_page_50_Picture_67.jpeg)

# Postup instalace nového písma – Windows 7

Zde je situace mnohem jednodušší – prostě dvakrát kliknete na písmo, ukáže se vám jeho náhled a nahoře kliknete na *Nainstalovat*:

![](_page_50_Picture_8.jpeg)

Rozložení OpenType, Digitálně podepsáno, PostScript Obrysy

# abcdefghijkImnopqrstuvwxyz ABCDEFGHIJKLMI  $1234567890...$   $"$   $"$   $(?) + -*/=$

# Postup instalace nového písma – Windows Vista

Stejně jako v případě Windows XP – přes ovládací panely a *Písma – Nainstalovat nové písmo*...

![](_page_51_Picture_0.jpeg)

# 19 – AVIARY – ONLINE NÁSTROJE

Na stránce *advanced.aviary.com* naleznete 8 výborných online (to znamená použitelných přímo z internetového prohlížeče) nástrojů.

![](_page_51_Picture_3.jpeg)

#### Jedná se o:

![](_page_51_Picture_5.jpeg)

**Image Editor** Our image editor has layers masks, effects, undo history, and<br>all that other good stuff. Learn more about Phoenix

![](_page_51_Picture_7.jpeg)

**Music Creator** Use Roc to create music and<br>loops for use in Myna and ringtones Learn more about Roc

![](_page_51_Picture_9.jpeg)

**Audio Editor** Remix music tracks and audio<br>clips. Apply sound effects and record your own voice or *instruments!* Learn more about Myna

![](_page_51_Picture_11.jpeg)

**Screen Capture** Use Talon to capture screenshots web pages from<br>your browser or desktop and crop, resize or mark them up. Learn more about Talon

**Vector Editor** The world's first online vector

Learn more about Raven

editor

![](_page_51_Picture_13.jpeg)

**Image Markup** Use Falcon to quickly capture mages and web pages from your browser or desktop and crop<br>resize or mark them up. Learn more about Falcon

**Effects Editor** It does so many wonderful and ve decided to azing things call it our visual laboratory Learn more about Peacock

![](_page_51_Picture_16.jpeg)

**Swatch Editor** Our color swatches and palettes tool will help you find colors you<br>didn't even know exist. Learn more about Toucan

# – Phoenix – editor obrázků

*(množství efektů, podpora vrstev (!!!), panel nástrojů, jednoduché sdílení, ukládání a import obrázků)*

– Roc – tvorba hudby

*(velký výběr hudebních nástrojů, nastavení tempa, intuitivní ovládání myší)*

#### – Myna – editor hudby *(nahrání vlastní písničky, její oříznutí, vyříznutí částí, práce ve více stopách, základní užitečné efekty)*

# – Talon – zachycení obrazovky

*(zatím ne zcela funkční)*

– Raven – vektorový editor *(všechny základní funkce, které očekáváte)*

#### – Falcon – zachycení obrázků a vyznačení v nich *(vyberete obrázek na webu nebo v počítači a v něm jednoduše označujete potřebné údaje)*

# – Peacock – tvorba speciálních efektů

# – Toucan – k hledání barev

![](_page_52_Picture_0.jpeg)

## Ukázky na webu

U každého nástroje je video, na kterém názorně pochopíte, jak daný nástroj funguje a jaké má funkce. Některé se na papíře špatně popisují.

þ,

#### Toole

# **Image Editor Phoenix**

From basic image retouching to complex effects, Phoenix delivers the key features of a desktop image editor with the simplicity and accessibility of a web-based application.

![](_page_52_Picture_6.jpeg)

# **Tutoriály**

Některé nástroje mají i tutoriály ke konkrétním akcím. Viz výše – *77 Phoenix tutorials >.*

# **Ukázky**

Množství výtvorů od uživatelů je ke zhlédnutí, viz výše – *636 441 Phoenix creations >.*

### Přihlášení – možnost uložení online

Přihlášení – zaregistrování – není nutné, pokud si chcete své výtvory stahovat do počítače.

Pokud se však zaregistrujete, můžete vše ukládat na web Aviary – a máte vše online k dispozici odkudkoliv. Volba je na vás.

# Aviary pro učitele

Speciálně pro pedagogy je připravena stránka *aviaryeducation.com*, na které se zdarma přihlásíte, vytvoříte studentům soukromé účty, můžete řídit jejich projekty, a jak se píše – všechen obsah a obrázky jsou na 100 % bezpečné pro použití ve školách.

K dispozici jsou 4 nejdůležitější nástroje – editor obrázků, vektorový editor, hudební editor a tvorba hudby.

# Upozornění

Existuje také stránka *aviary.com*, která je však určena pro vývojáře. Můžete se na ni podívat, nabízí doplňky tvůrcům webových stránek či aplikací pro mobilní telefony.

![](_page_53_Picture_0.jpeg)

![](_page_53_Picture_1.jpeg)

*Kde sehnat obrázky legálně*

Věčný problém každého učitele – kde sehnat obrázek do pracovního listu, abych neskončil ve vězení. Své o tom jistě vědí všichni, kteří pracují na šablonách. Nebudeme řešit míru finanční a psychické újmy majitele, jehož fotografii či obrázek použijete v pracovním listu, který žák vyplní, založí do portfolia a pomůže mu k pochopení dané látky.

Stejně tak bychom mohli řešit právní problémy, které jsou velmi zajímavé (záleží na tom, zda obrázek opustí areál školy, zda je na webu přístupný veřejnosti, či ne apod.), ale nebudeme to dělat.

Raději si přímo ukážeme několik odkazů, na kterých můžete stáhnout jakýkoliv obrázek a použít jej.

![](_page_53_Picture_6.jpeg)

# Wikimeda Commons

*http://commons.wikimedia.org/wiki/Hlavní\_strana*

![](_page_53_Picture_124.jpeg)

### Everystockphoto

*http://www.everystockphoto.com/*

everystockphoto:

Vyhledává na všech free stránkách, 14 000 000 fotografií.

# Open Clipart

*http://openclipart.org/*

![](_page_53_Picture_16.jpeg)

Q

Příroda

Obrázky

Jak již název napovídá, zde najdete pouze kreslené kliparty, žádné fotografie. Vyhledávání samozřejmě pouze v angličtině – nic vám ovšem nebrání použít na seznam.cz překladový slovník.

## Freefoto.COM *http://www.freefoto.com/*

FreeFoto.com

Pozor na koncovku, je to *.com*! 130 000 fotografií, jedno vyhledávací pole – jednoduchá obsluha.

![](_page_54_Picture_0.jpeg)

#### Sunipix *http://www.sunipix.com/*

10 000 fotografií, rozčleněny do kategorií.

## Public Domain Photos

*http://www.public-domain-photos.com/*

5 000 fotografií, 8 000 klipartů, nevzhledné stránky.

# **SXC**

*http://www.sxc.hu/*

400 000 fotografií, nutná registrace.

# Logotypy zdarma

*www.Logotypyzdarma.cz*

2 000 logotypů, 400 klipartů, děsné logo stránek.

![](_page_54_Picture_13.jpeg)

PUBLIC-DOMAIN-PHOTOS.com Large collection of public domain photos and cliparts

NIPI

inspire/imagine/create

![](_page_54_Picture_14.jpeg)

# Vektorové soubory

Na internetu existuje velká spousta stránek s vektorovými obrázky zdarma pro použití v Adobe Illustrator či v Zoneru. Případně můžete stáhnout náhled vektorového obrázku přes pravé tlačítko myši – *Uložit obrázek.*

Např.: *http://vector4free.com/ http://www.vecteezy.com/ http://www.freevector.com/*

![](_page_54_Picture_18.jpeg)

# Upozornění

Všechny obrázky jsou pro učitele bezpečně k použití, jiná situace nastane v okamžiku, kdybyste chtěli fotografii použít v publikaci, kterou byste poté prodávali a vydělávali na ní. Zde si dejte na zdroj obrázku velký pozor a pečlivě si přečtěte povolený způsob užití.

![](_page_55_Picture_0.jpeg)

# 21 – PŘEVOD VIDEOKAZET *Zazálohujte si svůj materiál*

Vzhledem k tomu, že na základních školách je stále množství dokumentů a filmů na videokazetách a videopřehrávače pomalu dosluhují, ukážeme si, jak se dá převést video z videokazety do počítače. Odsud se dá samozřejmě později převést na DVD.

![](_page_55_Picture_3.jpeg)

# **Hardware**

Budeme potřebovat hardware určený pro převod signálu z videa do počítače. Takové zařízení přímo podporuje Pinnacle Studio a jmenuje se Dazzle:

![](_page_55_Picture_6.jpeg)

![](_page_55_Picture_7.jpeg)

# Převod

Práce s ním je velmi jednoduchá:

- • Cinch kabel z videa či videokamery připojíte místo do televize právě do Dazzlu a jeho výstup, USB kabel, připojíte do počítače.
- • V počítači poté přímo vidíte, co se přehrává, a můžete dané video nahrávat do předem určeného adresáře ve vámi zvolené kvalitě.

To je celé.

![](_page_55_Picture_13.jpeg)

![](_page_56_Picture_0.jpeg)

# 22 – TIPY PRO ÚPRAVU DOKUMENTŮ

*Několik naprosto základních znalostí pro práci ve Wordu, a nejen v něm*

- F1 nápověda. Nápovědu má celý Office balík (a tedy i Word) vyřešenou výborně, skoro vždy vám pomůže, pokud zadáte správně to, co hledáte, s čím máte problém.
- Pro zarovnání textu nikdy nepoužívejte Mezerník. K zarovnání slouží tabulátor (klávesa TAB) a zarovnávací prostředky Wordu:
	- zarovnání doleva,
	- na střed,
	- doprava,
	- do bloku.

![](_page_56_Picture_9.jpeg)

Tabulátor můžete sami nastavit – kliknutím na pravítko nahoře. (Vlevo se předem dá vybrat, zda bude tento tabulátor text zarovnávat doleva, doprava nebo na střed).

- Na konci řádku se neentruje! Word sám na konci stránky skočí na další řádek. Zmáčknutím klávesy Enter se ukončuje odstavec. Odstavec je jeden z nejdůležitějších prvků dokumentů – např. při zarovnávání se zarovnává celý odstavec jako jeden celek. Pokud opravdu chceme odentrovat na další řádek, ale nezrušit odstavec, stiskneme SHIFT+ENTER.
- Pokud Word dělá **automaticky** něco, co vám vadí, věřte, že se to dá vypnout. Vše najdete v možnostech aplikace Word. Mezi tyto události patří zejména automatická oprava slov, která nenalezne Word ve svém slovníku (což je velký problém, pokud píšete příjmení žáků – Word je bude opravovat, pozor na to). Stejně tak se dá vypnout podtrhávání slov, která Word považuje za chybná apod. Pokud Word něco udělá automaticky, pomocí klávesové zkratky CTRL+Z to vrátíte do stavu, jak jste to napsali vy.
- **F7** klávesa, která slouží ke **kontrole pravopisu**.
- Používejte klávesové zkratky, velmi vám to zrychlí práci s Wordem (a s jakýmkoliv jiným programem). Základní zkratky: kopírování: CTRL+C (označíme text myší či pomocí SHIFTU) vložení: CTRL+V (text či obrázek se vloží na pozici kurzoru) vybrat vše: CTRL+A (pokud následně zmáčknete DELETE, rychle vše vymažete) uložení dokumentu: CTRL+S (ukládat, ukládat, ukládat)
	- uložit jako: F12 (pokud chcete původní text ponechat nebo tvoříte zálohu)
	- zpět C<sub>TRL</sub>+Z (naopak pro posun *vpřed* slouží C<sub>TRL</sub>+Y)
- Pokud nechcete na konci řádku předložku, vložte tvrdou mezeru pomocí  $C$ trl + Shift + Mezerník.
- Přepisuje se vám text? Pak jste stiskli klávesu Insert. Stiskněte ji znovu a je to.

![](_page_56_Picture_19.jpeg)

- Netisknutelné znaky: pomocí tlačítka pro zobrazení netisknutelných znaků (žluté tlačítko na obrázku) můžete vidět vše, co normálně vidět není – kde se entrovalo, kde končí odstavec, kde jsou mezery apod.
- Všechny klávesové zkratky kompletní seznam je přímo ve Wordu, stiskněte jednoduše F1  *nápověda*  a napište *"klávesové zkratky"*.

![](_page_57_Picture_0.jpeg)

# *Pokud se ho stále bojíte* 23 – NOVINKY VE WORDU 2007

Píše se rok 2012, na světě je Word verze 2007, a dokonce již i 2010, ale mnoho učitelů stále pracuje ve verzi 2003. Nic proti nim, většinou ani jinou verzi ve škole nemají. Ale přesto jistě neuškodí alespoň základní ukázka toho, čím se nový Word 2007 (a 2010, který je velmi podobný) liší od předchozího.

Ve stručnosti si ukážeme ty největší změny.

## 1. Pás karet – ribbon

![](_page_57_Picture_113.jpeg)

Naprosto největší změna. Všechna tlačítka a nastavení jsou uspořádány logicky do jednotlivých karet. S pásem karet mají uživatelé největší problém, neboť jsou zvyklí na staré dobré menu, které dosud používali. Ať se vám to líbí, nebo ne, bude dobré se přizpůsobit, protože tento styl pomocí mnoha karet začínají používat další a další programy. A nebojte se, je to jen o zvyku.

#### Pozor!

Ve "starém" Wordu byly všechny nabídky zpřístupněny vždy – pouze se někdy nedaly použít. Pokud jste například označili *text* a chtěli jste oříznout *obrázek*, tak samozřejmě bylo toto tlačítko "zašedlé" – nešlo na něj "máčknout". Až v okamžiku, kdy jste klikli na obrázek, jej bylo možné použít.

Zde je to ještě horší – **dokud nekliknete na obrázek**, nabídka nástrojů pro práci s obrázky **vůbec** nikde není! Až když na obrázek kliknete, ukáže se nahoře na pásu karet nová karta – *Nástroje obrázku*:

![](_page_57_Picture_114.jpeg)

Problém je, že si toho většinou uživatelé nevšimnou a jsou velmi bezradní. Nebo **naopak** – chtějí pracovat s obrázkem, ale "ono to tam není". **Není, protože neklikli** na obrázek, takže Word nevidí důvod dávat uživateli k dispozici nástroje pro práci s obrázkem. Podobné nabídky se ukazují i při práci **s tabulkami** a dalšími prvky.

![](_page_58_Picture_0.jpeg)

# 2. Nový formát souborů – DOCX

Tento formát má výhodné vlastnosti zejména pro zkušené uživatele, pro běžné uživatele může být nový formát určitou nevýhodou. Dokumenty ve formátu DOCX totiž nelze otevřít ve starších verzích Wordu. Zpětná kompatibilita je zajištěna pomocí voleb pro uložení souboru: *"Tlačítko Office –> Uložit jako –> Dokument Aplikace Word 97-2003".*

#### Compatibility Pack

Chcete-li otevírat soubory DOCX nebo DOCM aplikace MicrosoftOffice Word 2007 v aplikaci MicrosoftOffice Word 2003, Word 2002 nebo Word 2000, je nutné nainstalovat sadu MicrosoftOffice Compatibility Pack. Stáhnout jej můžete např. zde: xbit.cz/3efim.

#### Ukládání ve starém formátu, který otevřou všechny verze Wordů

Dokumenty \*.docx mají menší velikost než \*.doc, přesto si můžete nastavit, aby se dokumenty ukládaly ve starém formátu. Tím samozřejmě přijdete např. o některé efekty písem, které jsou ve Wordu 2010. *Postup:*

- 1. *kulaté tlačítko office,*
- 2. dole *Možnosti aplikace Word,*
- 3. vlevo v menu *Uložit,*
- 4. vybrat *Ukládat soubory v tomto formátu Dokument Word 97-2003 (\*.doc).*

![](_page_58_Picture_158.jpeg)

Výborná pomůcka, díky které stačí pouze myší najet nad daný prvek, který něco mění (typ písma, barvu, barvu tabulky apod.), a bez klikání myši vidíme přímo, jak bude vypadat změna, pokud bychom klikli. Dobře je její funkce vidět při práci se styly nebo při hledání vzhledu tabulek.

Výchozí umístění souborů:

# 4. Ukládání do PDF

PDF formát umožňuje výborně zachovat přesný vzhled i složitě formátovaného dokumentu, včetně písem a grafických prvků. Word 2007 umožňuje do tohoto formátu přímo ukládat dokumenty. Nabídka *Uložit jako – Adobe PDF*. Neumožňuje však soubory PDF otevírat, natož upravovat. Soubor v PDF formátu můžeme přečíst ve zdarma šířeném prohlížeči Adobe Acrobat Reader.

# 5. Další novinky

Vylepšená kontrola české gramatiky, zdokonalená kontrola pravopisu s obsáhlejším slovníkem, počítání slov v reálném čase, sestavovač bibliografie (seznam použité literatury) a uvádění citací, používání stavebních bloků (často se opakujících částí dokumentů), zdokonalený sestavovač vzorců a rovnic, možnost vkládání titulních listů, zjednodušená tvorba tabulek, zdokonalené číslování a odrážkování, zjednodušení používání hromadné korespondence, porovnání dvou verzí dokumentu ve třech oknech (třetí okno slouží k sestavení finální verze dokumentu přijímáním, nebo odmítáním změn v obou verzích), označení dokumentu jako finální verze, které znemožňuje náhodnou úpravu obsahu neautorizovaným uživatelem.

ázet...

na Word (\*.dotx)

![](_page_59_Picture_0.jpeg)

# 24 – ZÁKLADNÍ TYPOGRAFICKÁ PRAVIDLA *Nutné minimum pro každého*

#### Zdroj: *http://www.jsi.cz/grafika/typo1.htm*

#### Používání a kombinování písem

Pro základní texty (dlouhé odstavce) by se mělo používat písmo patkové (antikva – třeba Times New Roman), protože je považováno za čitelnější než bezpatkové (grotesk – třeba Arial). Nadpisy pak mohou být písmem bezpatkovým (např. Arial). Tedy můžeme dát k sobě písma, která se od sebe hodně liší.

#### Vyznačování v textu

Pojmy vyznačujeme zásadně kurzívou, vyznačování tučným písmem je považováno za neestetické, příliš výrazné a "lezoucí" z textu (je často používáno). Má své místo jen v učebnicích, kde je třeba určité pojmy výrazně odlišit. Tučně (a někdy i jiným písmem) se píší pouze názvy voleb v nabídkách programu (*Soubor – Nový*). Podtržení a p r o s t r k á n í by se nemělo pro vyznačování vůbec používat! Nikdy nevyznačujeme jiným druhem písma!

#### Vázání odstavců, sirotci a vdovy

Některé odstavce (např. nadpisy) musí být svázány s následujícím (dalším) odstavcem. Nemůže se pak stát, aby nadpis zůstal úplně dole na stránce a odstavec za ním byl nahoře na další straně. U dlouhých odstavců je třeba zakázat vznik tzv. sirotků a vdov – jednoho řádku odstavce na jiné straně, než je zbytek odstavce. U odstavců s orámováním je třeba zadat zákaz dělení odstavce na dvě stránky.

![](_page_59_Figure_9.jpeg)

*Zdroj obrázku: http://www.geo-info.ic.cz/office\_typografie.php*

#### Předložky a spojky na koncích řádek, tvrdá mezera

Na konci řádku by neměla zůstat jednopísmenná předložka (v, s, k, z, u, o) nejlépe ani spojka i, (malé *a* se toleruje). Protože textový editor si řádky ukončuje sám, musíme mu zakázat oddělení takové předložky od dalšího slova smazáním "obyčejné" mezery a vložením tvrdé (nezlomitelné) mezery. Smažeme "obyčejnou" mezeru a vložíme mezeru "tvrdou". Ta se ve Wordu vkládá kombinací kláves CTRL+SHIFT+MezeRNík, vždy pak svým kódem ALT + 0160.

#### Dělení slov

Dělení slov necháváme vždy na editoru, nikdy nevkládáme dělítka ručně. Dělením nesmí vzniknout slovo nežádoucího významu (kni-hovna).

![](_page_60_Picture_0.jpeg)

# Znaky, ve kterých se často chybuje

Zde jsou uvedeny správné způsoby psaní znaků a spojení znaků, ve kterých se často chybuje. Znak vždy napíšeme tak, že držíme levý Alt a vpravo na numerické klávesnici naklepeme kód (včetně nul).

- **Uvozovky dole** (kód ALT+0132) mají tvar malinkých devítek: ".
- Uvozovky nahoře (kód ALT+0147) mají tvar malinkých šestek: ".
- Znak " (který je na klávese nad ů) slouží k označení palců (disketa 3,5"), nejsou to uvozovky! MS Word (a OpenOffice.org Writer) má funkci automatické opravy (*Nástroje – Automatické opravy*, záložka *Při psaní*), která, pokud je zapnuta, automaticky zapisuje české uvozovky, ovšem i tam, kde mají být správně palce.
- **Pomlčka není spojovník!** Pomlčka (–) má kód ALT+0150. Není na klávesnici, tam je spojovník (-). (Spojovník je o hodně kratší, píše se jen ve spojení slov [bude-li, Jean-Jack apod.].)

Pomlčka se píše: Ve významu "až do" bez mezer (6–18 hod). Jako znak mínus také bez mezer (–23 ). V aritmetických výrazech s mezerami  $(5 - 1 = 4)$ . V označení měny se píše bez mezer (Kč 1540,–).

- Závorky a uvozovky se neoddělují mezerou od textu uvnitř (tj. píší se takto).
- Procento (%) se od čísla odděluje nezlomitelnou mezerou, ale ve významu xprocentní se píše bez mezery, ti. 10 % = deset procent,  $10\%$  = desetiprocentní.
- Jednotky a označení měny se od čísla oddělují nezlomitelnou mezerou (15 kW, 25 Kč). Musí být vždy na jednom řádku. Značka peněžní měny: je-li číslo desetinné, píše se značka před číslo (Kč 6,80), je-li číslo celé, píše se měna za číslo (13 Kč). Pokud zapisujeme celou částku desetinně, zapíše se s desetinnou čárkou a pomlčkou (Kč 13,–). Zápis 13,– Kč je také možný.
- Číslice se zapisují s desetinnou čárkou (tečka je v angličtině) (3,14). Tisíce a miliony se oddělují (nezlomitelnou) mezerou (10 650 834 lidí). V seznamu mají být desetinné čárky pod sebou (použijeme desetinný tabulátor nebo textovou tabulku).
- **Datum (a čas)** se píše s mezerami (10. 10. 2002). Rok se má psát jen čtyřmístně (2004).
- Telefonní čísla se píší ve skupinách po dvou až třech číslicích, předvolba se odděluje závorkami: (+420) 565 577 898.
- Tečka se nepíše za nadpisy. Pokud věta končí zkratkou (která má u sebe tečku), další tečka se již nepíše. (Pokud je v závorce celá věta, píše se tečka do závorky.) Pokud je v závorce jen část věty, píše se tečka za závorku (třeba tady).
- Dvojtečka, středník, otazník, vykřičník se píší **hned za slovo**. Dvojtečka ve významu dělení se píše s mezerami (6 :  $3 = 2$ ), ve významu sportovního výsledku bez mezer (1:0).

![](_page_61_Picture_0.jpeg)

![](_page_61_Picture_1.jpeg)

Hot Potatoes je jednoduchý soubor pěti (+1 viz níže) menších podprogramů pro tvorbu výukových materiálů, ideální pro využití ve školství.

Najdete jej na adrese *http://hotpot.uvic.ca*.

#### Výhody

- Je zdarma:
- • umožňuje vytvářet výstupy ve formátu HTML pro umístění na web.
- • Automatické vyhodnocování,
- • velké možnosti nastavení popisků a barev,
- • slovenský jazyk (čeština ke stažení na adrese *http://digrizak.wordpress.com/co-umim/cestina-proprogram-hot-potatoes-6/* a musí se poté nakopírovat do daného adresáře).

#### Nevýhody

- Pouze základní funkce (což může být ovšem pro mnohé výhodou),
- • někdy by byla citelně potřeba další možnost nastavení nějakého prvku a není.

Po nainstalování a spuštění programu vidíme základní nabídku:

![](_page_61_Picture_14.jpeg)

Tento text bude sloužit pouze jako **stručné seznámení** s programem a jeho šesti částmi, pokud vás Hot Potatoes zaujme více, *google* je plný různých odkazů, manuálů a samozřejmě již vypracovaných cvičení.

Program umožňuje kromě HTML výstupu i textový výstup, který je však velmi zjednodušený a prakticky ne příliš použitelný. Jednoduše se objeví, že data byla zkopírována do schránky, a vy poté např. ve Wordu či v LibreOffice pomocí CTRL+V vložíte daný výstup.

![](_page_61_Picture_17.jpeg)

![](_page_62_Picture_0.jpeg)

# **JCloze**

- • Vložíte či napíšete jakýkoliv text;
- • označíte v něm vámi vybrané slovo či písmeno;
- • kliknete na *Mezera;*
- • takto označíte vše, co potřebujete;
- • pomocí Smazat mezeru smažete mezeru na slově, na kterém se nachází kurzor;
- pomocí Odstranit mezery odstraníte všechny mezery;
- • automatické mezery nastavíte interval číslo, a každé *n*-té slovo se samo označí jako mezera;
- • *Soubor Vytvoř Web stránku Webová stránka.*

![](_page_62_Picture_133.jpeg)

# JQuiz

- • *Název*  zadáte libovolný název daného testu;
- • *Q*  číslo otázky, klikáním na šipky se posouváte na další a předchozí otázky;
- • *Otázka*  píše se do políčka vedle čísla otázky;
- • *Odpovědi*  může jich být více než 4, stačí klikat na šipky vedle;
- • *Zpětná vazba*  můžete (nemusíte) napsat zpětnou vazbu na danou volbu;
- • *Správně*  musíte zaškrtnou alespoň jednu odpověď jako správnou;
- *Typy odpovědí* jsou 4 Vyberte odpověď, "Krátká odpověď", "Smíšený" a "Více správných";
- • export opět pomocí *Soubor Vytvoř Web stránku Webová stránka.*

![](_page_62_Picture_134.jpeg)

![](_page_63_Picture_0.jpeg)

# **JMatch**

- Do levého sloupce napíšeme jednu sadu slov;
- do pravého sloupce pak ke každému slovu odpovídající dvojici;
- • program pak vše zamíchá, pokaždé náhodně.
- • 3 druhy výstupů *Soubor Vytvoř Web stránku:*
	- 1. *Webová stránka* viz obrázek dole;
	- 2. *Drag/Drop Format* chytnutím a táhnutím myší se k sobě přiřazují dvojice;
	- 3. *Flashcard Format* jako kartička, nejdřív vidí žák jednu stranu, odpoví si a pak uvidí druhou.

![](_page_63_Picture_116.jpeg)

![](_page_63_Picture_117.jpeg)

# **JCross**

- Do mřížky napíšete křížovku tak, aby ke každému řádku i sloupci bylo možné napsat *klíč;*
- • poté kliknete na *Přidat klíč* a ke každému slovu přidáte klíč;
- • žák poté klikne na dané číslo, vyskočí mu políčko na napsání odpovědi, která se poté ukáže i v křížovce.
- Ještě jednou zdůrazním, že v tajence nesmí zůstat "slova", která nemají svůj klíč, takže nemohou být např. dvě slova rovnoběžně pod sebou, neboť by vytvořila mnoho dvojic písmen ve sloupci nad sebou.

![](_page_63_Picture_118.jpeg)

![](_page_63_Picture_119.jpeg)

![](_page_64_Picture_0.jpeg)

# JMix

![](_page_64_Picture_119.jpeg)

# The Masher

- • Ze všech pěti předchozích cvičení umožňuje vytvořit sadu cvičení;
- stačí vybrat jednotlivá cvičení;
- • nakonec *Akce Sestav jednotku;*
- • výsledkem je webová stránka s odkazy na jednotlivá cvičení.

![](_page_64_Figure_8.jpeg)

# Změna vzhledu

Na závěr musím upozornit na to, abyste se u všech cvičení podívali do menu *Možnosti – Konfiguruj výstup*. Zde se dá totiž nastavit velké množství parametrů – zejména barvy a popisky tlačítek.

![](_page_65_Picture_0.jpeg)

# 26 – ZAJÍMAVÉ ODKAZY

Následující odkazy jsou pouze jedny z tisíců užitečných na celém internetu. Berte je tedy pouze jako tipy od autorů a učitelů naší školy.

# Angličtina

- • *www.agendaweb.org* s odkazy na online procvičování různých tématických okruhů a gramatických jevů,
- • *www.helpforenglish.cz*  stránky nabité důležitými a zajímavými informacemi pro studenty anglického jazyka od druhého stupně výš,
- *www.ego4u.com* německé stránky na procvičení anglické gramatiky.

# Český jazyk a výtvarná výchova

- • *artrose.webnode.cz* osobní stránky naší paní učitelky Evy Nesibové rozcestník s mnoha odkazy na ověřené zdroje,
- • *www.pravopisne.cz* stránky plné pravopisných cvičení na doplňování online autoři: studenti Pedagogické fakulty Univerzity Hradec Králové.

# Fyzika

- • *phet.colorado.edu/en/simulations/category/new* mnoho aktivit v javě online i ke stažení,
- • *www.quido.cz*  stránky občanského sdružení Q-Klub,
- • *www.fyzweb.cz*  povinnost pro každého učitele fyziky,
- • *osel.cz*  zajímavosti ze světa vědy a techniky.

# (Možná) nedoceněné stránky

• *youtube.com* – všichni samozřejmě youtube znají, ale možná by bylo mnoho učitelů překvapeno, kolik zajímavých videí ze všech okruhů zde najdou. Ať už se jedná o výuková videa ohledně ovládání téměř jakéhokoliv programu, návod na cokoliv, pokusy, výborné animace, dokumenty...

![](_page_66_Picture_0.jpeg)

# Všechny předměty

- • *dum.rvp.cz* digitální učební materiály ze serveru rvp.cz,
- • *pertoldova.webzdarma.cz/vyuka/mat01.htm* výborné stránky plné materiálů do všech předmětů,
- • *www.spn.cz/stranky/testy.php* překladové slovníčky základních pojmů učiva pro ZŠ. Ke stažení ve formátu PDF pro předměty: český jazyk a literatura, fyzika, matematika, chemie, přírodopis a humanitní předměty. Základní slovíčka jsou k dispozici v jazycích: ukrajinština, vietnamština, ruština a angličtina.

## Interaktivní tabule

- *www.veskole.cz* nejobsáhlejší zdroj materiálů pro tabule SmartBoard i ActivBoard,
- *www.gymnaziainteraktivne.cz zdroj* materiálů pro tabule ActivBoard (.FLIPCHART formát).

### Matematika

• *www.volny.cz/vesely.marek* – matematické pohádky Marka Veselého.

# Cizojazyčné stránky s pracovními listy

- • *www.gratisskole.dk* dánská stránka s obrovským množstvím pracovních listů ve formátu PDF. Sice v dánském jazyce, ale to v některých předmětech nevadí. Zajímavá je i možnost kompletního stažení všech listů (5 zabalených souborů, celkem 7 GB).
- • *www.math-aids.com* anglické stránky, které obsahují online generátor pracovních listů do matematiky. Stačí si v pravém sloupci vybrat tématické zaměření, poté z náhledů konkrétní list a dále zaškrtnout, jaké má mít vlastnosti. Každý list je jiný!
- • *www.schoolsparks.com/kindergarten-worksheets* další anglické stránky s pracovními listy, tentokráte zaměřené na malé děti. Z toho vyplývá, že cizí jazyk tolik nevadí, většinou se jedná o psaní písmen, přiřazování obrázků apod.
- • *www.toolsforeducators.com* opět anglické stránky plné generátorů různých aktivit bludiště, křížovky, domina, bingo kartičky, certifikáty – veškeré potřebné obrázky jsou na stránkách, jen si jednoduše vybíráte z připravených. Výsledek je pak nachystán pro tisk přímo z prohlížeče. Pokud byste si chtěli obrázky uložit do počítače, musíte jít složitější cestou přes zachycení obrazovky – PRINTSCREEN.

![](_page_67_Picture_0.jpeg)

27 – POZNÁMKY

![](_page_68_Picture_0.jpeg)

POZNÁMKY

![](_page_69_Picture_0.jpeg)

POZNÁMKY

![](_page_70_Picture_0.jpeg)

POZNÁMKY

![](_page_71_Picture_0.jpeg)

# Použité zdroje

- • Veškerý text je autorský;
- všechny screenshoty byly provedeny přímo při práci v daném programu;
- loga programů pocházejí přímo z uvedených stránek u daných programů;
- • v případě jiného zdroje je tento uveden přímo u obrázku.

Moravské Budějovice 2012

## Autoři

Mgr. Jiří Grambal RNDr. Oldřich Sedláček Mgr. Eva Nesibová

#### Grafická úprava

Mgr. Jiří Grambal Mgr. Eva Nesibová

### Jazyková korektura

Mgr. Eva Nesibová

# Adresa školy

Základní škola Moravské Budějovice Havlíčkova 933 676 02 Moravské Budějovice

*www.zshavl.cz*

![](_page_71_Picture_16.jpeg)
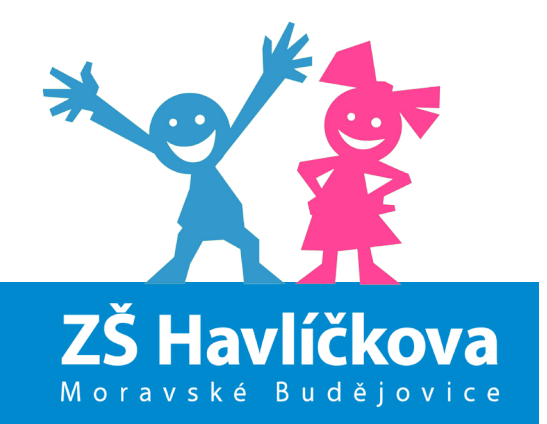

## NÁPADNÍK - TIPY A RADY PRO UČITELE

www.zshavl.cz